## 安規測試器

GPT-9000 系列

#### 使用手冊

固緯產品料號: 82PTC99040EB1

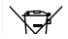

ISO-9001 CERTIFIED MANUFACTURER

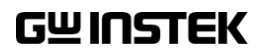

本手冊所含資料受到版權保護。未經固緯電子實業股份有限公司預 先授權,不得將手冊內任何章節影印、複製或翻譯成其他語言。

本手冊所含資料在印製之前已經過校正,但因固緯電子實業股份有 限公司不斷改善產品,所以保留未來修改產品規格、特性以及保養 維修程式的權利,不必事前通知。

# Table of Contents

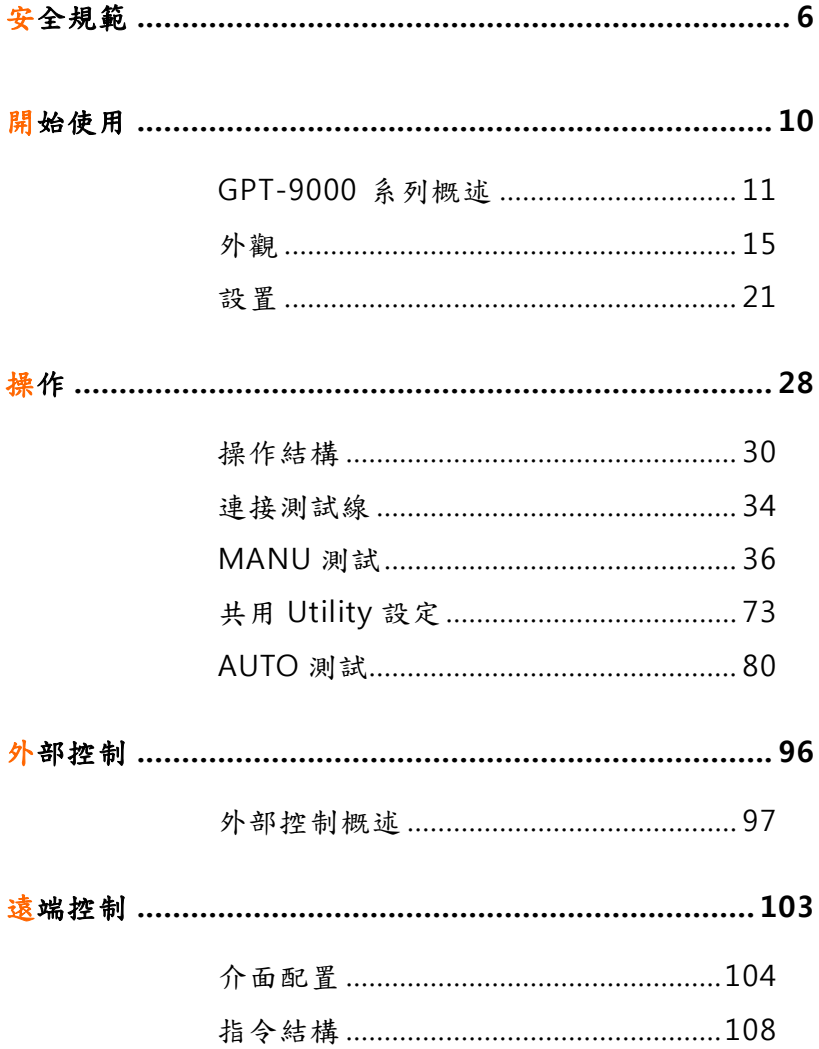

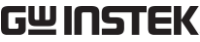

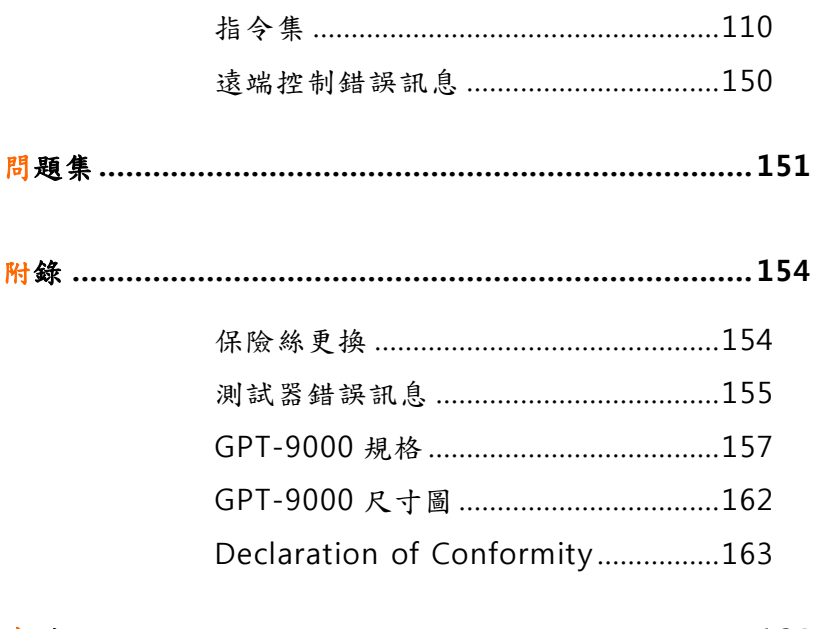

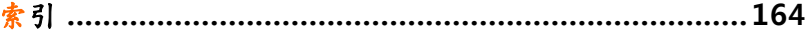

安全規範

本章節包含操作和儲存時的重要安全規範,使用者 在操作前請先詳細閱讀以下指示,以確保個人安全 並使儀器保持在最佳狀態。

#### 安全符號

這些安全符號會出現在本使用手冊或儀器上。

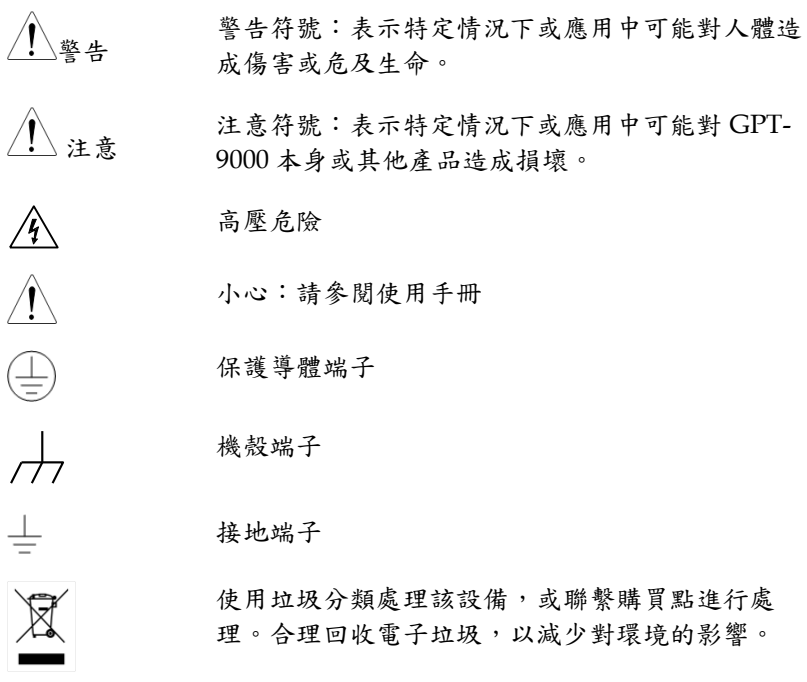

**6**

## **GWINSTEK** GPT-9000 系列 使用手冊

安全指南

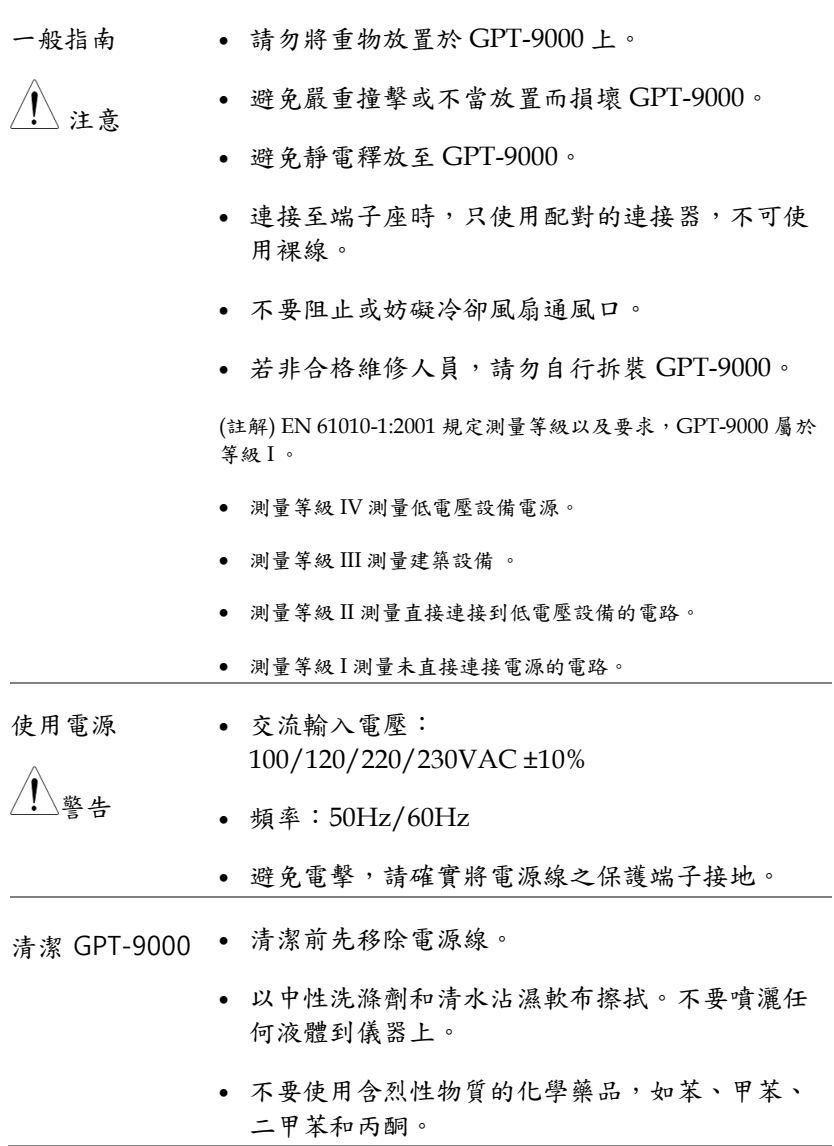

- 操作環境 · 使用地點:室內,避免日光曝曬和灰塵,幾乎無導 電污染(見下方註解)
	- 相對濕度:≤70% (無冷凝)
	- 高度:< 2000m
	- 溫度: 0°C~40°C

(註解) EN 61010-1:2001 規定了污染程度及所需條件,如下所 述。GPT-9000 屬於等級 2。

污染指"可能引起絕緣強度或表面電阻率降低的外界物質,固 體、液體或氣體(電離氣體)"。

- 污染等級 1:無污染或僅乾燥,存在非導電污染,污染無影 響。
- 污染等級 2:通常只存在非導電污染,然而偶爾由凝結物形成 的導電難以避免。
- 污染等級 3:導電污染存在或乾燥,存在可能由於凝結而形成 導電的非導電性污染。此種情形下,設備通常處於避免陽光 直射和充分風壓下,但溫度和濕度未控制。
- 儲存環境 地點:室內
	- 溫度: -10°C to 70°C
	- 相對濕度:≤85% (無冷凝)
- 處理 不要以一般廢棄方式處理設備,請使用垃圾分類處 理,或聯繫購買點進行處理。合理回收電子垃圾, 以減少對環境的影響。

電源線使用於英國

當使用安規測試器於英國時,確保電源線符合下列安全規範

註解:導線/裝置的連接必須由專業人員執行

警告: 這個裝置必須接地

重要:導線的顏色依據以下代碼標識:

綠色/ 黃色: (E)地線

藍色: (N)中線

棕色: (L)火線 (象限)

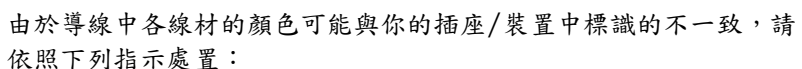

顏色為綠色/黃色(或黃綠色)的線,必須連接至字母標識 E 或有接地 標誌 一的端子位置。

顏色為藍色(或黑色)的線,必須連接至字母標識 N 的端子位置。

顏色為棕色(或紅色)的線,必須連接至字母標識 L 或 P 的端子位置。 如果還有疑問,參考設備的用法說明書或聯繫供應商。

這個導線/裝置應該被保護於適當額定值和經核准的 HBC 保險絲: 參考設備上的保險絲額定資訊或使用手冊內的說明。依照規範 0.75mm<sup>2</sup> 的電線應該被一個 3A 或 5A 的保險絲保護;較大的導電體通 常要13A 的型號,它取決於所用的連接方法。

任何使用中的插座,若在電線、插頭或連接器上有外漏的明線,是極 度危險的。如果電線或插座被認定具危險,請關閉主電源、移除電源 線、斷路器及保險絲裝置;所有危險的接線必須立即肅清及更換以符 合上述規定標準。

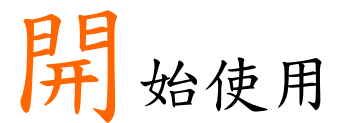

本章簡易介紹安規測試器,包括其主要特點及前/ 後面板外觀。瞭解概述後,請閱讀"設置"章節內之 安全重要性說明。

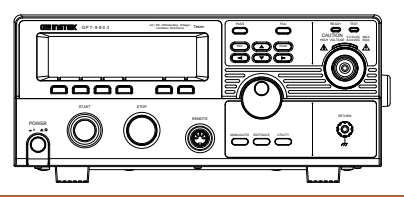

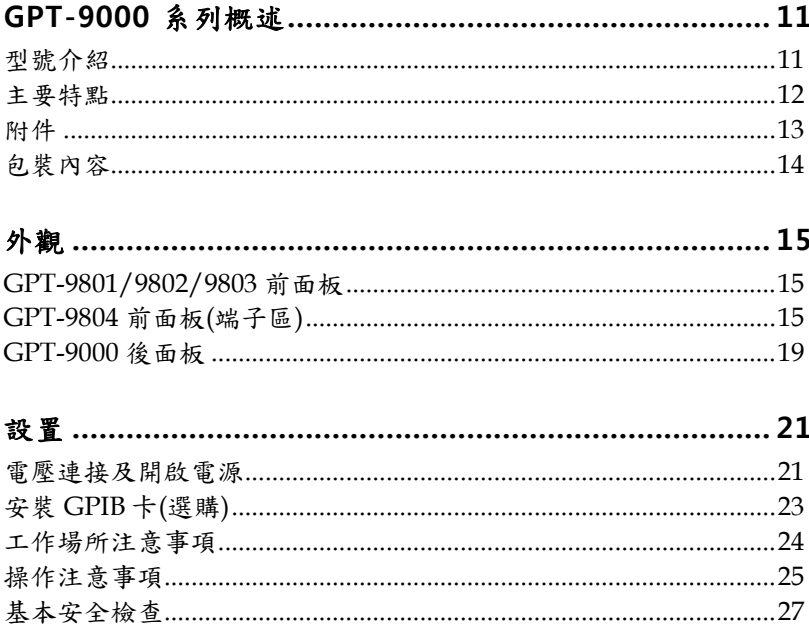

### <span id="page-10-1"></span><span id="page-10-0"></span>GPT-9000 系列概述

型號介紹

GPT-9000 系列是交流/直流耐壓,絕緣電阻及接地阻抗安規測試器 。GPT-9801 是交流耐壓測試器、GPT-9802 是交流/直流耐壓測試器 、GPT-9803 是交流/直流耐壓測試及絕緣電阻測試器, 而 GPT-9804 是四合一機型,除包含前述各機型之功能外,還提供接地阻抗測試功 能。所有型號均提供高達 5kV 交流耐壓測試,而 GPT-9802、GPT-9803 和 GPT-9804 還提供高達 6kV 直流耐壓測試。

GPT-9000 系列可以儲存 100 組單項測試條件,同時最多 16 個單項測 試條件可結合成連續自動測試,讓安規測試器符合各種安全法規如 IEC, EN, UL, CSA, GB, JIS…等在測試上的需要。

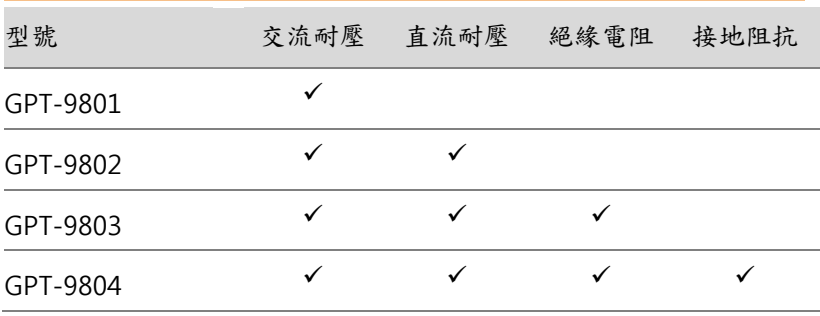

<span id="page-11-0"></span>主要特點

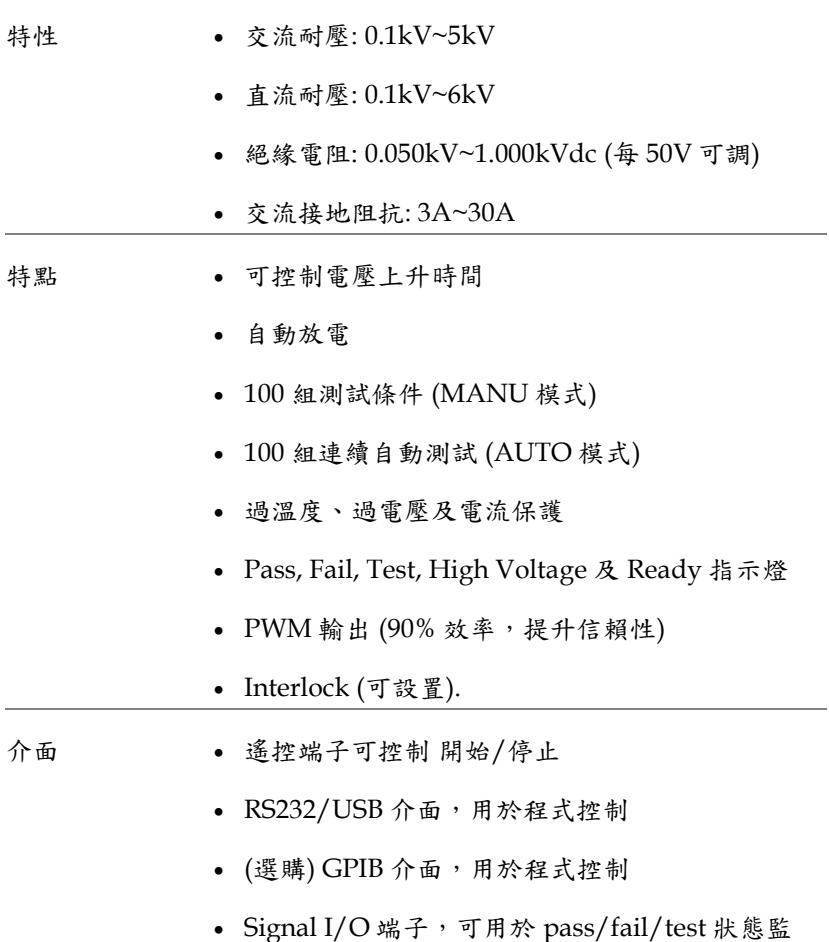

控及開始/停止/interlock 控制

## **GWINSTEK** GPT-9000 系列 使用手冊

<span id="page-12-0"></span>附件

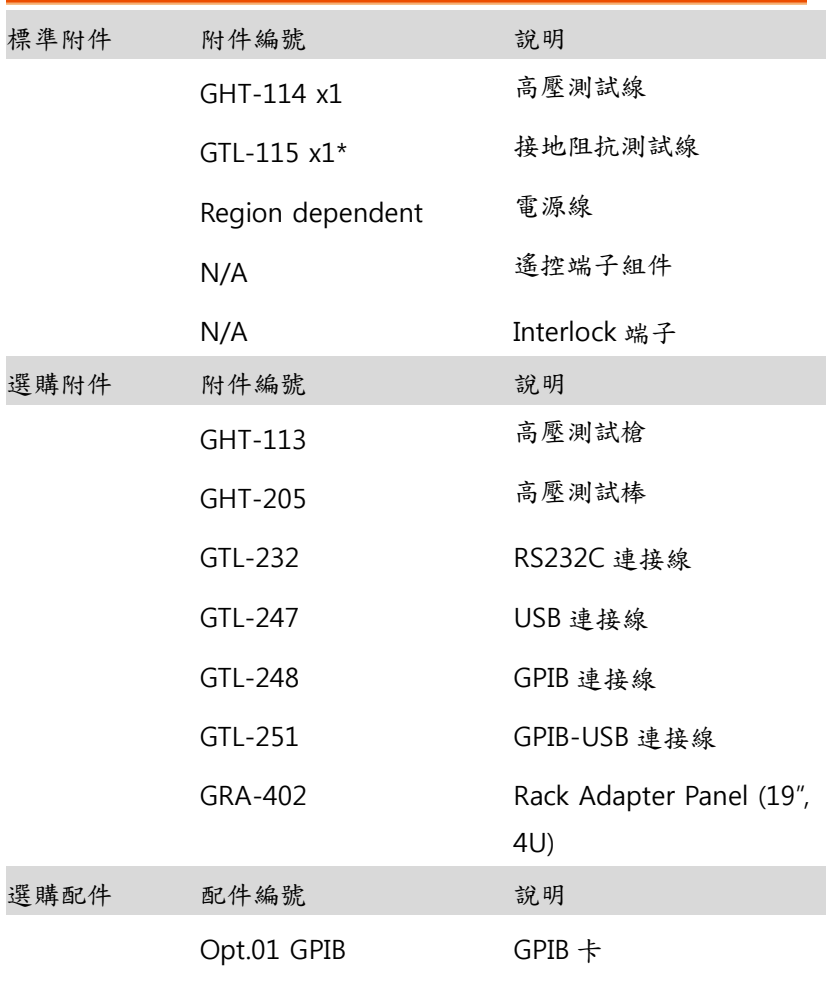

\*:僅 GPT-9804 提供

<span id="page-13-0"></span>包裝內容

使用 GPT-9000 前,請先確認包裝內容.

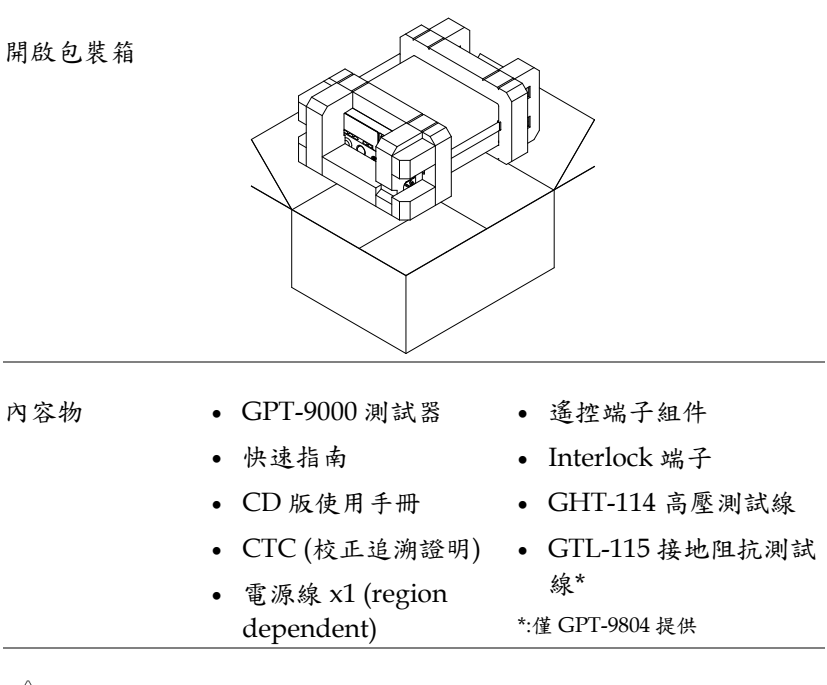

注意

請保留包裝材料,包括紙箱、保護發泡材料及塑 膠套,以備有必要將機器送回 GW Instek 時使 用。

## <span id="page-14-1"></span><span id="page-14-0"></span>外觀

#### GPT-9801/9802/9803 前面板

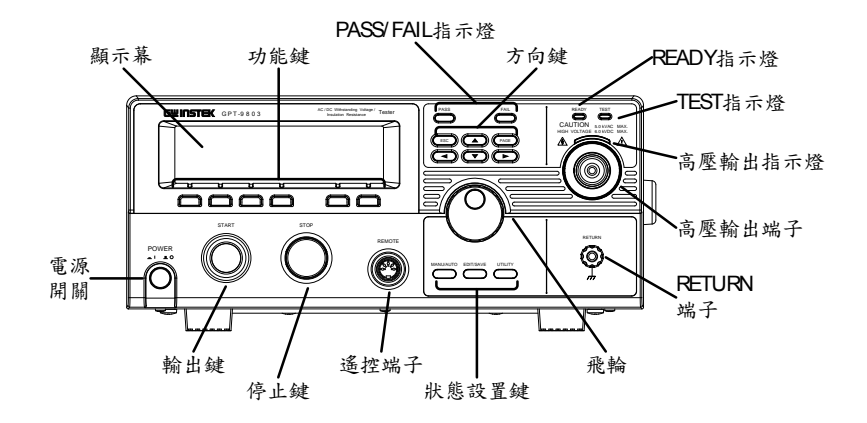

GPT-9804 前面板(端子區)

<span id="page-14-2"></span>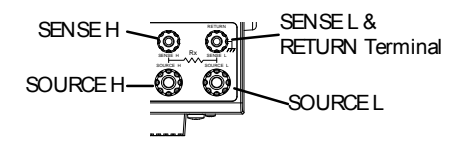

顯示幕 240 X 64 點矩陣 LCD 顯示幕

功能鍵 功能鍵直接對應到顯示幕上指示之功能

Pass/Fail 指示燈 PASS FAIL PASS 及 FAIL 指示燈,依據單項測 試或連續自動測試的 PASS 或 FAIL 結果來點亮

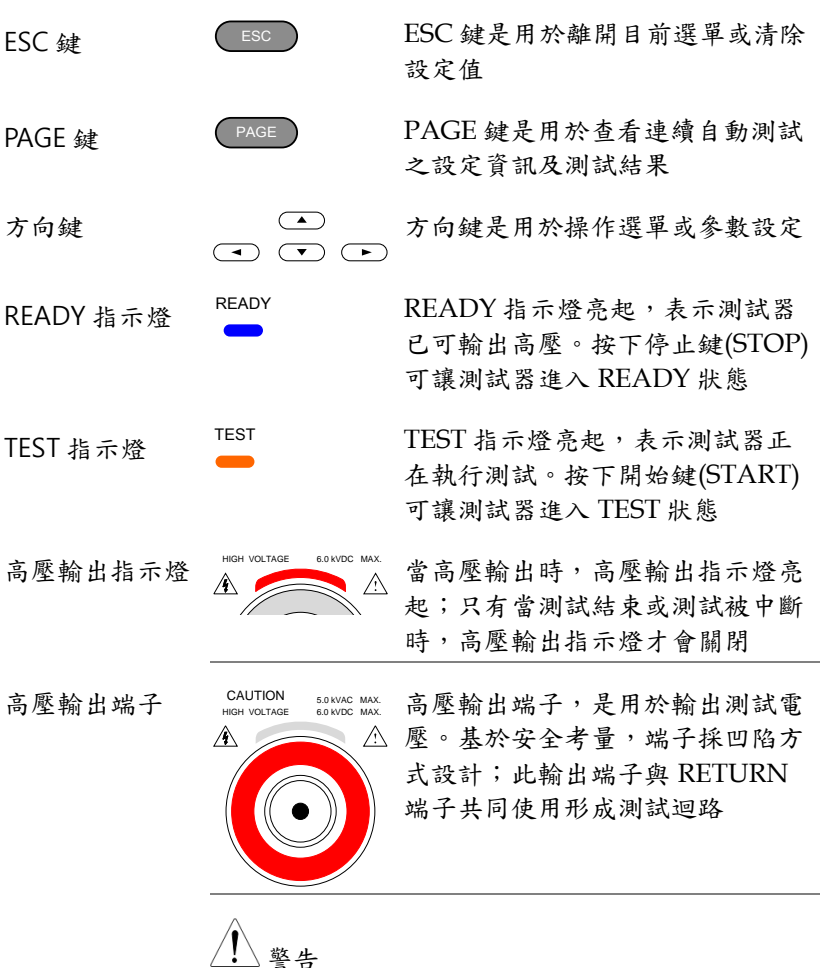

使用時特別小心 測試過程中,請勿碰觸高壓輸出端子

RETURN 端子

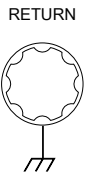

RETURN 端子,是用於量測接收

在接地阻抗(GB)測試時,RETURN 端子同時也是 SENSE L 端子

RETURN/ SENSE L,

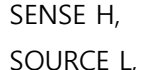

SOURCE H

UTILITY 鍵

EDIT/SAVE 鍵

MANU/AUTO 鍵

REMOTE 端子

(僅 GPT-9804)

端子

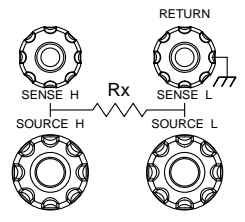

The RETURN 端子是使用於 交流(ACW)/直流(DCW)耐壓 及絕緣電阻(IR)測試。在接地 阻抗(GB)時,該端子被使用像 是 SENSE L 端子

SENSE H 端子,僅用於 GPT-9804 接地阻抗(GB)測試

SOURCE L 端子,僅用於 GPT-9804 接地阻抗(GB)測試

SOURCE H 端子,僅用於 GPT-9804 接地阻抗(GB)測試

飛輪 不会 飛輪,是用於編輯參數數值

UTILITY 鍵,可用於進入 MANU Utility 或共用 Utility 選單

EDIT/SAVE 鍵,可用於進入 MANU/AUTO 測試組之編輯,並 用於儲存設定參數

MANU/AUTO 鍵,可用於切換手 動測試(MANU)或連續自動測試 (AUTO);同時也可用於將測試器 設置在 VIEW 狀態

REMOTE 端子,可用於外部控制 器,啟動測試器之輸出及停止

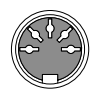

REMOTE

UTILITY

EDIT/SAVE

MANU/AUTO

**17**

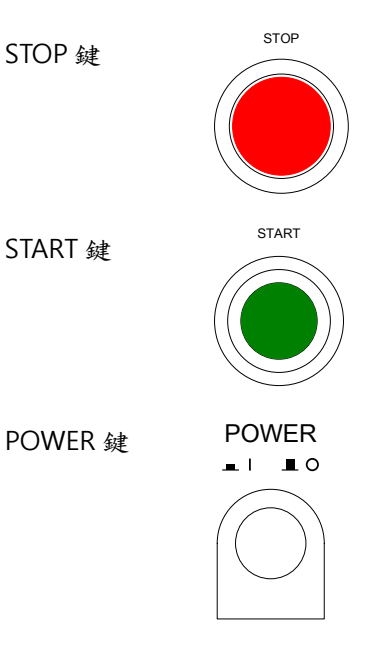

STOP 停止鍵,可用於停止或中止測試; 同時也可用於將測試器設置在可進 行測試狀態(READY)

START 輸出鍵,是用於開始執行測試

當測試器在 READY 狀態時, 按下 輸出鍵可開使執行測試;同時測試 器的狀態由 READY 轉變成 TEST

電源開關,用於開啟或關閉測試器 電源。

測試器會自動記憶關機前之設定狀 態,做為下次開機時之初始設定

<span id="page-18-0"></span>GPT-9000 後面板

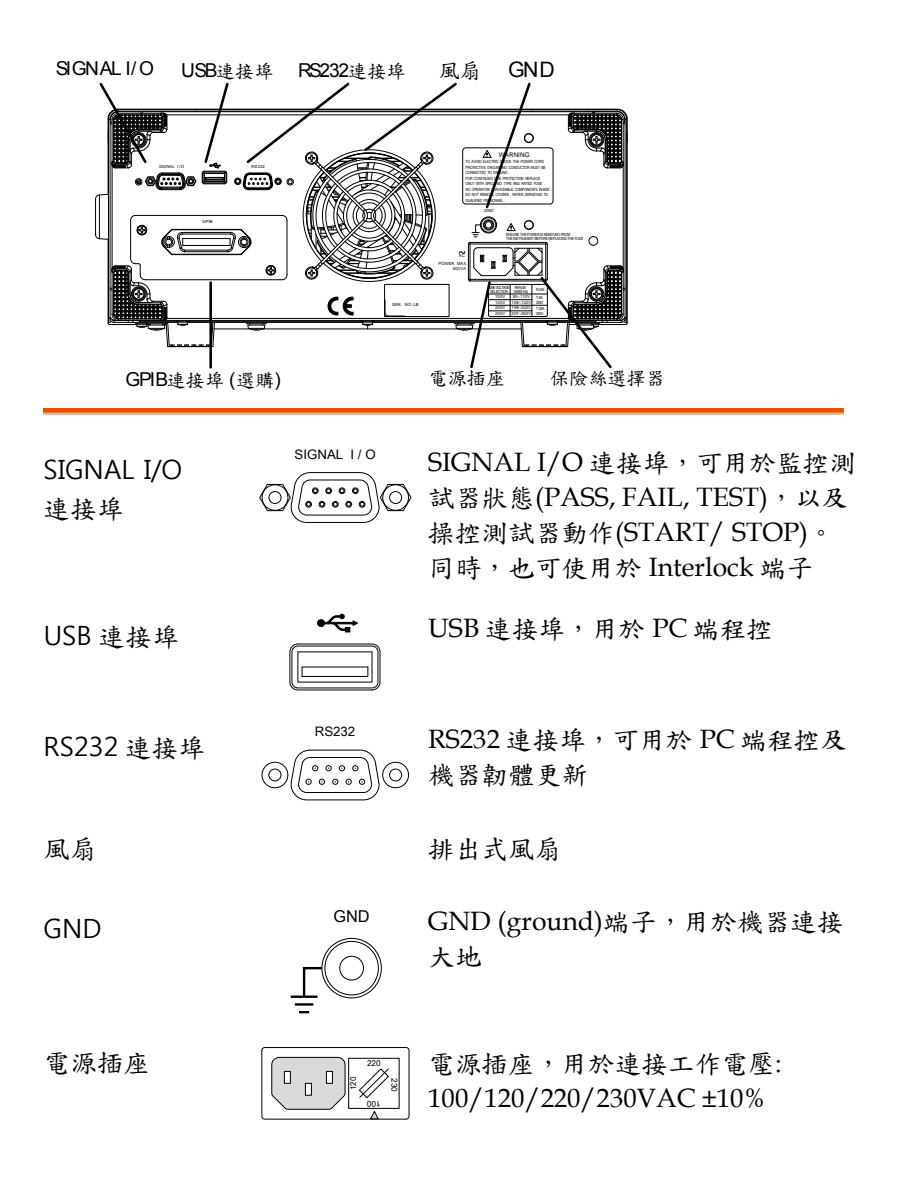

電源保險絲

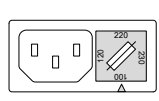

工作電壓及保險絲選擇器:

100V/120V T5A 250V

220V/230V T2.5A 250V

GPIB 連接埠 (選購)

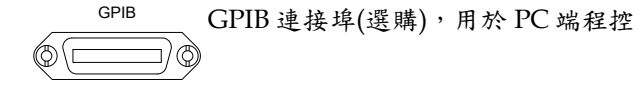

<span id="page-20-1"></span><span id="page-20-0"></span>設置

#### 電壓連接及開啟電源

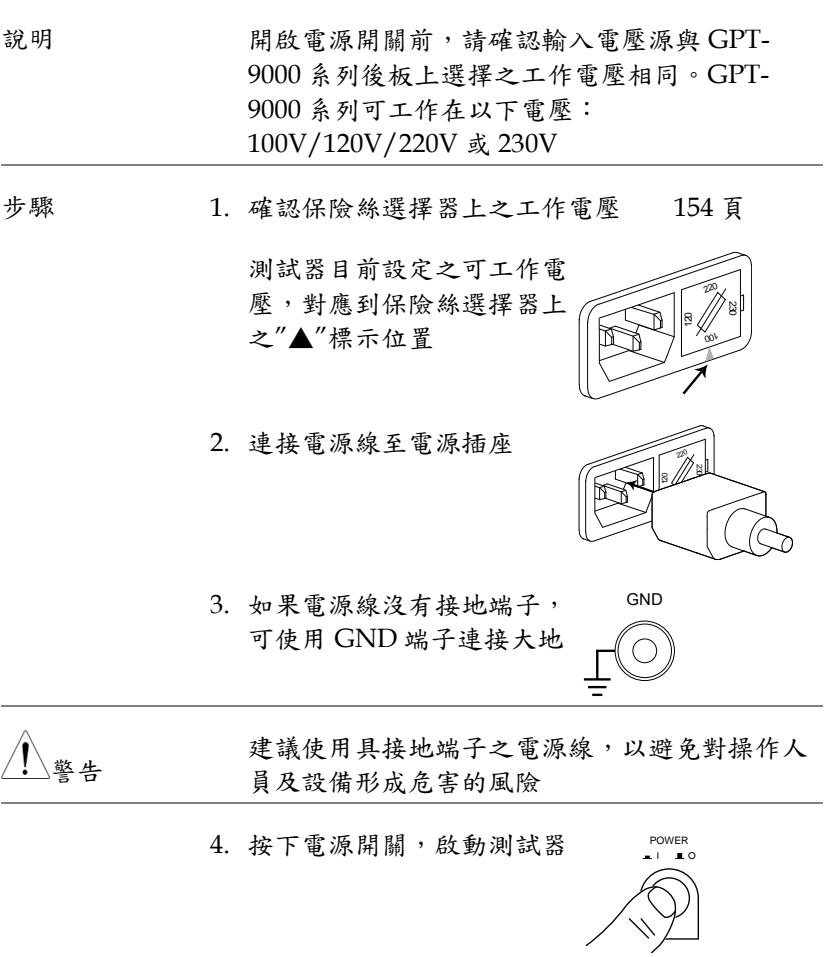

5. 當測試器之電源開啟,所有 LED 指示燈會亮 起,請確認 5 個 LED 指示燈都正常

6. 確認系統自我測試(System Self Test)沒有錯誤

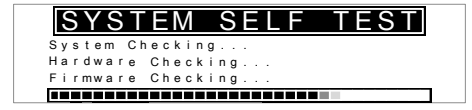

當系統自我測試完成後,測試器會進入 VIEW 狀 態並可開始操作

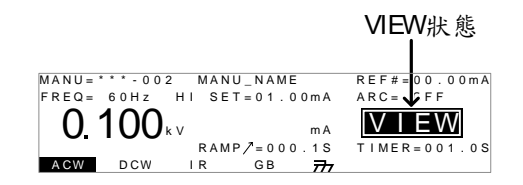

#### 系統自我測試出現錯誤訊息時,詳見[155](#page-154-0)頁說明

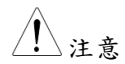

#### <span id="page-22-0"></span>安裝 GPIB 卡(選購)

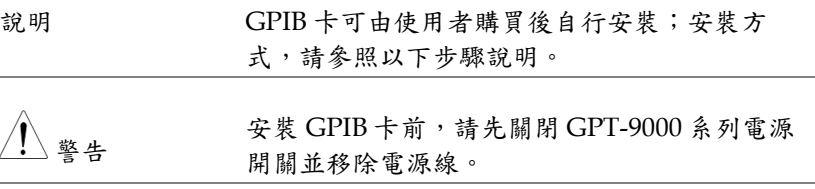

步驟 1. 移除後板上 GPIB 位置之螺絲及擋板

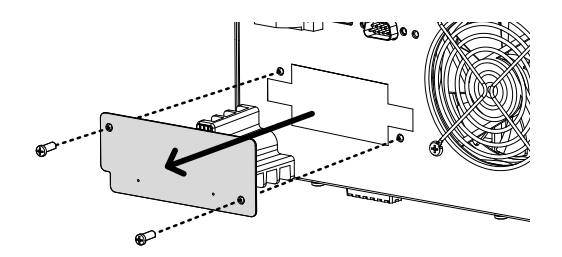

2. 將 GPIB 卡對準兩側槽孔插入至定位,再將螺絲 鎖付即完成安裝作業

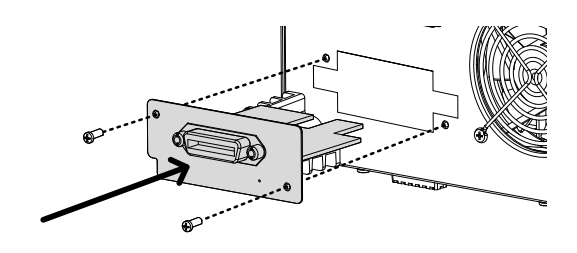

#### <span id="page-23-0"></span>工作場所注意事項

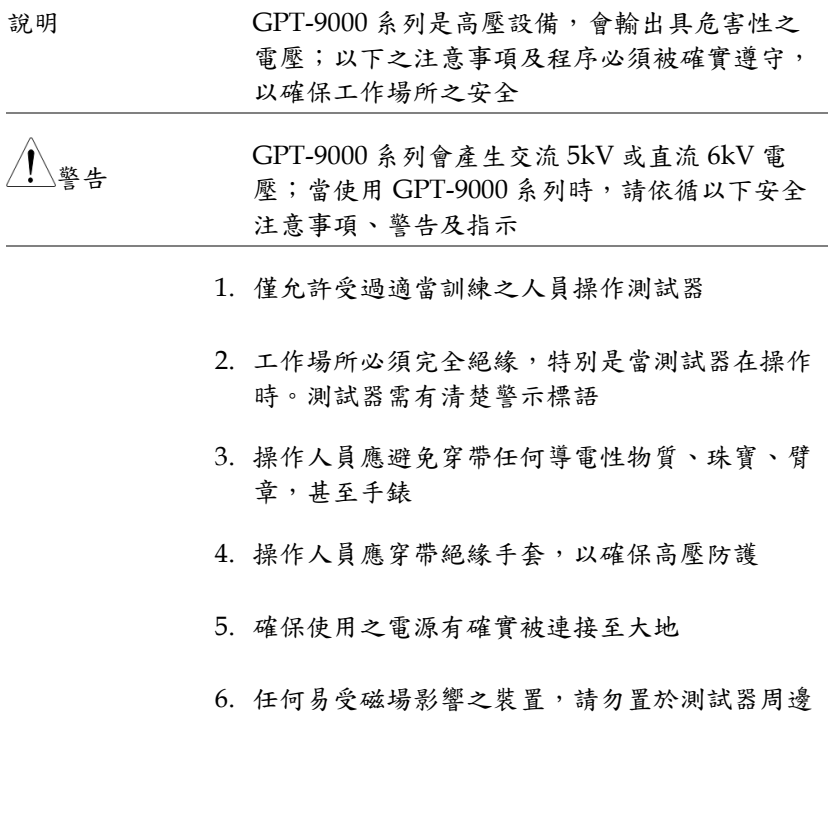

#### <span id="page-24-0"></span>操作注意事項

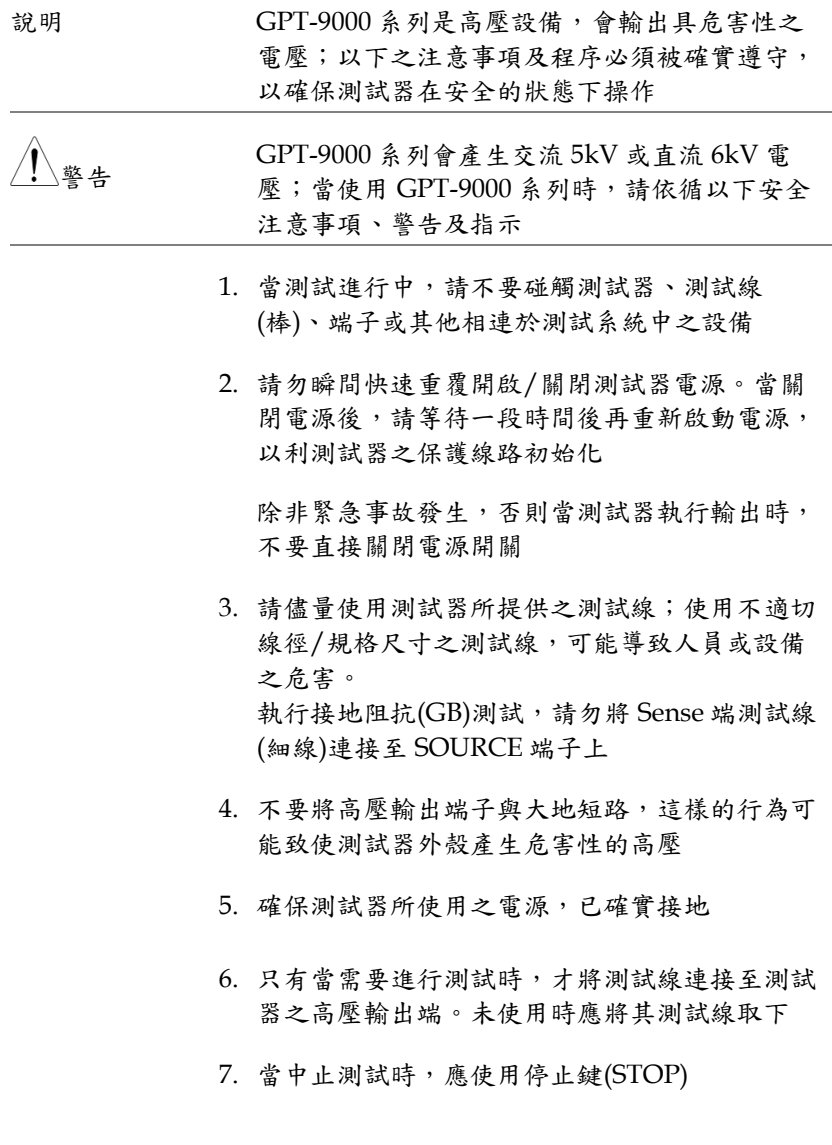

- 8. 不要讓測試器無人照料;當無測試需求時,建議 應關閉測試器電源開關
- 9. 當使用遙控(遠端)控制測試器時,應確保工作場 所有足夠的安全性,以避免:
- 疏忽性的高壓輸出
- 測試中誤觸測試設備或待測物。當遙控(遠端)控 制時,請確保測試器及待測物是處於絕緣的狀態
- 10.確保待測物有足夠的放電時間

當執行直流耐壓或絕緣電阻測試時,待測物及測 試線(棒)是會積蓄極大的電量的;GPT-9000 系列 具有放電電路,可於每次測試後對待測物執行放 電

放電完成前,請不要中斷測試器

#### <span id="page-26-0"></span>基本安全檢查

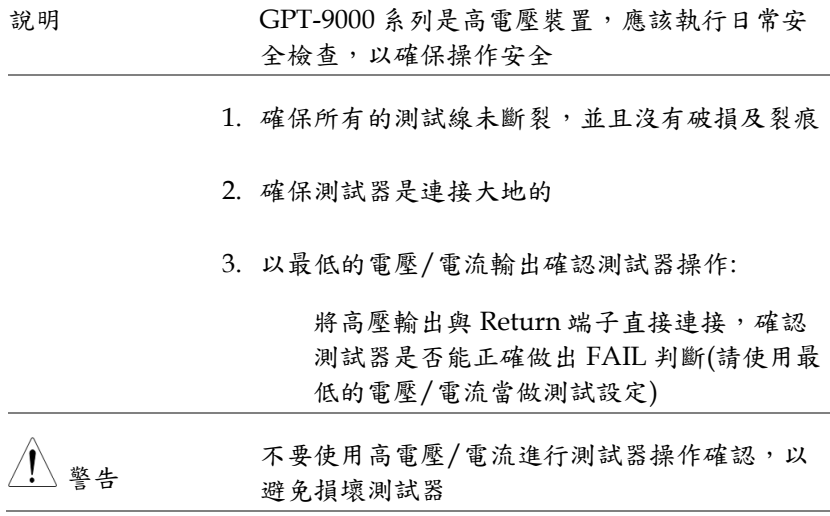

操作

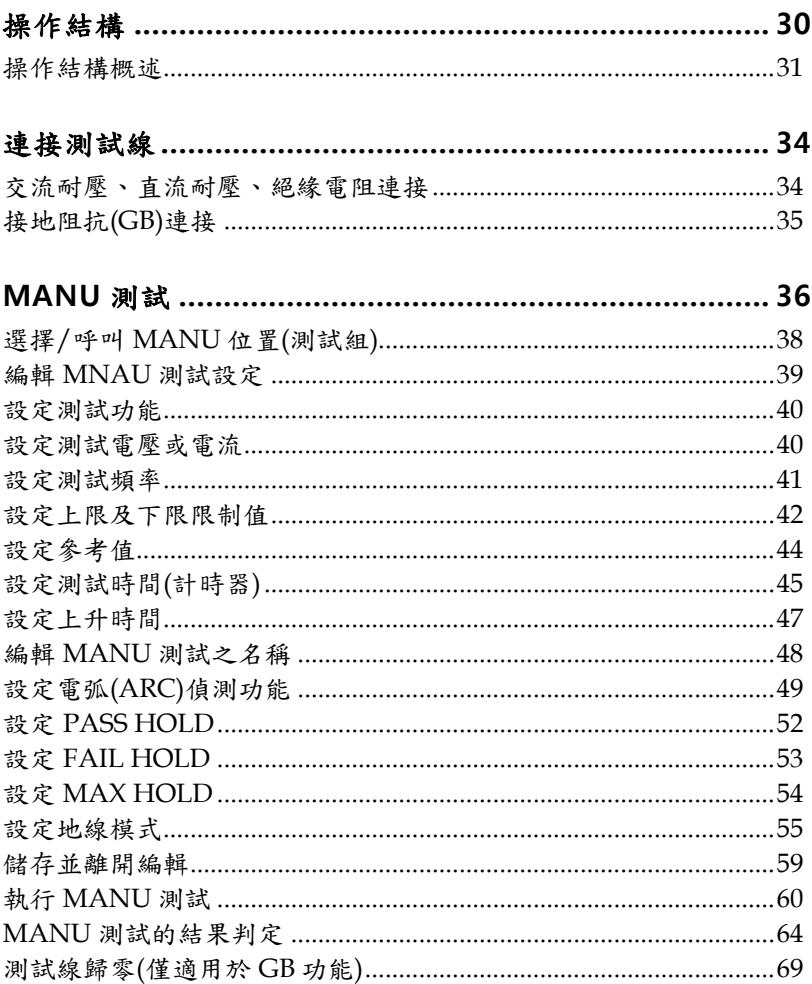

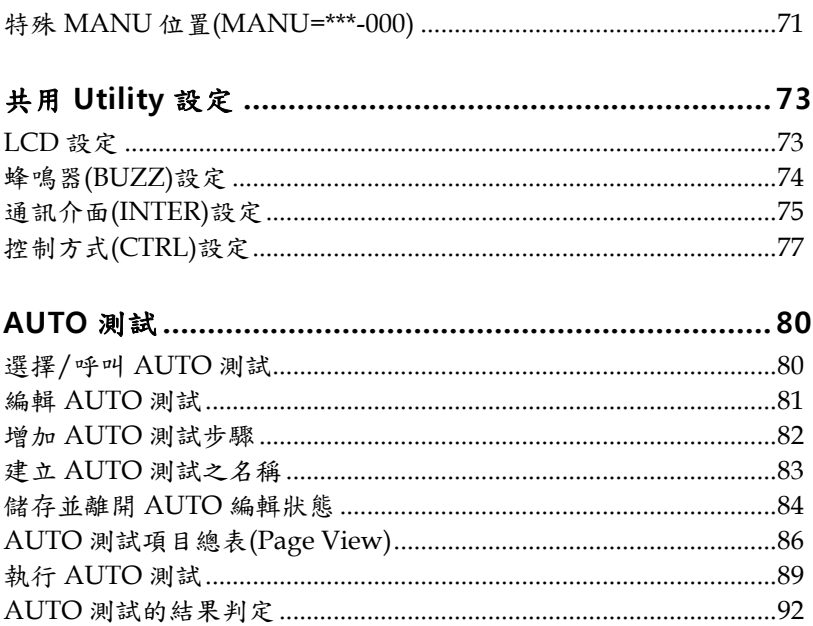

## <span id="page-29-0"></span>操作結構

本章節為 GPT-9000 系列之操作狀態及模式說明,此測試器提供 2 種 測試模式(MANU及 AUTO),以及5種主要操作狀態(VIEW, EDIT, READY, TEST 及 STOP)

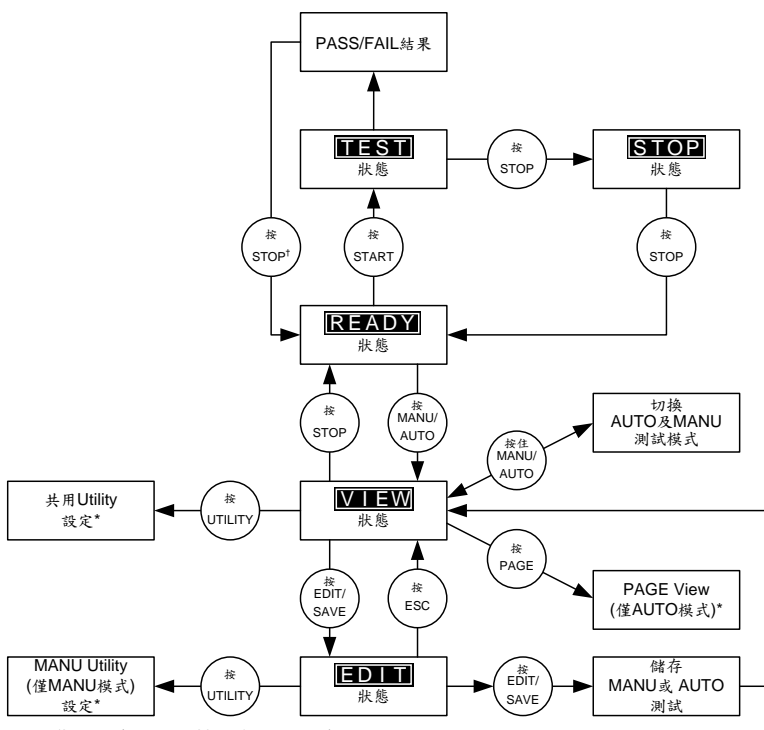

\* 按EDIT/SAVE鍵儲存設定值, 或ESC鍵取消並回到前一個畫面

† 按STOP鍵2次, 當測試結果為FAIL時.

<span id="page-30-0"></span>操作結構概述

VIFW 狀態 VIEW 狀態,可用於觀看 MANU 或 AUTO 測試 之設定參數;同時也是用於切換 MANU 及 AUTO 模式之前置狀態

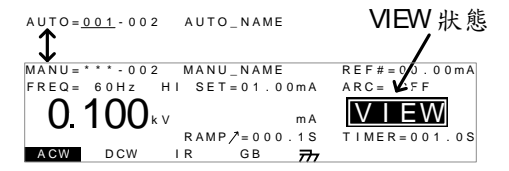

EDIT 狀態, EDIT 狀態,是用於編輯 MANU 或 AUTO 測試 參數。按下 EDIT/SAVE 鍵可儲存所有變更之設 定、按下 ESC 鍵則會取消所有未儲存前之變更

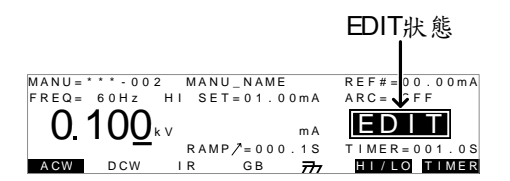

READY 狀態 當 READY 狀態出現時,表示測試器已可執行測 試。此時按下 START 鍵,測試就會開始,同時 測試器進入 TEST 狀態。若按下 MANU/AUTO 鍵,測試器則會回到 VIEW 狀態

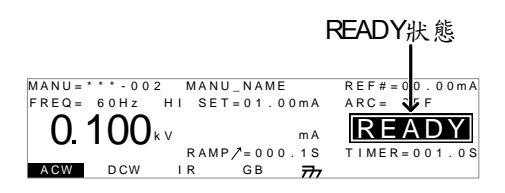

TEST 狀態, TEST 狀態,表示測試器正在執行 MANU 或 AUTO 測試。按下 STOP 鍵將會取消 MANU 測 試或中止 AUTO 測試尚未執行的步驟

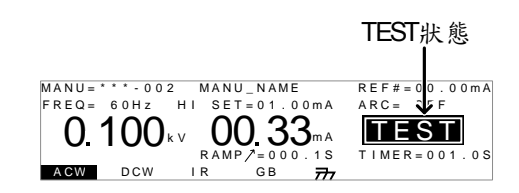

STOP 狀態 STOP 狀態,表示測試中的 MANU 或 AUTO 測 試被操作人員強制中斷,並未完成測試程序。按 下 STOP 鍵,測試器會回到 READY 狀態

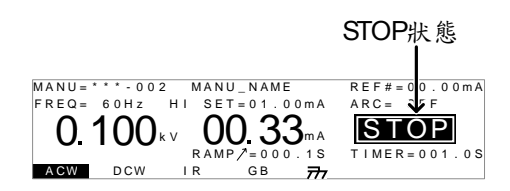

Page View 最多16個 MANU 測試,可以結合成1個 AUTO 測試。使用 Page View,可以觀看那些 MANU 測試被組合在 AUTO 測試中;同時在 Page View 中還可重新排列(MOVE/SWAP)、忽 略(SKIP)及刪除(DEL)測試項目

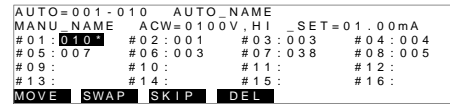

AUTO 模式 當 AUTO(顯示幕左上方)出現,表示測試器在 AUTO 測試模式中。AUTO 模式用於建立並執 行,最多 16 個 MANU 測試之連續自動測試

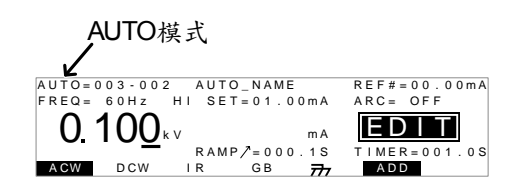

MANU 糙式 當 MANU (顯示幕左上方)出現,表示測試器在 MANU 模式中。 MANU 模式用於建立並執行 單項測試

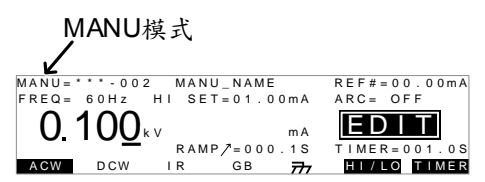

共用 Utility 設定

共用 Utility,用於 LCD、警報聲、介面及控制 方式之設置;此共用 Utility 之設定是影響整個 測試器

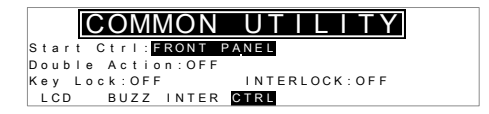

MANU Utility 設定

MANU Utility,是僅屬於個別單項 MANU 測試 的設定,且各 MANU 測試之 MANU Utility 是 各自獨立的。MANU Utility 的設定包括: ARC MODE, PASS HOLD, FAIL HOLD, MAX HOLD 及 GROUND MODE.

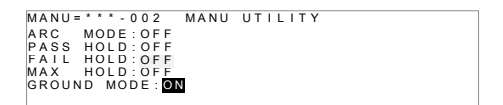

### <span id="page-33-0"></span>連接測試線

本章節說明,當使用耐壓、絕緣電阻或接地阻抗測試時,如何連接 GPT-9000 與待測物

#### <span id="page-33-1"></span>交流耐壓、直流耐壓、絕緣電阻連接

說明 交流耐壓(ACW)、直流耐壓(DCW)及絕緣電阻 (IR)測試,使用高壓輸出端子及 RETURN 端 子,而測試線使用 GHT-114

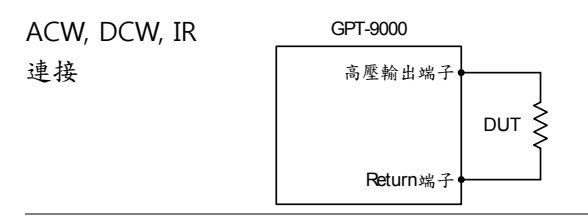

步驟 1. 關閉安規測試器電源

- 2. 連接高壓測試線(紅色)至高壓輸出端子並旋緊固 定座
- 3. 連接 return 線(白色)並同時將保護鐵架固定至 RETURN 端子

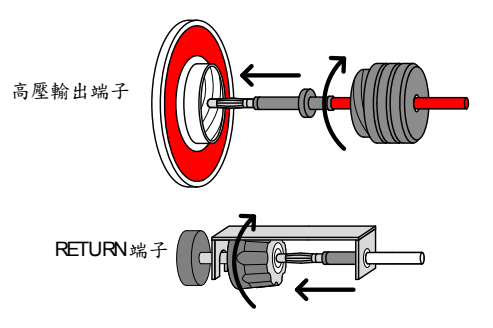

#### <span id="page-34-0"></span>接地阻抗(GB)連接

說明 接地阻抗(GB)測試,使用 SENSE H/L 及 SOURCE H/L 端子,而測試線使用 GTL-115

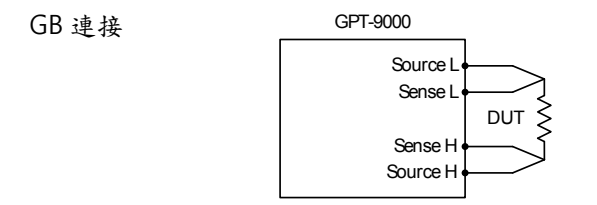

步驟 1. 關閉安規測試器電源

- 2. 連接 Sense H 測試線(紅細)至 SENSE H 端子
- 3. 連接 Sense L 測試線(黑細)至 SENSE L 端子
- 4. 連接 Source H 測試線(紅粗)至 SOURCE H 端子
- 5. 連接 Source L 測試線(黑粗)至 SOURCE L 端子

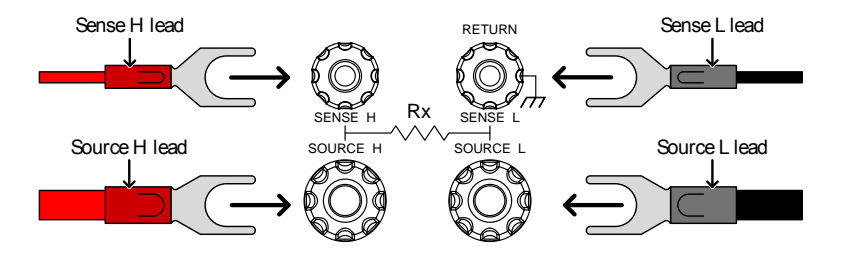

### <span id="page-35-0"></span>MANU 測試

本章節說明如何新增、修改及執行單一的交流耐壓、直流耐壓、絕緣 電阻或接地阻抗測試;且每個 MANU 位置的設定是各自獨立的,不 會影響其他 MANU 位置。

每個 MANU 測試可被儲存或呼叫至 100 組的記憶位置;同時每個被 儲存之 MANU 測試,還可做為 AUTO 測試時之測試項目(見[80](#page-79-0) 頁)。

- 選擇/呼叫 [MANU](#page-37-0) 位置(測試組) → 第 [38](#page-37-0) 頁.
- 編輯 MNAU [測試設定](#page-38-0) → 第 [39](#page-38-0) 頁.
- [設定測試功能](#page-39-0) → 第[40](#page-39-0)頁.
- [設定測試電壓或電流](#page-39-1)→第[40](#page-39-1)頁.
- [設定測試頻率](#page-40-0) → 第[41](#page-40-0)頁.
- [設定上限及下限限制](#page-41-0) → 第 [42](#page-41-0) 頁.
- [設定參考值](#page-43-0) → 第 [44](#page-43-0) 頁.
- [設定測試時間](#page-44-0)(計時器) → 第[45](#page-44-0)頁.
- [設定上升時間](#page-46-0) → 第[47](#page-46-0)頁.
- 編輯 MANU [測試之名稱](#page-47-0)→第[48](#page-47-0)頁.
- 設定電弧(ARC)[偵測功能](#page-48-0) → 第[49](#page-48-0)頁.
- 設定 [PASS HOLD](#page-51-0) → 第 [52](#page-51-0) 頁.
- 設定 [FAIL HOLD](#page-52-0) → 第 [53](#page-52-0) 頁.
- 設定 [MAX HOLD](#page-53-0) → 第 [54](#page-53-0) 頁.
- [設定地線模式](#page-54-0) → 第 [55](#page-54-0) 頁.
- [儲存並離開編輯](#page-58-0) → 第 [59](#page-58-0) 頁.
- 執行 [MANU](#page-59-0) 測試 → 第[60](#page-59-0) 頁.
- MANU [測試的結果判定](#page-63-0) → 第 [64](#page-63-0) 頁.
- [測試線歸零](#page-68-0)(僅適用於 GB 功能) → 第 [69](#page-68-0) 頁.
- 特殊 MANU 位置[\(MANU=\\*\\*\\*-000\)](#page-70-0) → 第 [71](#page-70-0) 頁.
**GWINSTEK** GPT-9000 系列 使用手冊

操作 GPT-9000 系列前, 請先閱讀第 [21](#page-20-0) 頁 - 設置之安全注意事項

<span id="page-37-0"></span>選擇/呼叫 MANU 位置(測試組)

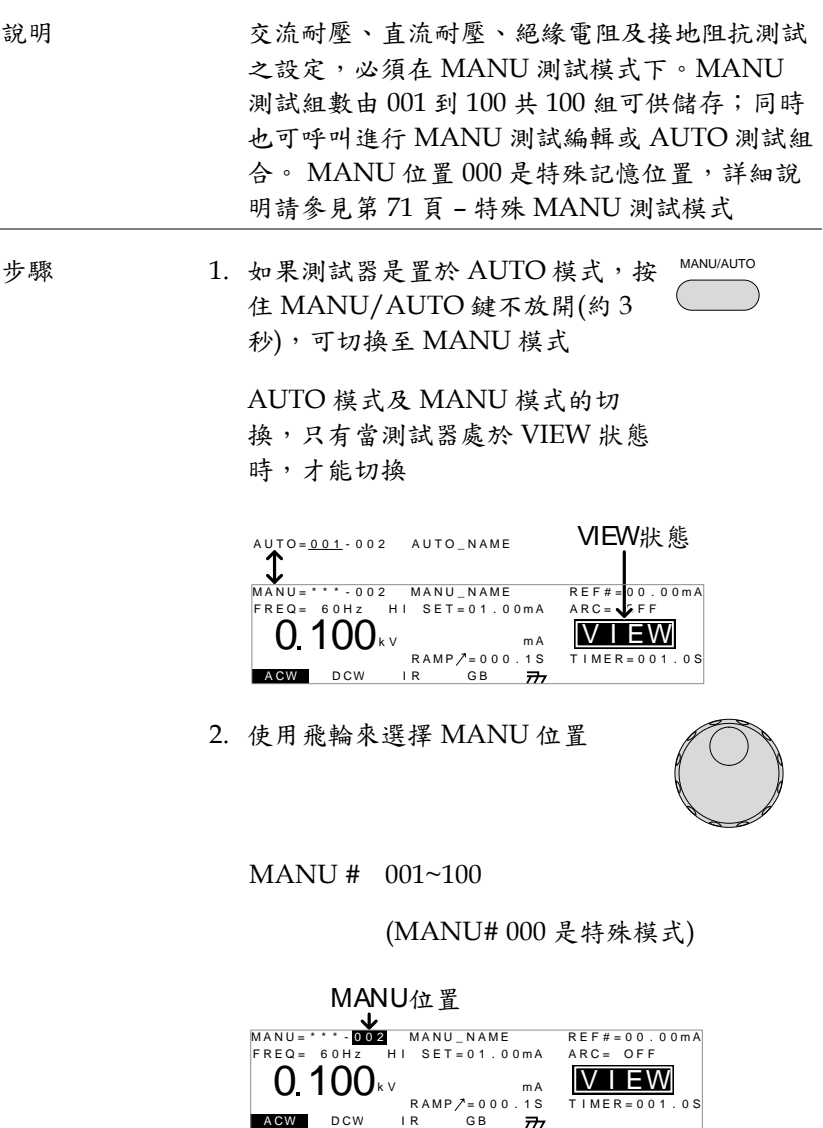

注意

MANU 位置,只有當測試器在 VIEW 狀態下才 能選擇;如果在 EDIT 狀態下,可按 ESC 或 EDIT/SAVE 鍵回到 VIEW 狀態

#### <span id="page-38-0"></span>編輯 MNAU 測試設定

說明 要編輯任何一個 MANU 測試之設定,測試器必 須處在 EDIT 狀態

> 任何設定或參數編輯,均只適用於目前所選擇之 MANU 位置.

步驟 1. 當測試器在 VIEW 狀態時,按下  $EDIT/SAVE$  鍵, 即可進入目前選 定測試位置之編輯狀態 EDIT/SAVE

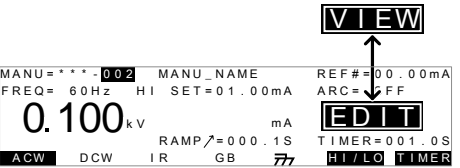

2. 測試器之狀態由 VIEW 變為 EDIT

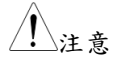

在編輯狀態時,按下 ESC 鍵將會回到 VIEW 狀 態,所有進入該位置時之修改,也會一併被忽略

在編輯狀態時,再次按下 EDIT/SAVE 鍵將會儲 存所有目前測試位置之設定,並回到 VIEW 狀態 設定測試功能

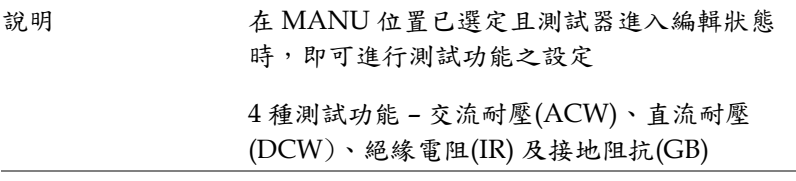

步驟 1. 按下顯示幕下方對應功能之按鍵

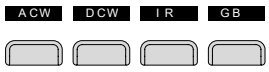

2. 被選擇之功能,以黑底白字來顯示

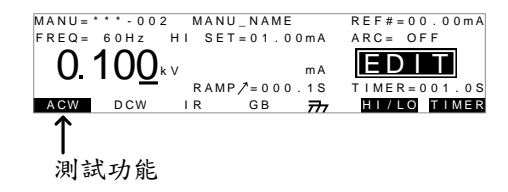

注意

測試功能之選擇,只應用於目前之 MANU 位置

### 設定測試電壓或電流

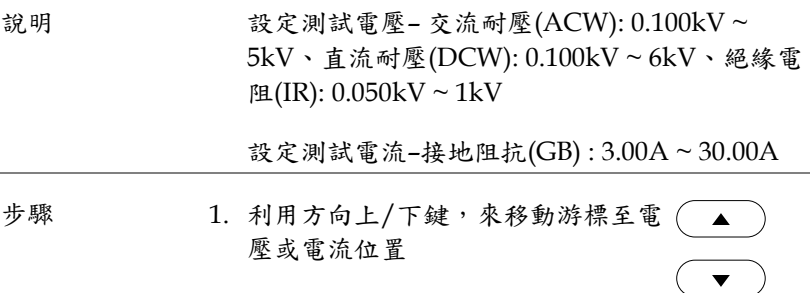

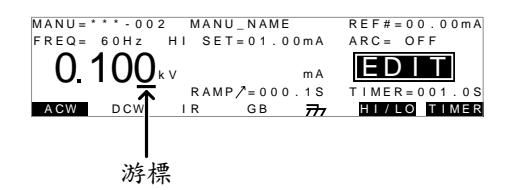

2. 使用飛輪來設定測試電壓

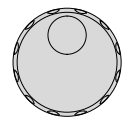

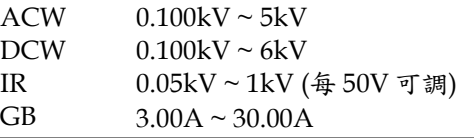

注意 當設定電壓時,請注意最大交流(ACW)輸出容量 為 200VA、最大直流(DCW)輸出容量為 50W

> 接地阻抗電壓(GBV)是透過計算獲得(HI SET limit x Test Current)

設定測試頻率

說明 勤出測試頻率可選擇 60Hz 或 50Hz,不受輸入 電源電壓影響。輸出測試頻率設定,只適用於交 流耐壓(ACW)及接地阻抗(GB)測試

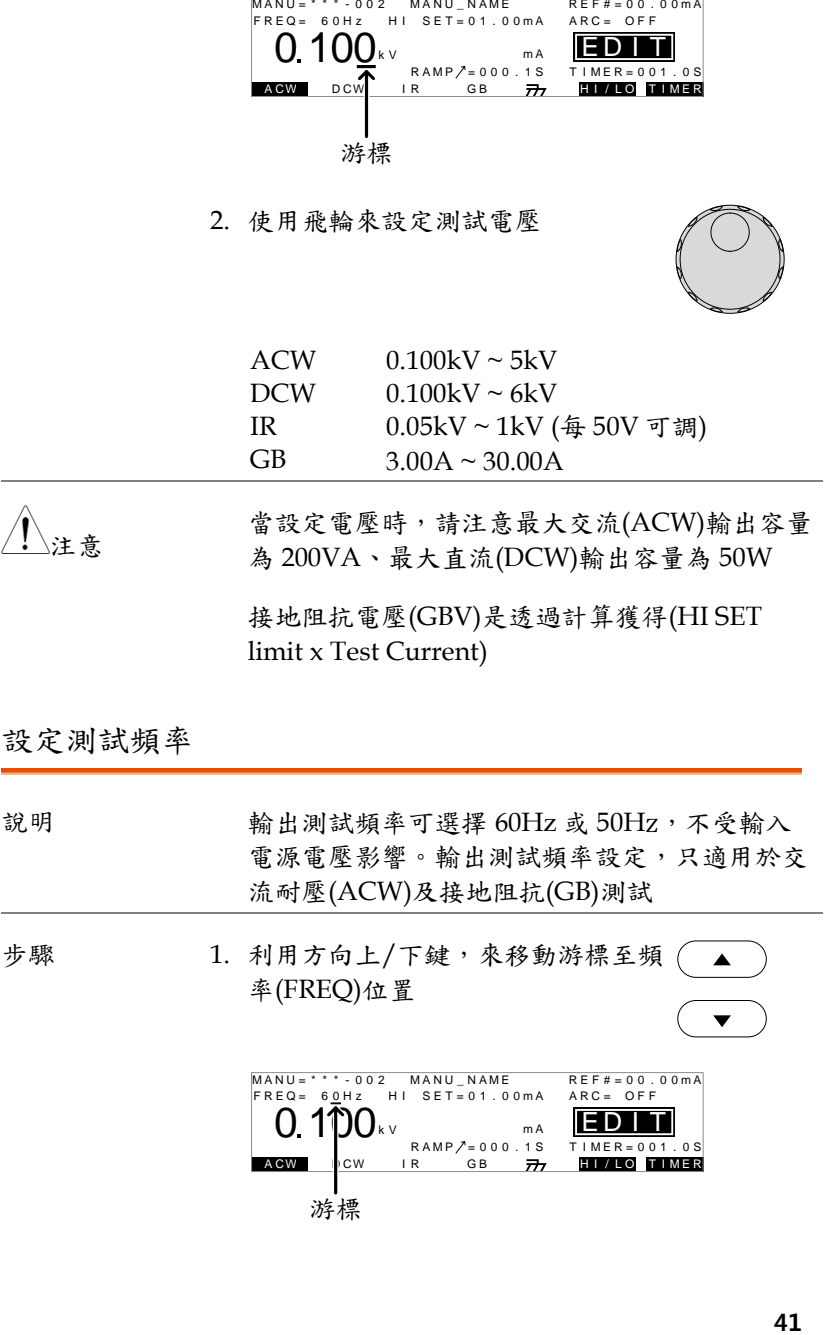

2. 使用飛輪設定測試頻率

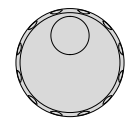

 $\blacksquare$ 

ACW, GB 50Hz, 60Hz

注意

測試頻率選擇,只出現在交流耐壓(ACW)及接地 阻抗(GB)功能選定時

#### 設定上限及下限限制值

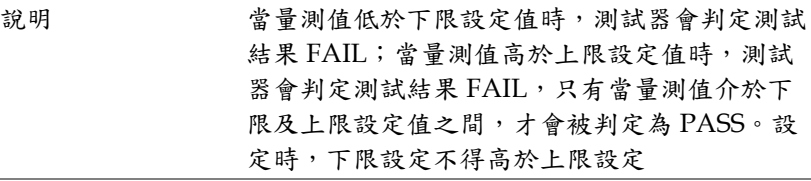

H I / L O 步驟 1. 可直接按下顯示幕下方對應之 HI/LO 快捷鍵、或使用方向鍵上/ 或 下鍵,來移動游標至上限(HI SET)  $\blacktriangle$ 及下限(LO SET)設定位置

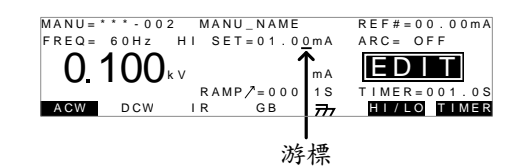

2. 旋轉飛輪來設定 HI SET/LO SET 限 制值

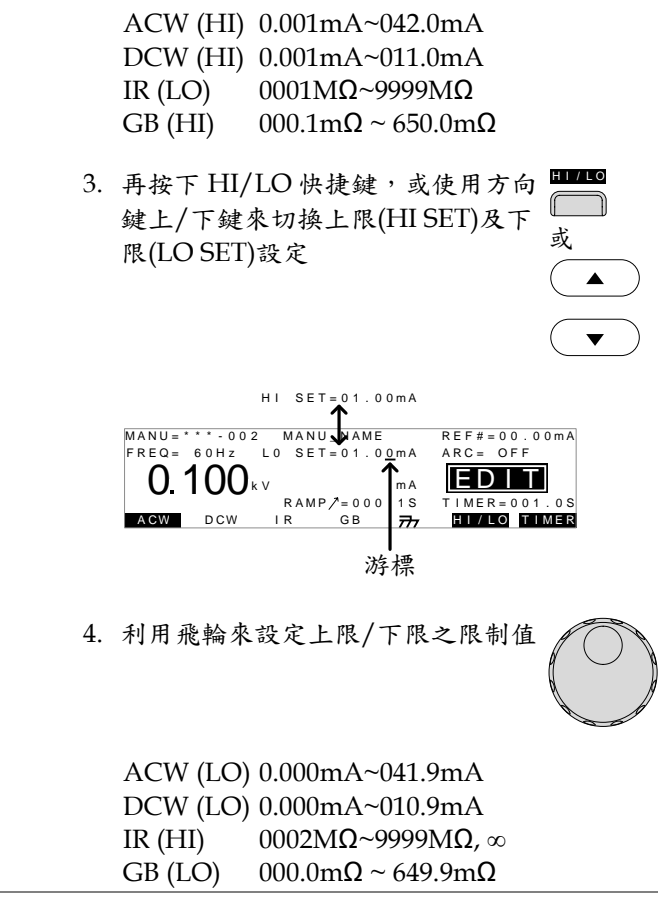

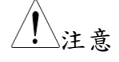

下限 (LO SET)設定值,會受上限 (HI SET) 設定 值解析度限制;另外,下限設定值不能高於上限 設定值

## 設定參考值

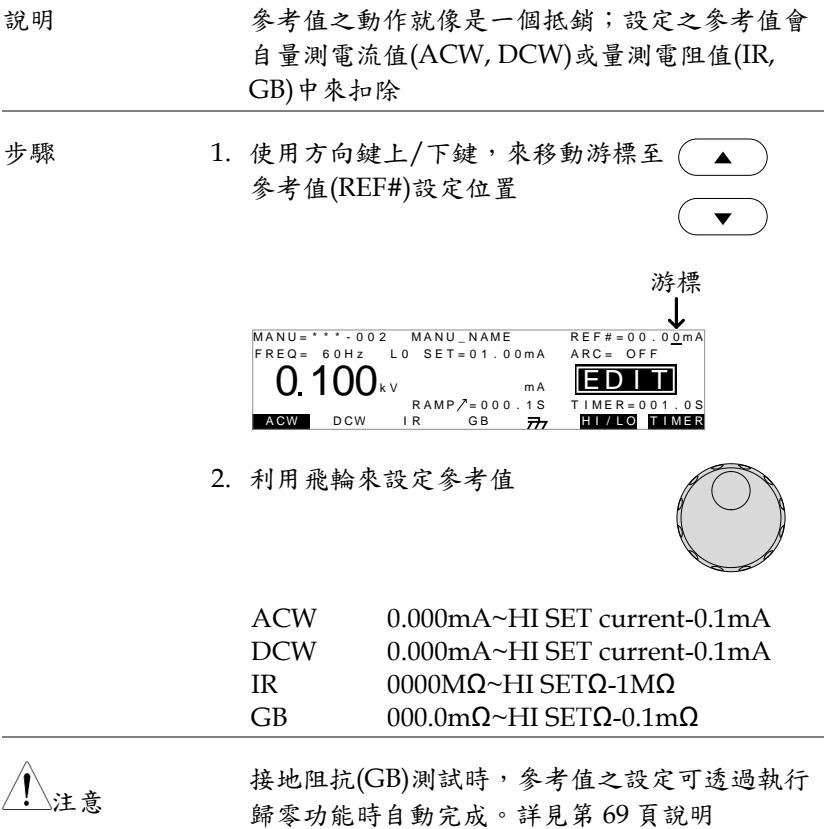

<span id="page-44-0"></span>設定測試時間(計時器)

說明 計時器是用來設定目前測試項目之測試時間。此 設定之測試時間,會決定測試電壓或電流使用在 待測物(DUT)上之時間長短。測試時間不包含初 始化、上升(Ramp/)及放電時間(註:接地阻抗測 試,沒有上升時間及放電時間) 。交流耐壓/直流 耐壓/接地阻抗(ACW/DCW/GB)時間設定可由 0.5s ~ 999.9s、絕緣電阻(IR)時間設定則由 1.0s ~ 999.9s,時間解析度則為 0.1s。當在特殊 MANU 模式下之交流(ACW)及直流 (DCW) 耐壓,計時 器在一定的條件下可以被關成 OFF,即測試時不 受固定時間限制

> 每次的測試週期(如下圖)都會含有初始化時間 (100ms)及放電時間(不包括 GB 功能)

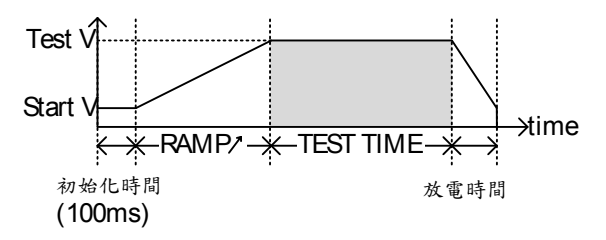

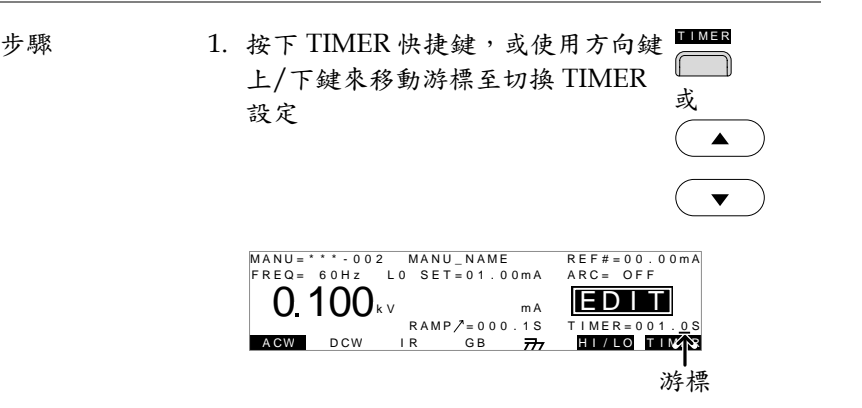

2. 利用飛輪來設定計時器時間

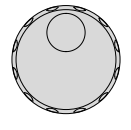

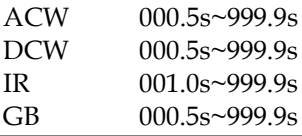

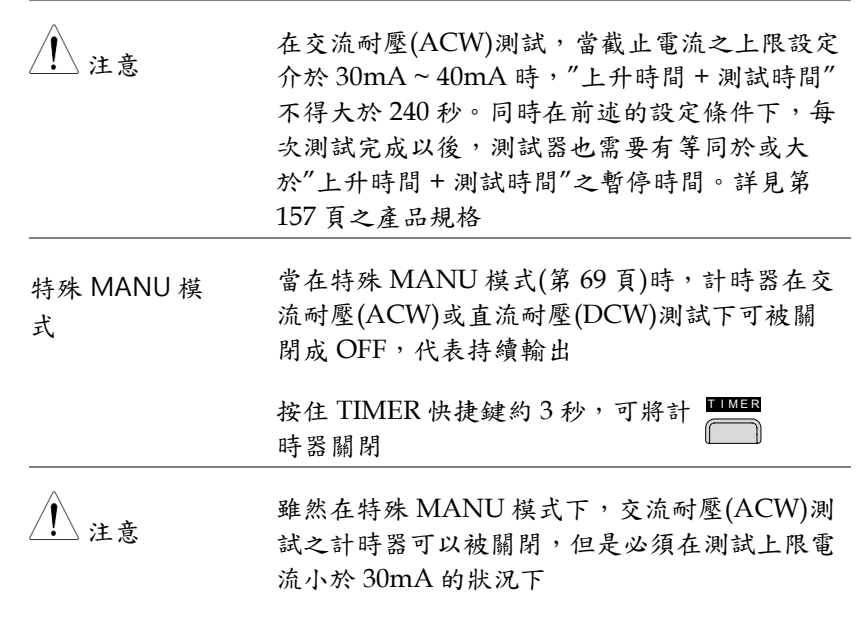

初始化及放電時間均為固定值,無法編輯調整

設定上升時間

說明 上升時間(Ramp/)是指測試器預計達到指定測試 電壓的時間。上升時間是自初始化時間(100ms) 後開始啟動計算,設定範圍由 0.1 秒~999.9 秒。 上升時間設定只適用於交流耐壓、直流耐壓及絕 緣電阻

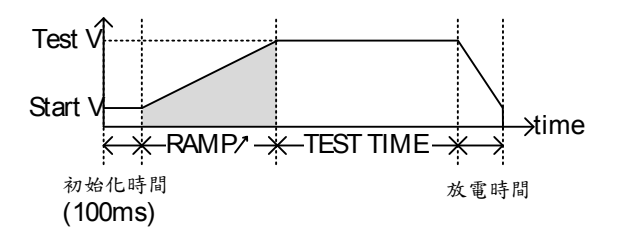

步驟 1. 使用方向鍵上/下鍵來移動游標至切  $\blacktriangle$ 換 RAMP/設定

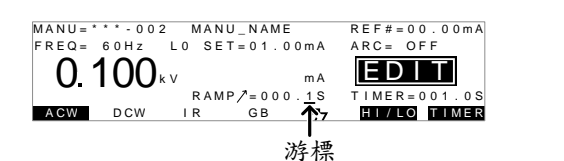

2. 利用飛輪來設定 RAMP/時間

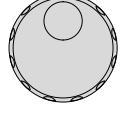

 $\bullet$ 

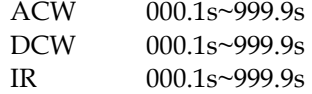

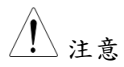

初始化及放電時間均為固定值,無法編輯調整

編輯 MANU 測試之名稱

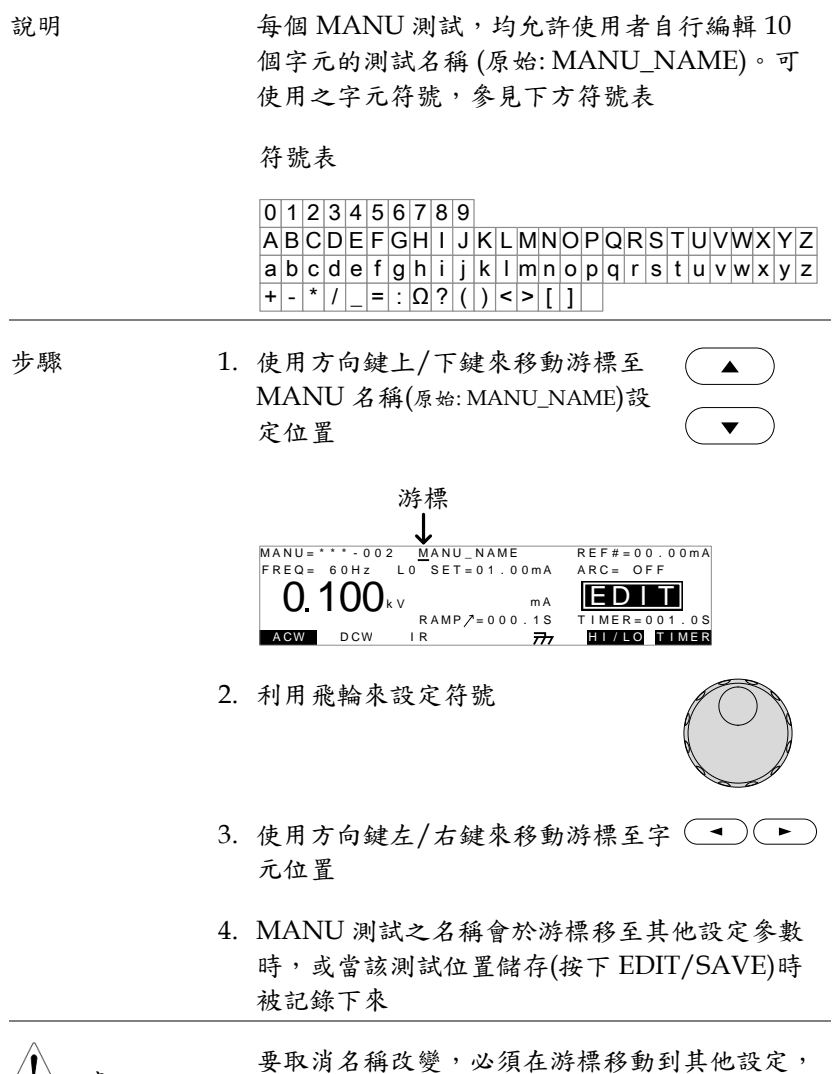

∠!∖注意

或名稱被儲存之前按下 ESC 鍵

設定電弧(ARC)偵測功能

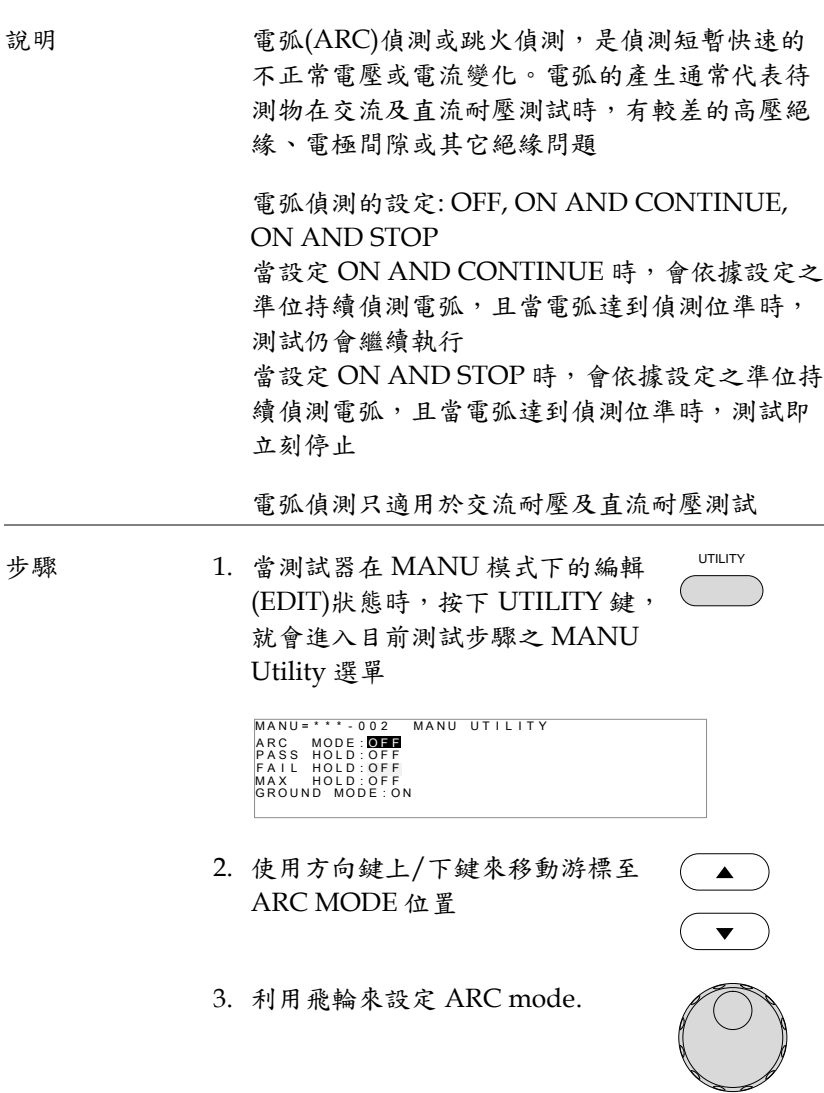

### ARC MODE: OFF, ON AND CONTINUE, ON AND STOP

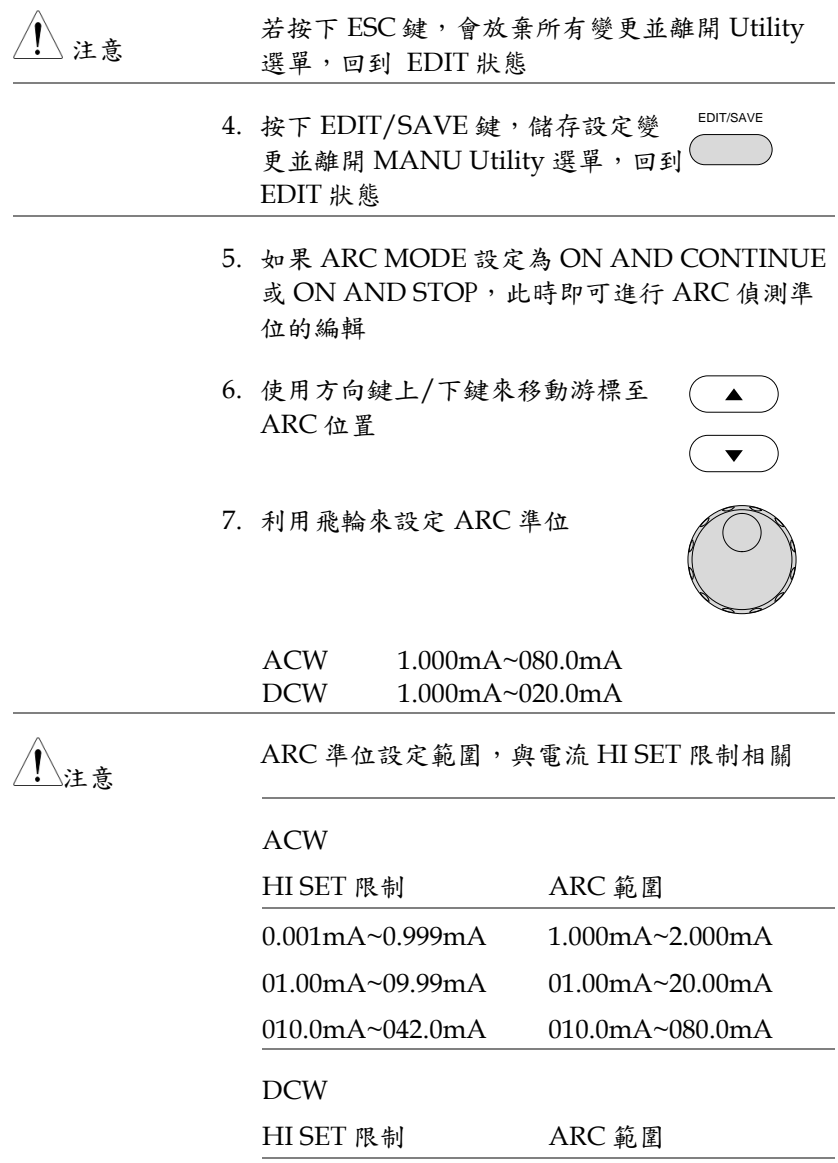

0.001mA~0.999mA 1.000mA~2.000mA

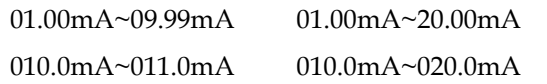

## 設定 PASS HOLD

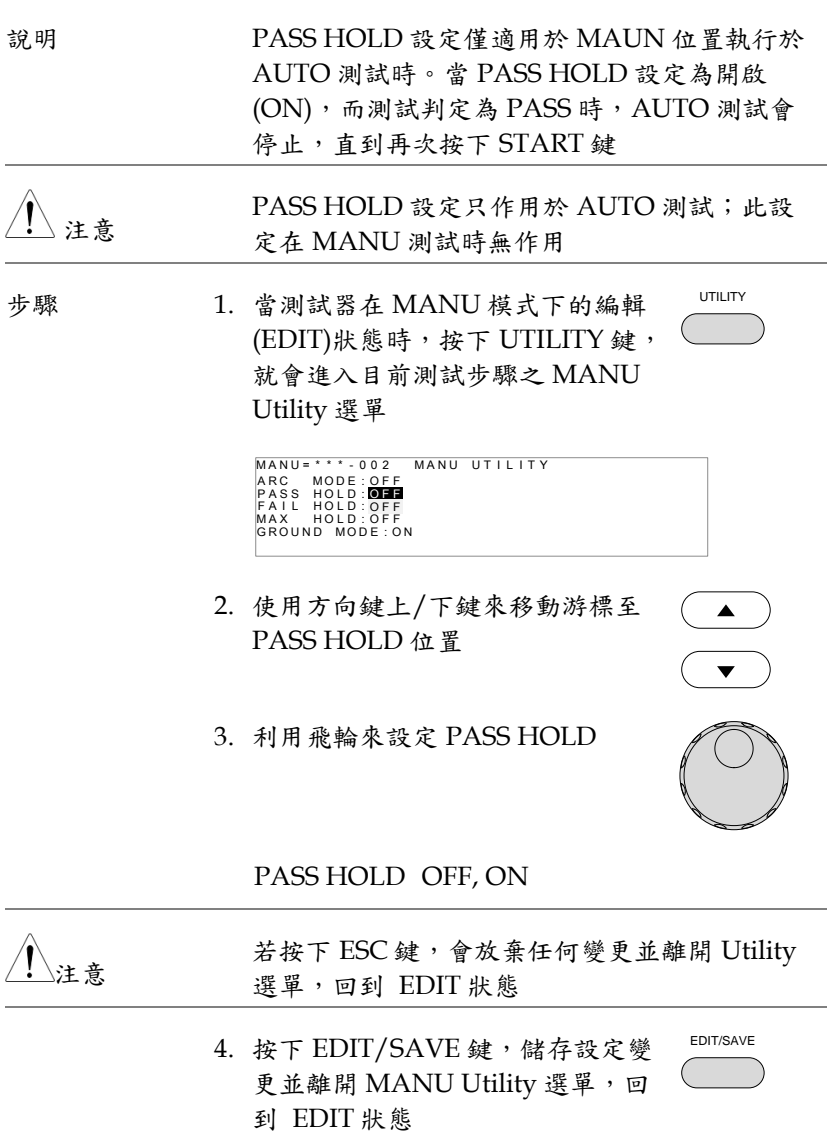

## 設定 FAIL HOLD

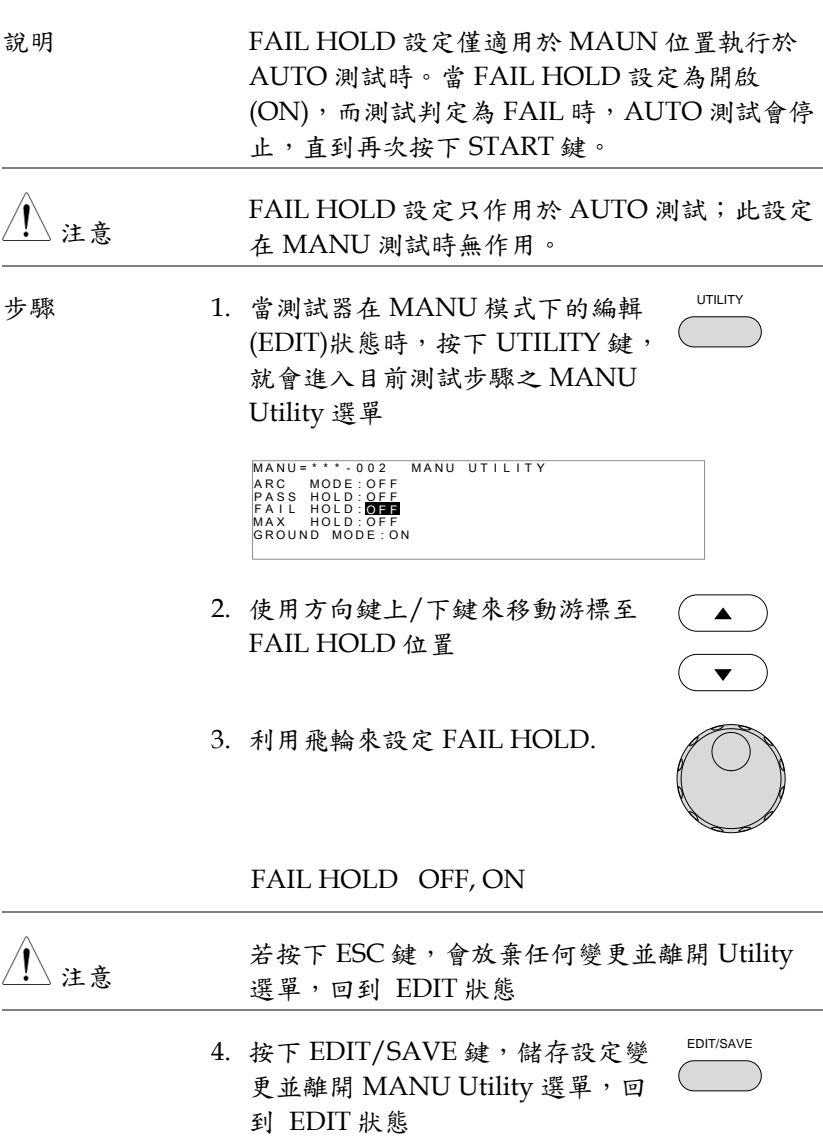

## 設定 MAX HOLD

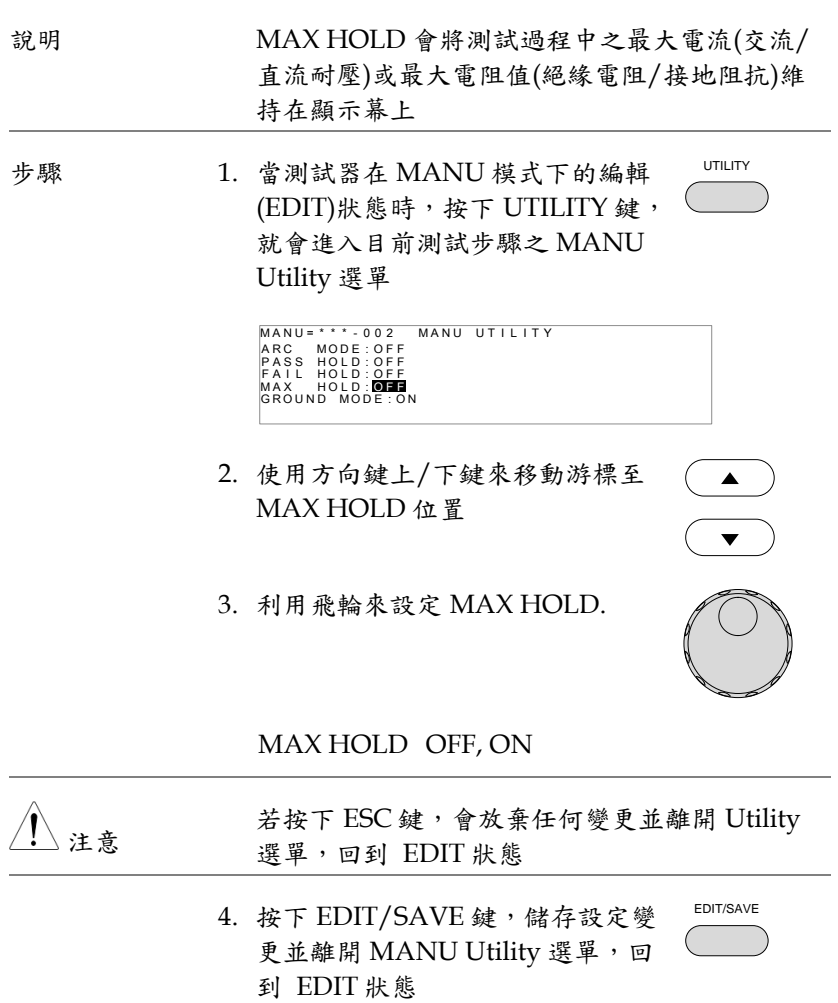

設定地線模式

說明 當地線(GROUND)模式設定為 ON, GPT-9000 連接 return 端子到大地。此模式對於待測物 (DUT)本身已透過外殼、治具或作業環境…等連 接至大地時使用最佳。量測模式為高壓輸出端子 相對於大地的電位,故任何流經大地之雜散電阻 /雜散電容都會被涵括在量測結果中。雖然相對 為較安全的模式,但也受雜散電阻/雜散電容的 影響,相對較不精確

> 當地線(GROUND)模式設定為 OFF 時, return 端子相對於大地為浮空。此模式用於待測物本身 也是浮空或不直接連接至大地;因量測結果不受 雜散電阻/雜散電容的影響,故相對於地線模式 設定為 ON 時,可以更精確的量測到待測物本身 的高壓漏電流值

在絕緣電阻(IR)及接地阻抗(GB)測試,地線 (GROUND)模式只能設置為 OFF(浮空)

GROUND MODE = ON, DUT grounded

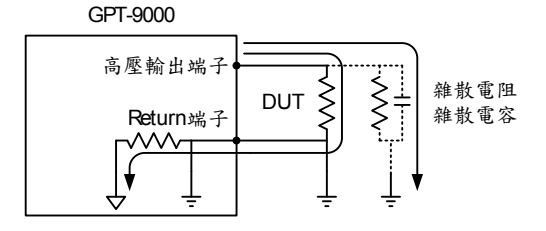

#### GROUND MODE = ON, DUT floating

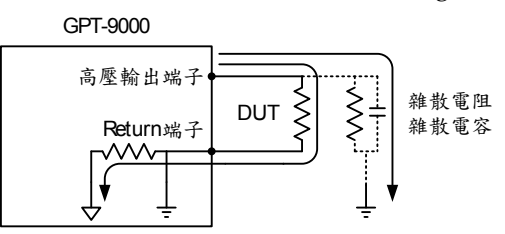

#### GROUND MODE = OFF, DUT floating

GPT-9000

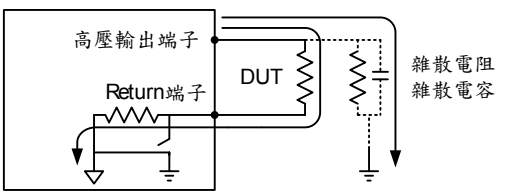

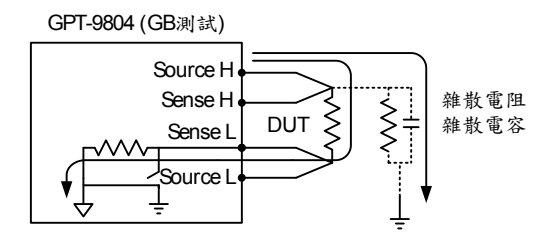

GROUND MODE = OFF, DUT grounded

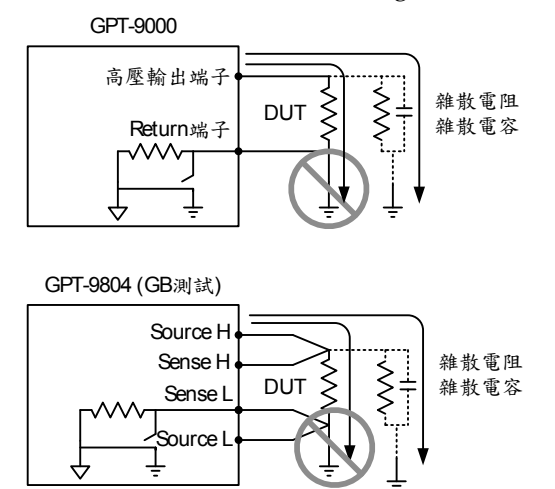

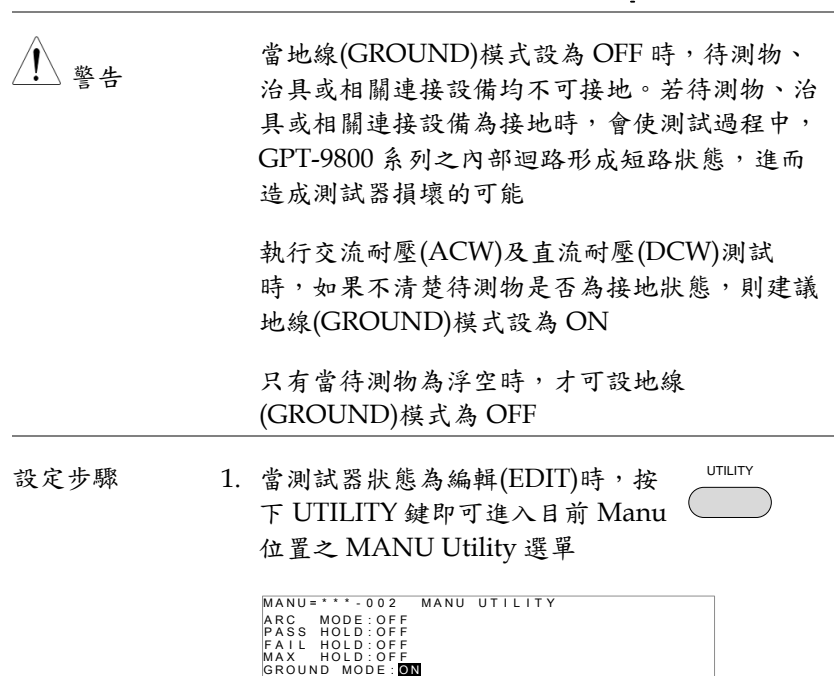

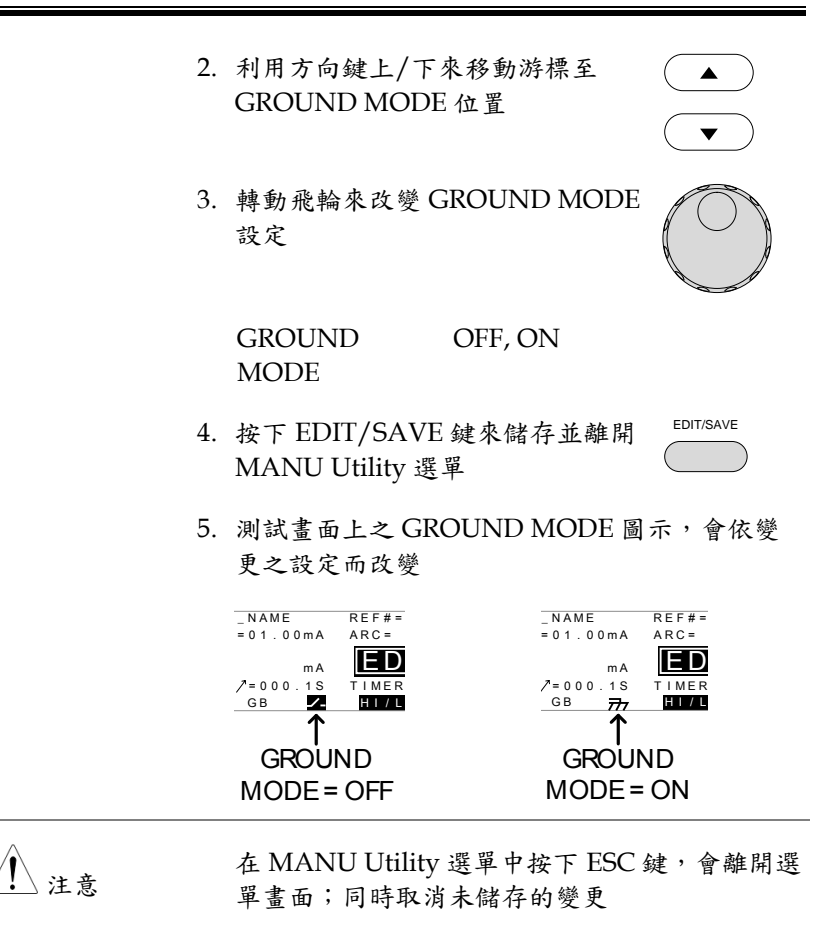

絕緣電阻(IR)及接地阻抗(GB)的 GROUND MODE 只能設定為 OFF

<span id="page-58-0"></span>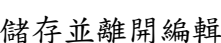

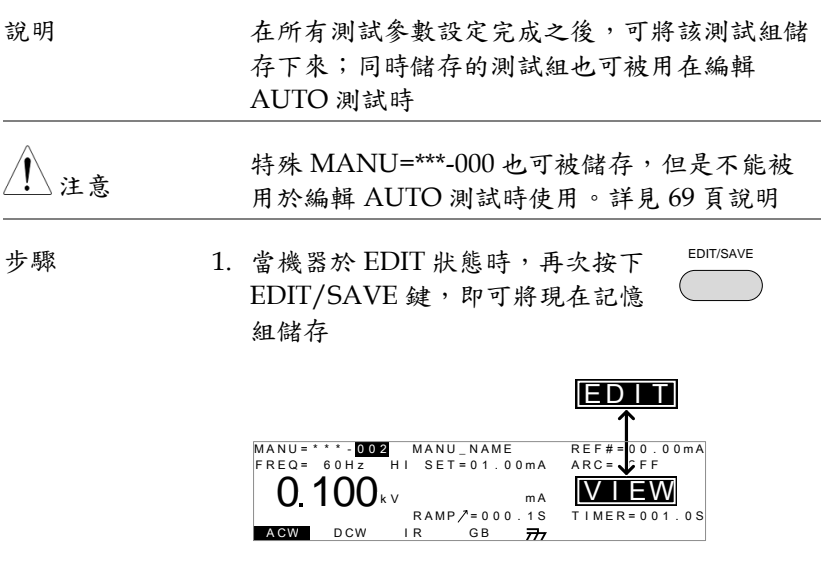

2. 儲存後,機器狀態自動從 EDIT 變成 VIEW

注意

若於編輯過程中按下 ESC 鍵,會離開編輯狀態 回到 VIEW 狀態;同時取消已未儲存的變更

## <span id="page-59-0"></span>執行 MANU 測試

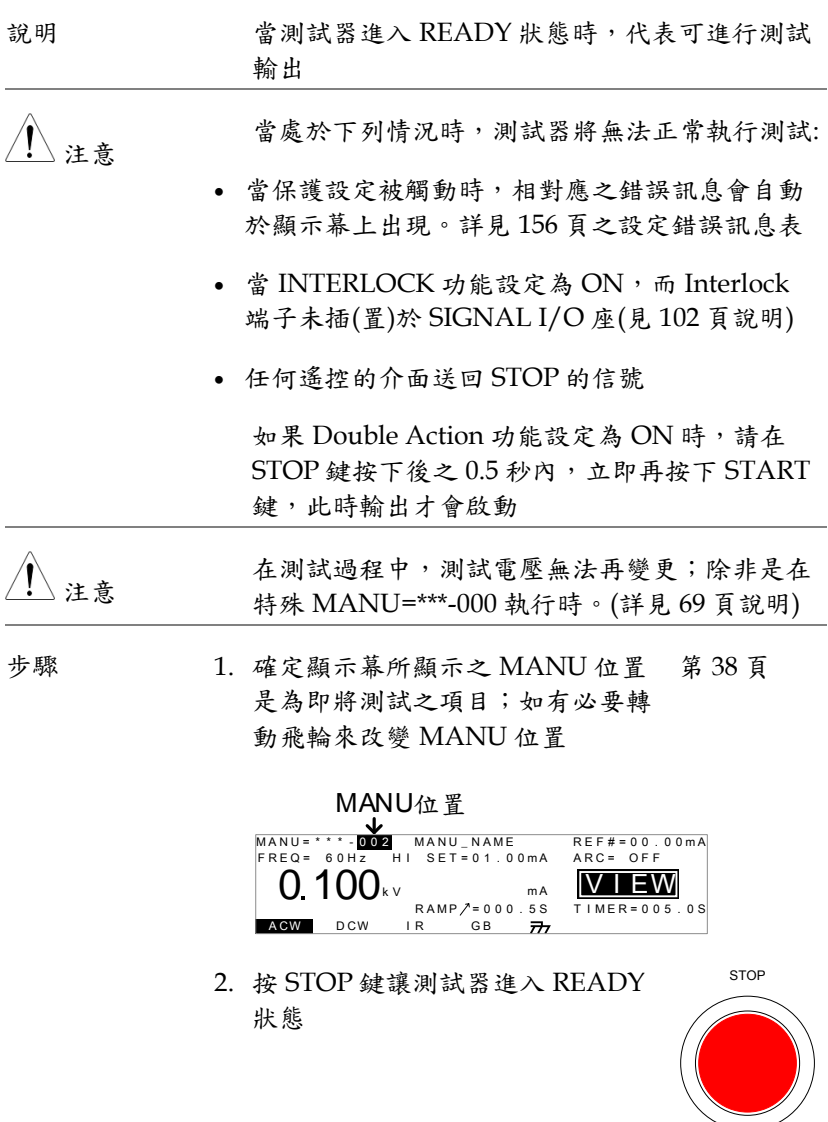

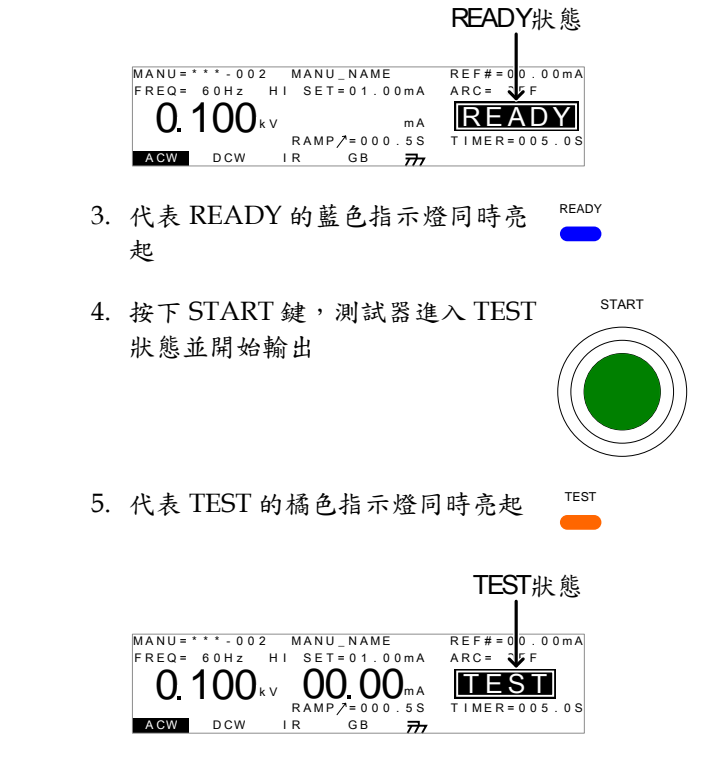

6. 測試開始後,會以倒數的方式來顯示測試剩餘的 爬升(RAMP)時間及測試(TIMER)時間;並且於 測試時間完成時或停止信號出現時終止

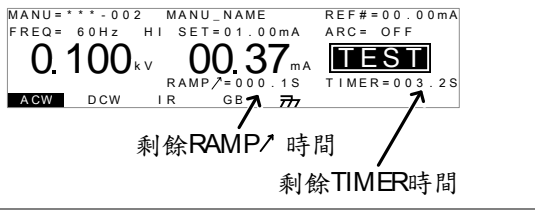

**61**

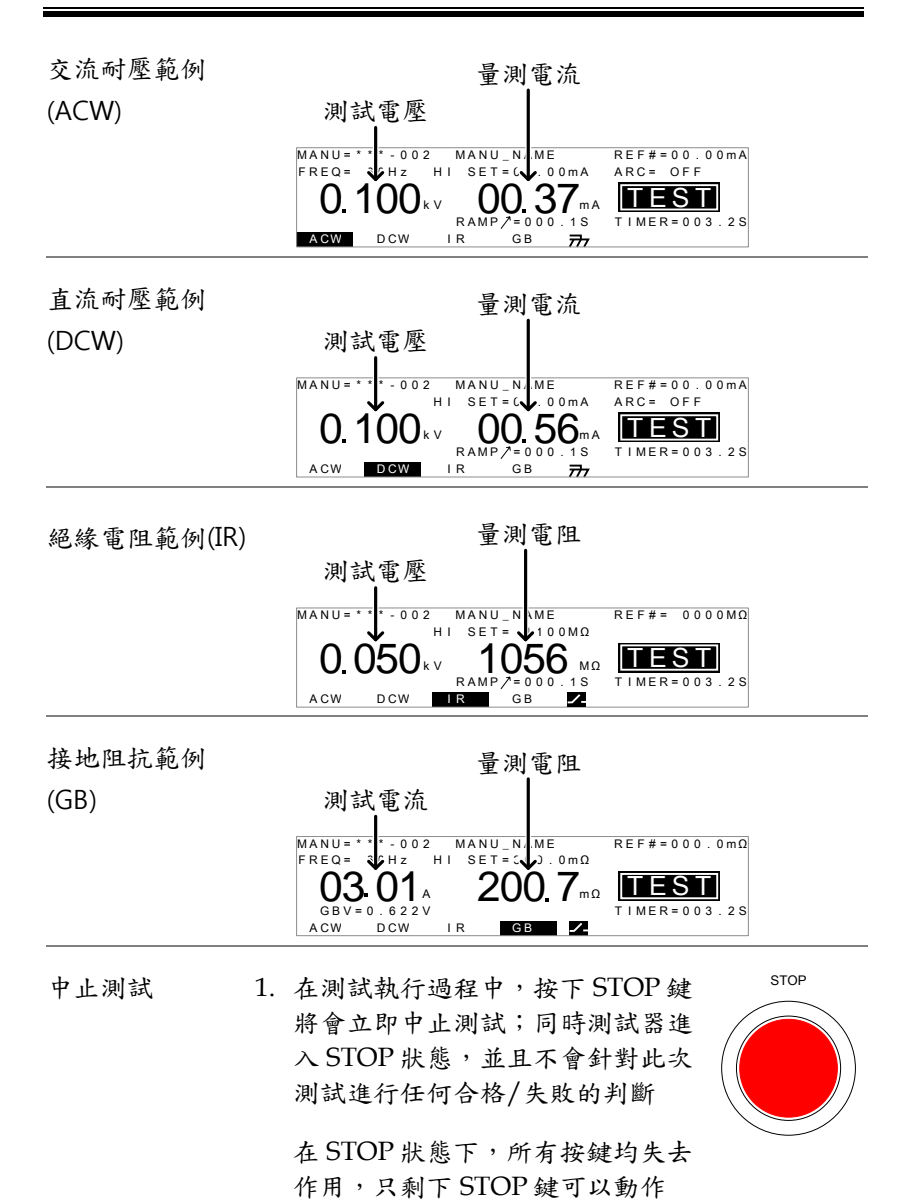

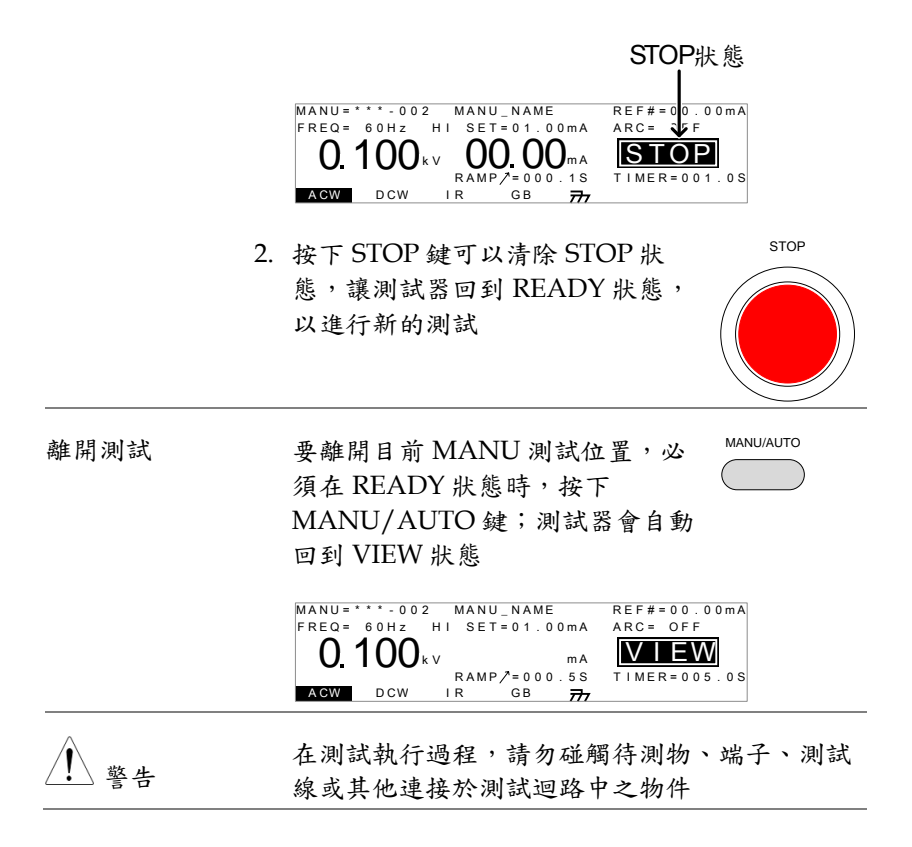

## MANU 測試的結果判定

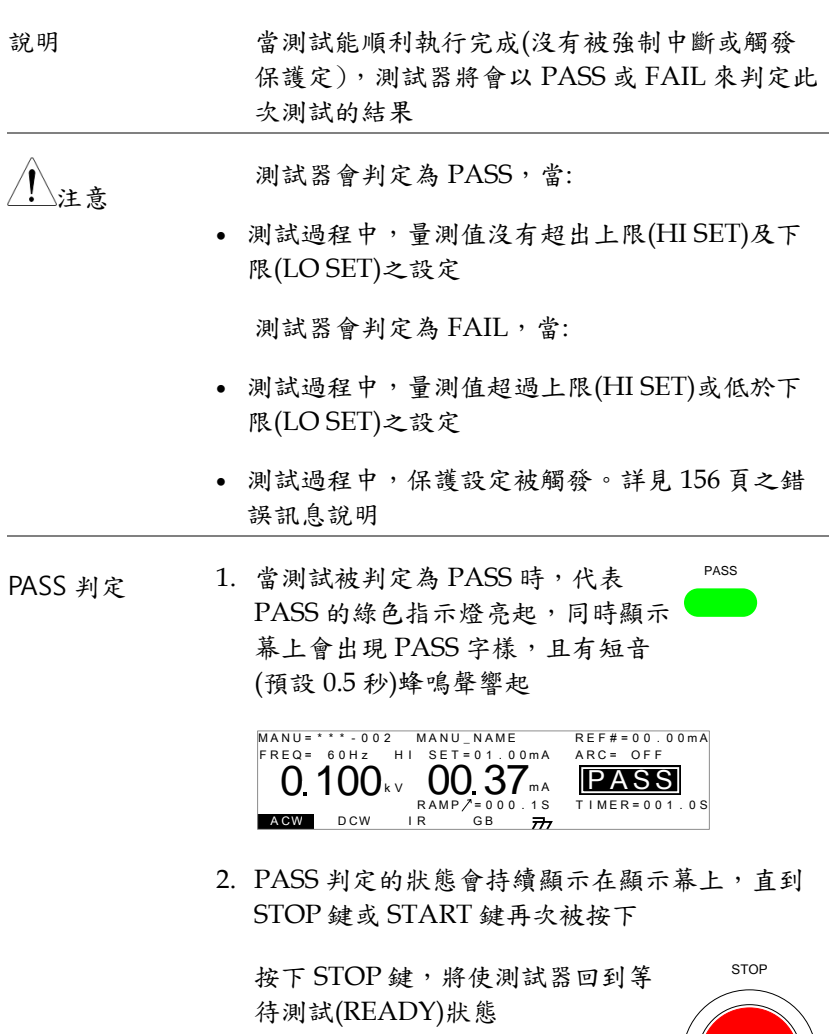

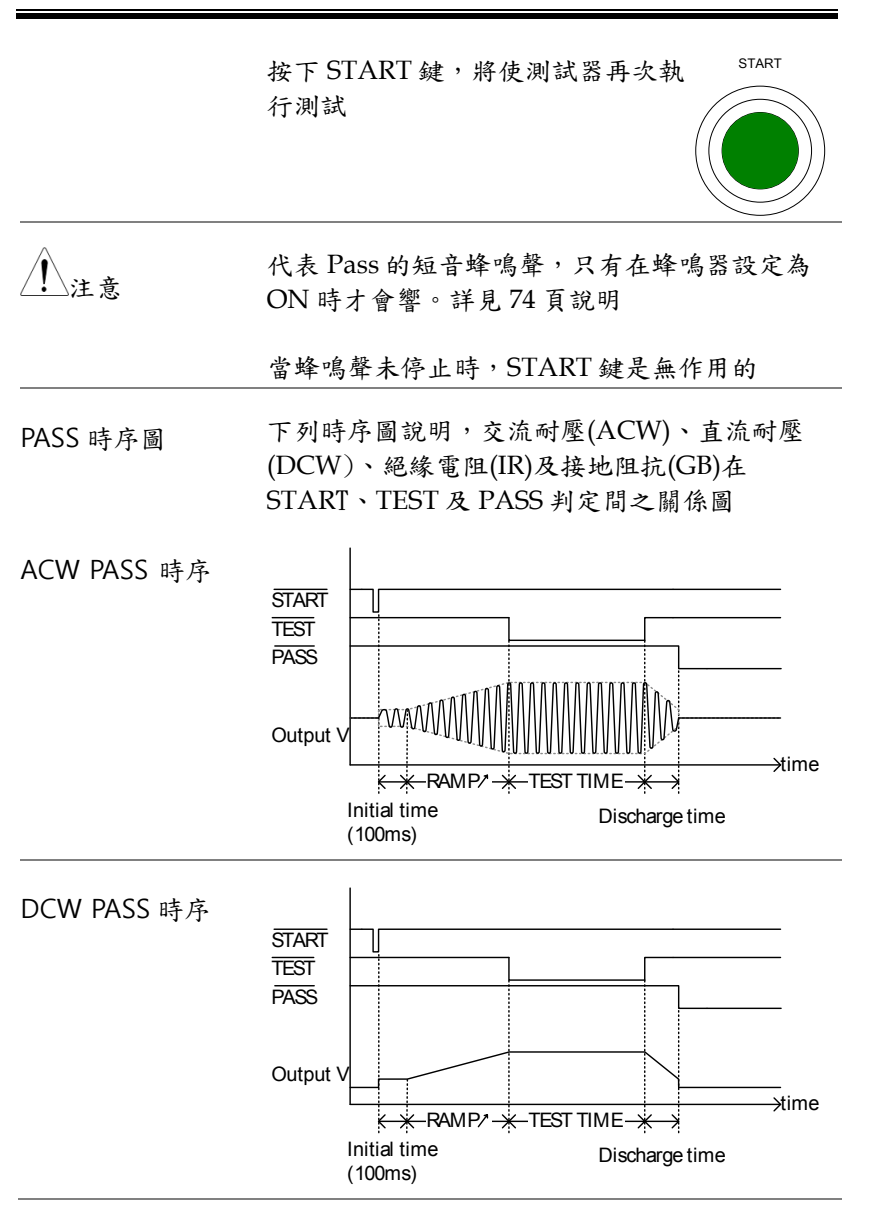

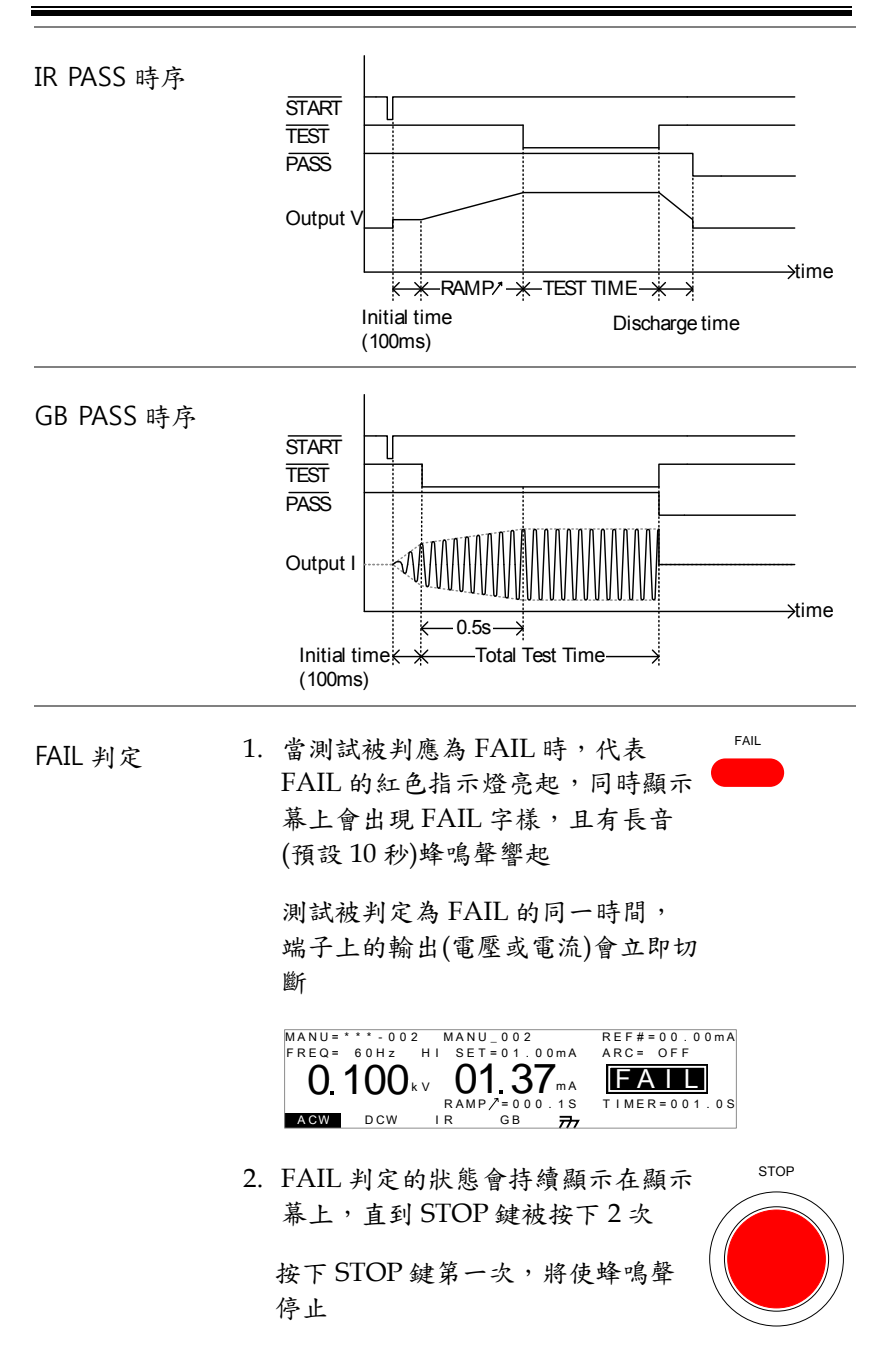

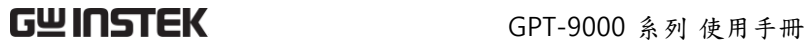

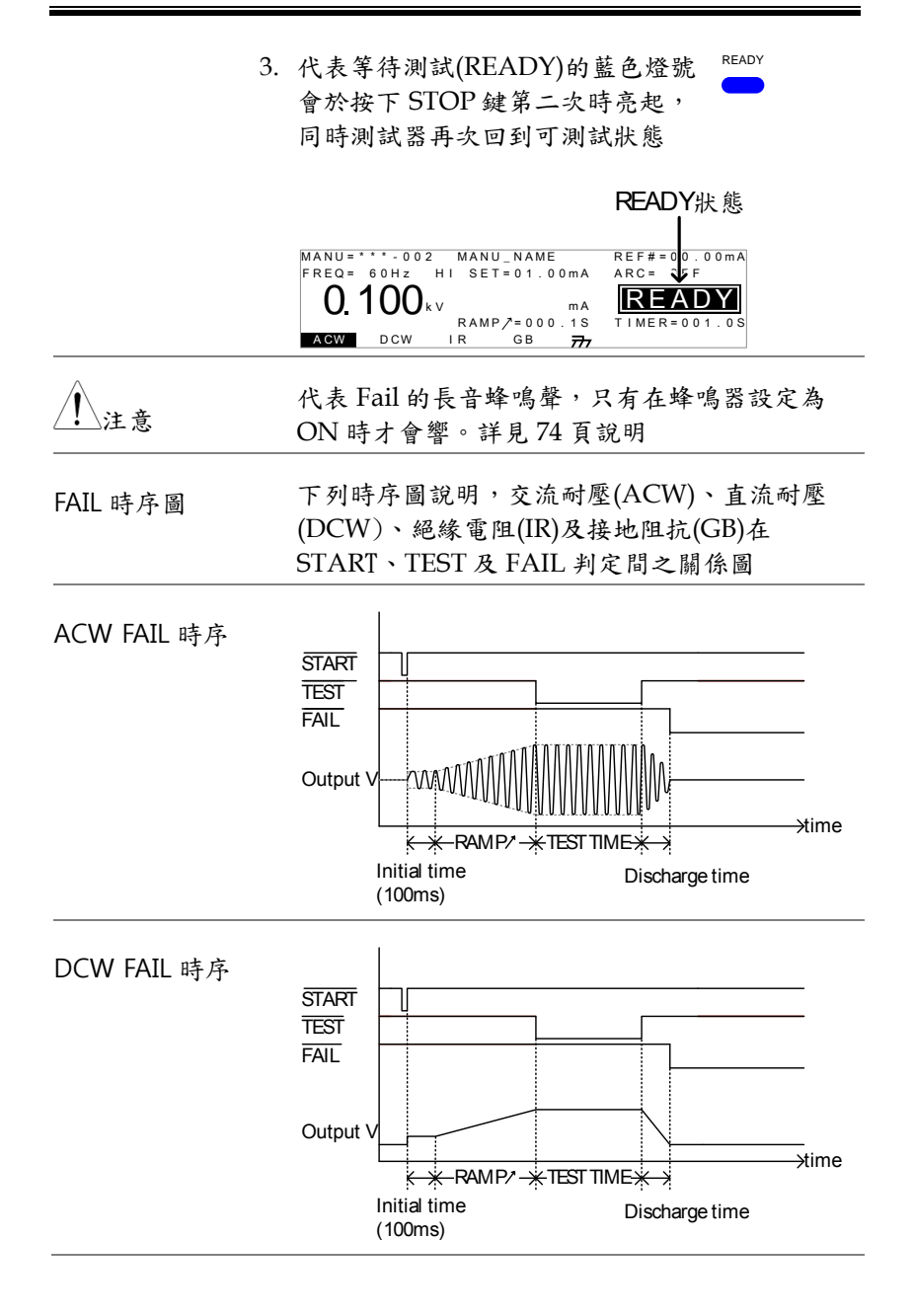

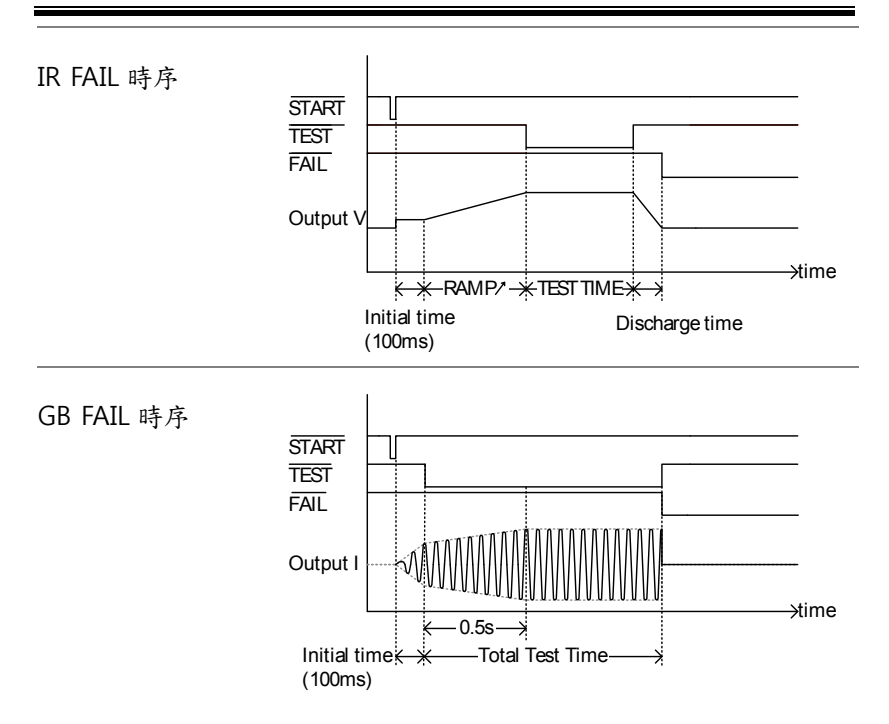

<span id="page-68-0"></span>測試線歸零(僅適用於 GB 功能)

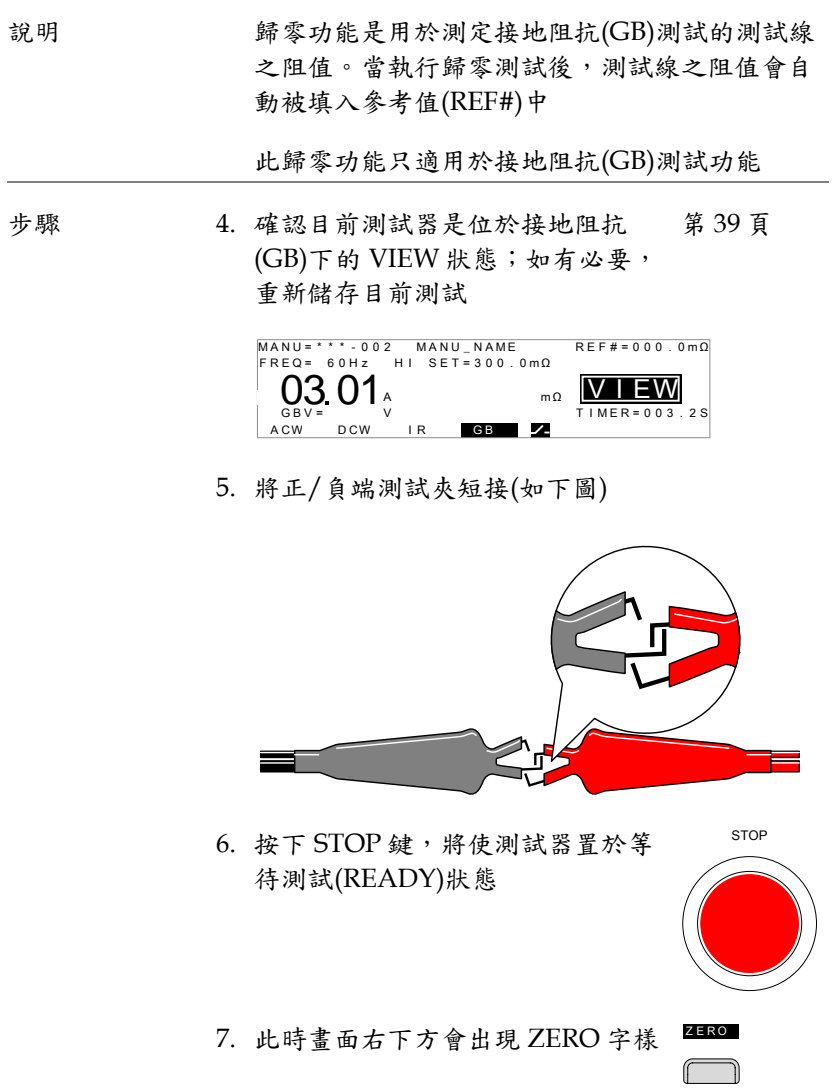

8. 按下 START 鍵即可開始進行測試線 歸零;測試器也會顯示代表歸零 (ZERO)的狀態

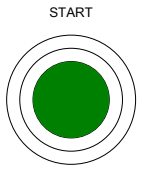

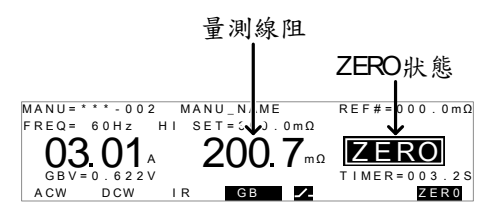

9. 當歸零完成時,測試器會回到 VIEW 狀態;同時 將量測線阻值,自動填入參考值(REF#)位置

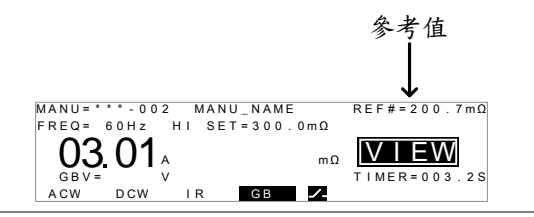

注意

請將測試夾分別置於待測物適當位置後,才開始 進行量測

I<SET 訊息 當 SOURCE H/L 端子處於開路(open)或接觸不 良時,I<SET 的錯誤訊息會出現於顯示幕上。請 停止測試,並重新確認連接後,再次進行測試。

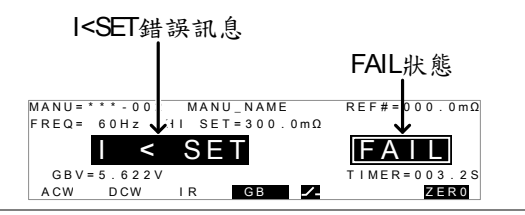

R = 0 訊息 當 R=0 錯誤訊息出現在顯示幕上時,請停止測 試,並重新執行歸零

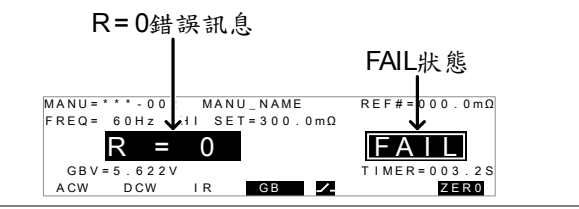

<span id="page-70-0"></span>特殊 MANU 位置(MANU=\*\*\*-000)

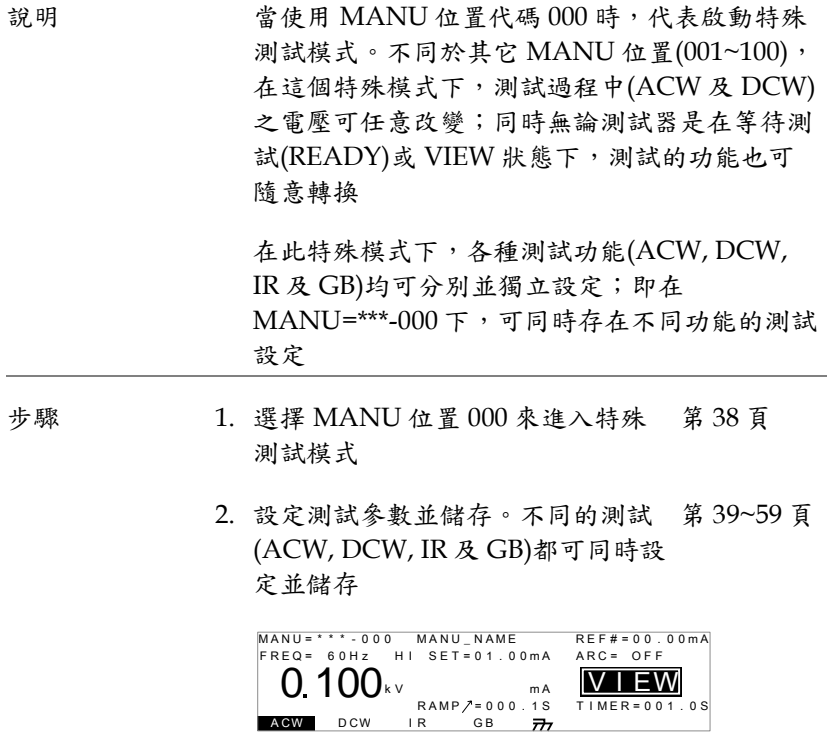

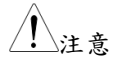

計時器(TIMER)可以被關閉成 OFF(即不受特定 時間限制),當在 ACW 及 DCW 測試時。詳見 [45](#page-44-0) 頁說明

3. 在 VIEW 或 READY 狀態下,不同 的測試功能可以直接透過標示下方 之對應鍵,直接選取

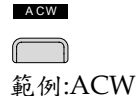

- 4. 啟動及停止 MANU=\*\*\*-000 的方 第 [60](#page-59-0) 頁 式,與執行其它 MANU 位置之方 法相同
- 5. 測試執行中,可使用飛輪來改變測 試電壓(此方法不適用於 IR 及 GB 測 試)

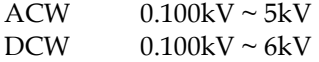
# 共用 Utility 設定

共用 Utility 設定,是屬於會影響整個測試器工作的通用設定,包括 在 MANU 及 AUTO 的測試模式

共用 Utility 選單,包括以下設定:

- [LCD](#page-72-0) 設定 → 第[73](#page-72-0)頁.
- 蜂鳴器[\(BUZZ\)](#page-73-0)設定 → 第 [74](#page-73-0) 頁.
- [通訊介面](#page-74-0)(INTER)設定 → 第 [75](#page-74-0) 頁.
- <span id="page-72-0"></span>● [控制方式](#page-76-0)(CTRL)設定 → 第 [77](#page-76-0) 頁.

LCD 設定

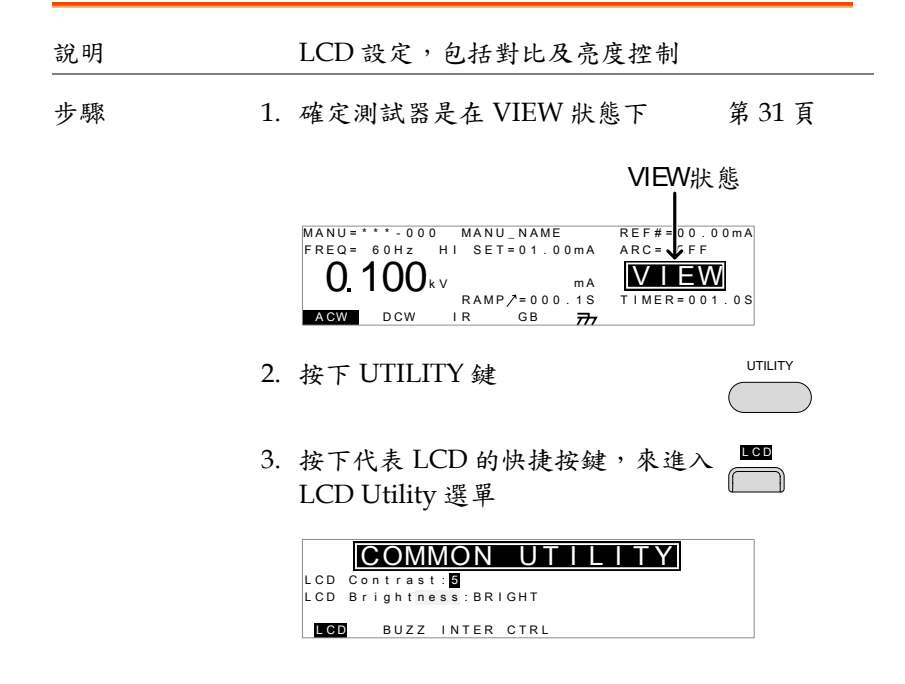

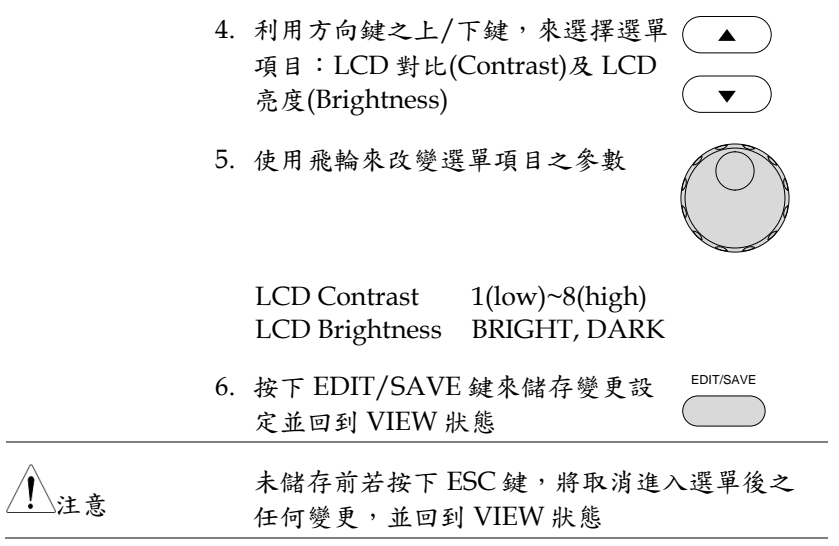

<span id="page-73-1"></span><span id="page-73-0"></span>蜂鳴器(BUZZ)設定

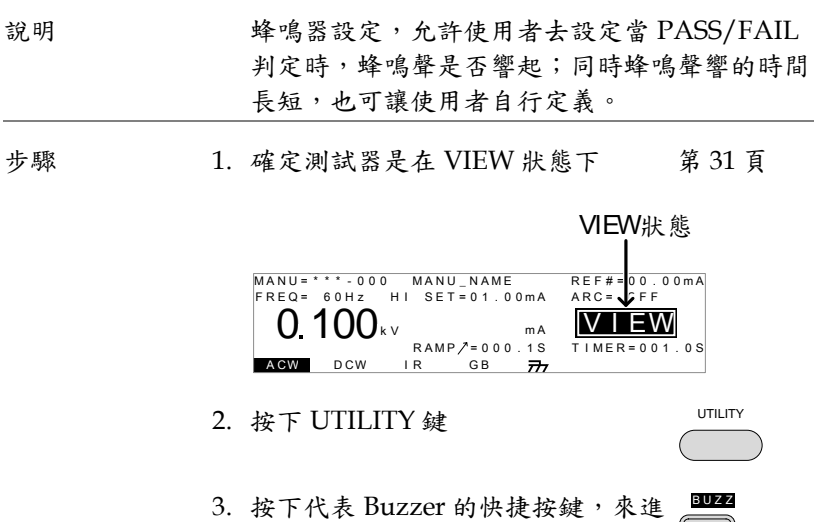

入 BUZZ Utility 選單

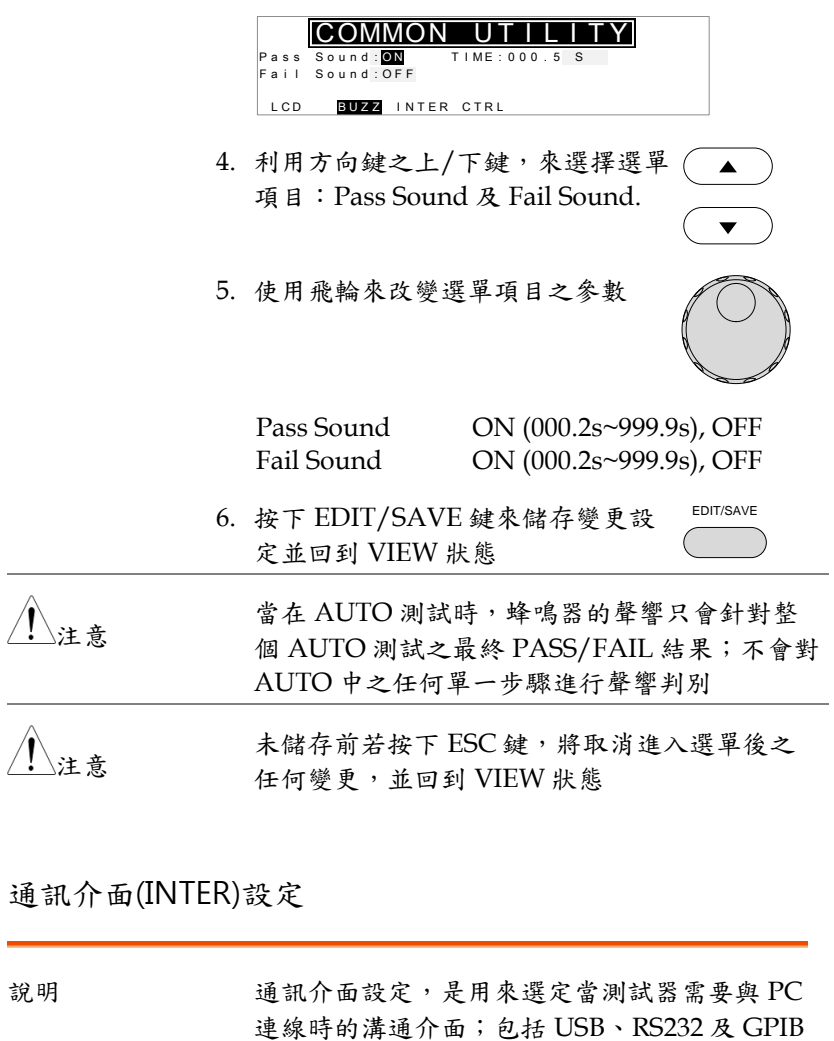

<span id="page-74-1"></span><span id="page-74-0"></span>步驟 1. 確定測試器是在 VIEW 狀態下 第 [31](#page-30-0) 頁

(選購)可供選擇

**75**

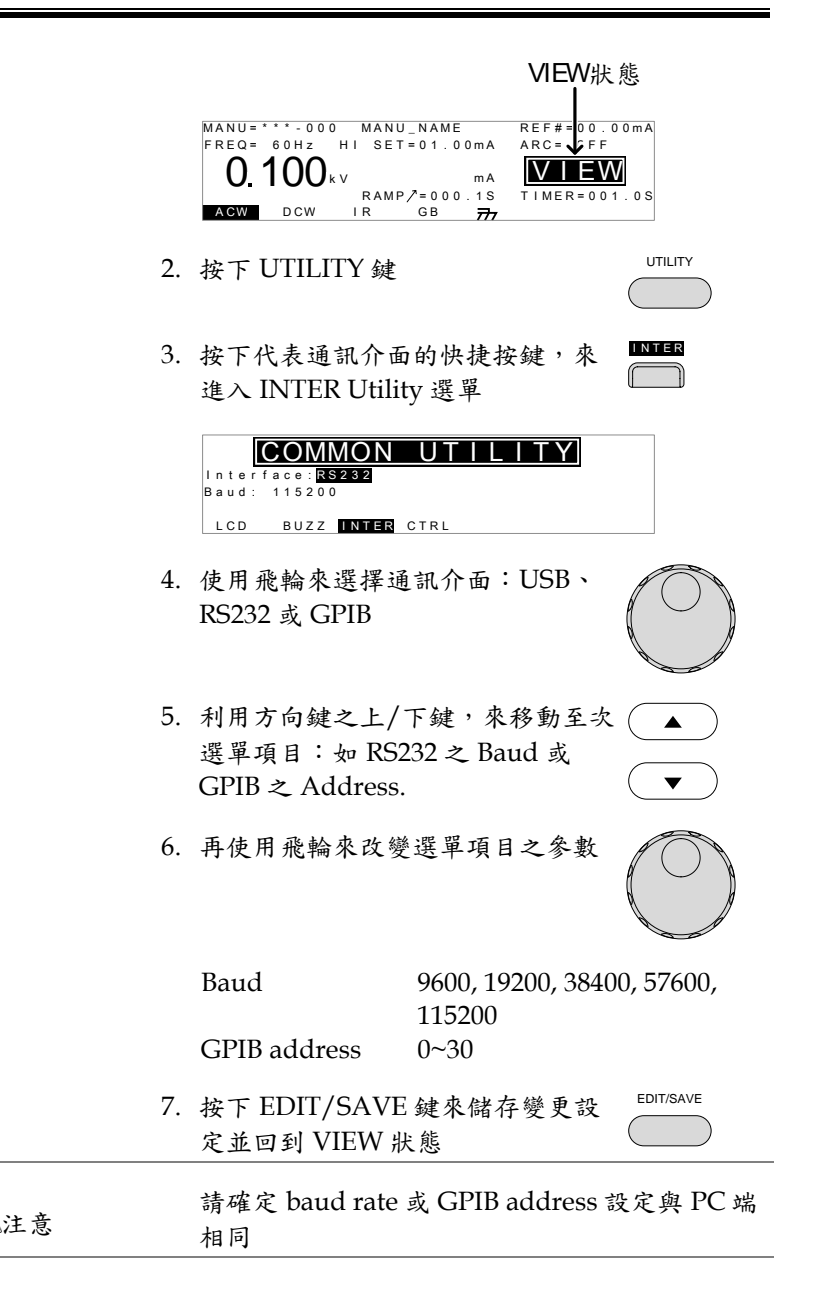

<span id="page-76-1"></span><span id="page-76-0"></span>注意

未儲存前若按下 ESC 鍵,將取消進入選單後之 任何變更,並回到 VIEW 狀態

### 控制方式(CTRL)設定

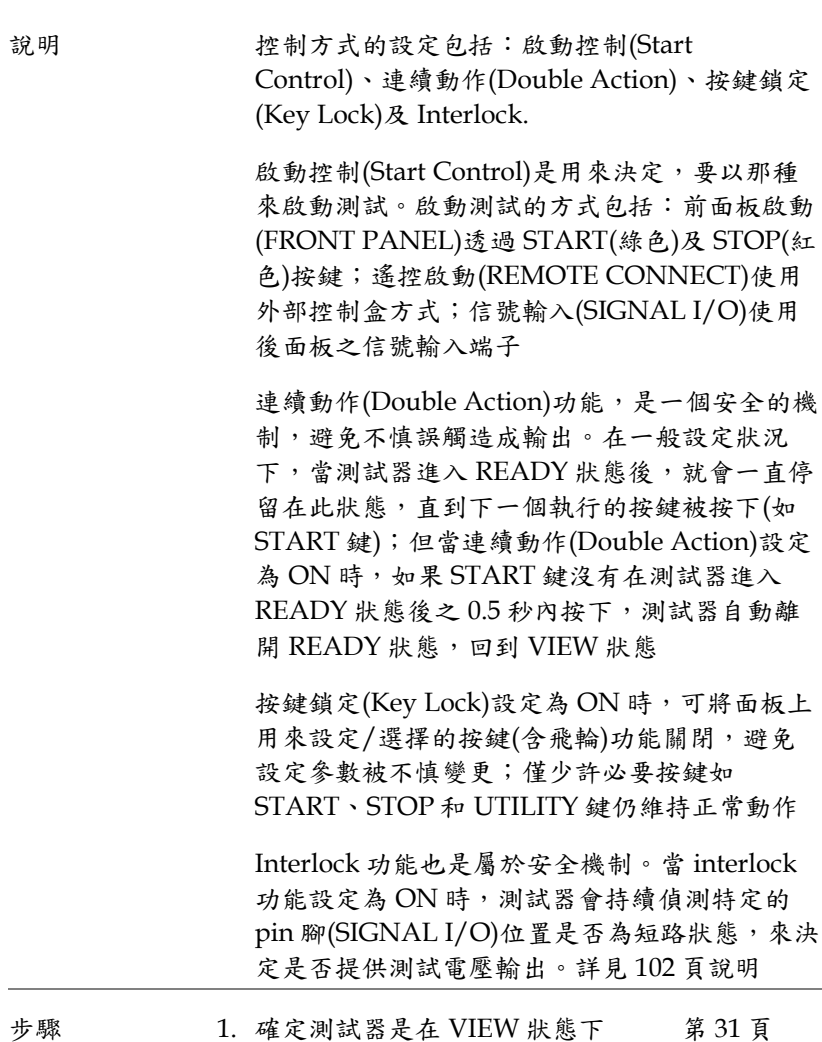

**77**

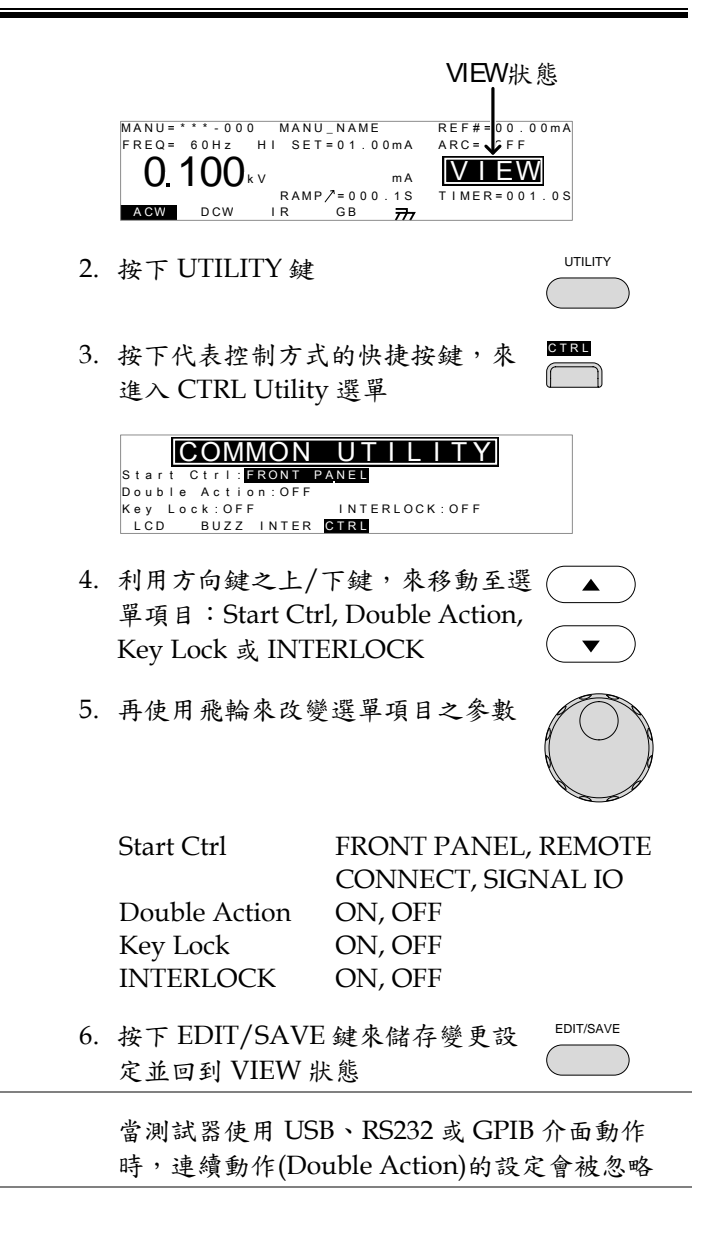

注意

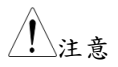

當測試執行在 INTERLOCK 設定為 ON 時,但 代表 interlock 的 pin 腳(SIGNAL I/O)未被確實 短路(使用 interrlock 端子或手動短路),顯示幕 上會出現 INTERLOCK OPEN 訊息,提醒使用 者

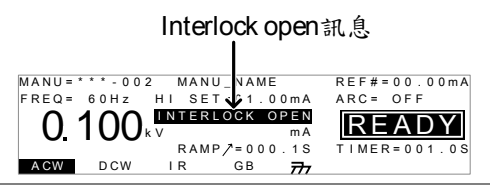

# AUTO 測試

本章節將說明如何建立、編輯並執行 AUTO 測試。每個 AUTO 測試 允許使用者結合最多 16 個 MANU 步骤,並依順序執行。

- 選擇/呼叫 [AUTO](#page-79-0) 測試 → 第 [80](#page-79-0) 頁
- 編輯 [AUTO](#page-80-0) 測試 → 第 [81](#page-80-0) 頁
- 增加 AUTO [測試步驟](#page-81-0) → 第 [82](#page-81-0) 頁
- 建立 AUTO [測試之名稱](#page-82-0) → 第 [83](#page-82-0) 頁
- [儲存並離開](#page-83-0) AUTO 編輯狀態 → 第 [84](#page-83-0) 頁
- AUTO [測試項目總表](#page-85-0)(Page View) → 第 [86](#page-85-0) 頁
- 執行 [AUTO](#page-88-0) 測試 → 第[89](#page-88-0)頁
- AUTO [測試的結果](#page-91-0) → 第[92](#page-91-0) 百

<span id="page-79-0"></span>操作 GPT-9000 系列前,請先閱讀第 [21](#page-20-0) 頁 - 設置之安全注意事項

選擇/呼叫 AUTO 測試

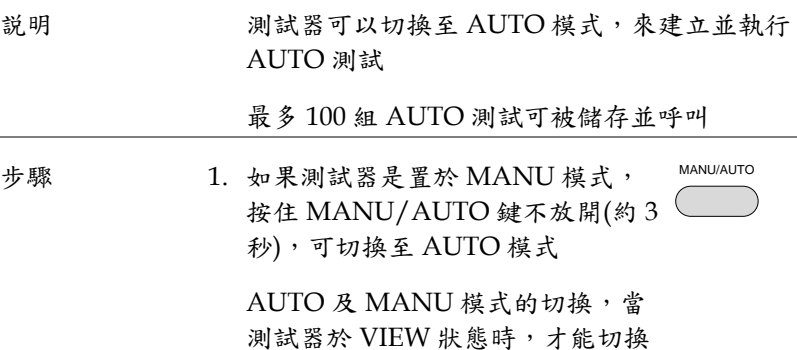

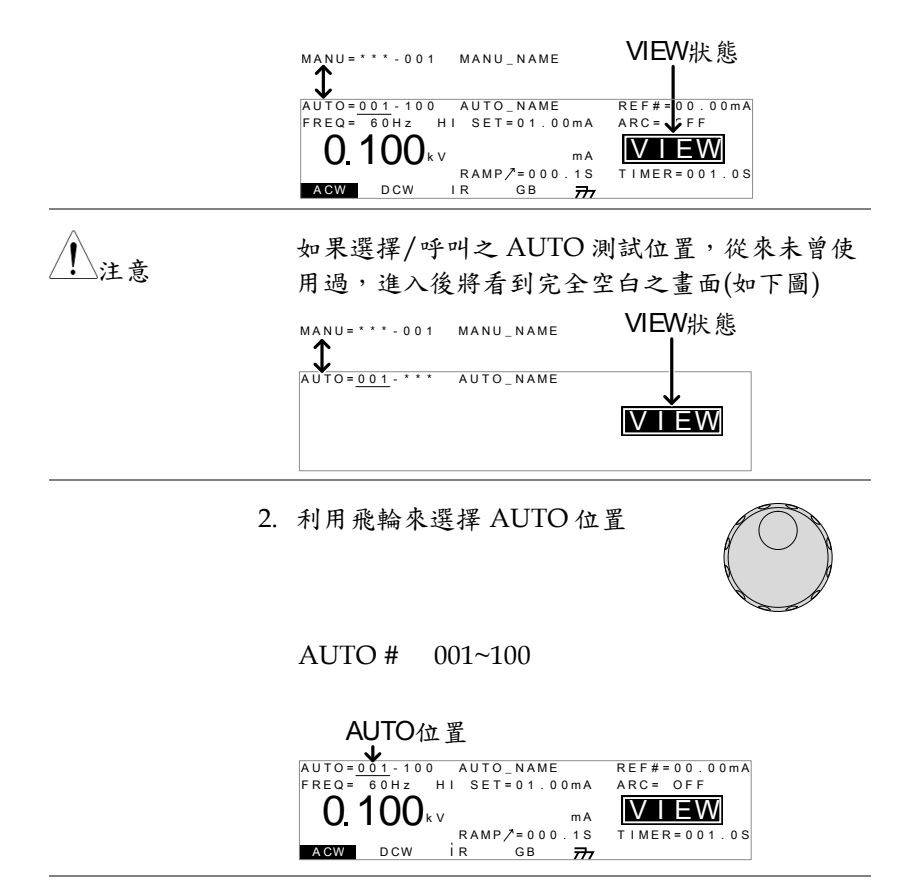

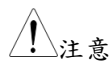

AUTO 位置只有當測試器處於 VIEW 狀態下, 才可進行選擇;如測試器已在 EDIT 狀態,可按 EDIT/SAVE 鍵或 ESC 鍵, 回到 VIEW 狀態

### <span id="page-80-0"></span>編輯 AUTO 測試

說明 AUTO 測試的編輯,測試器必須在 EDIT 狀態 任何被編輯之步驟設定及參數,只適用於目前所 選擇的 AUTO 位置

步驟 1. 按下 EDIT/SAVE 鍵,進入目前選 定之 AUTO 位置的編輯(EDIT)狀態 EDIT/SAVE

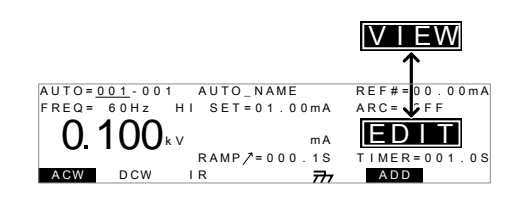

2. 測試器狀態由 VIEW 變成 EDIT。此時已可開始 編輯目前 AUTO 位置

注意

再次按下 EDIT/SAVE 鍵,將會儲存目前 AUTO 位置之設定參數;或按下 ESC 鍵,將會忽略進 入 AUTO 位置後之任何變更,並且回到 VIEW 狀態

<span id="page-81-0"></span>增加 AUTO 測試步驟

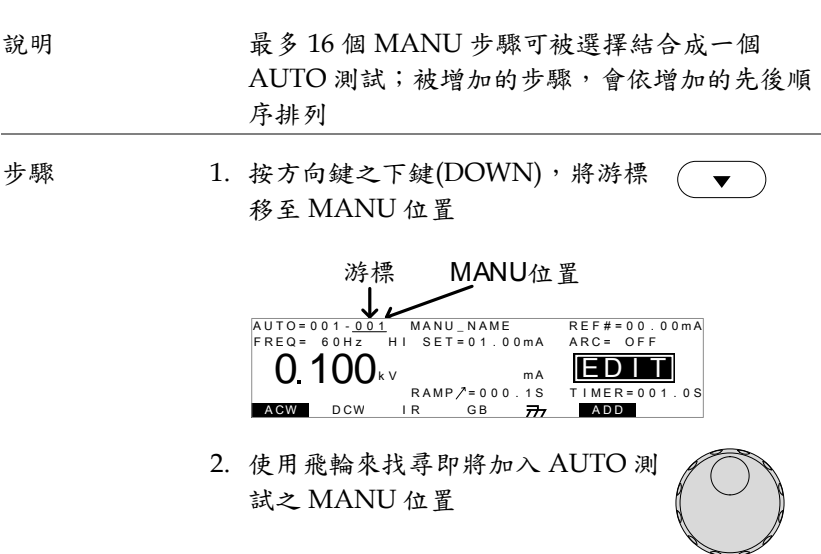

**82**

MANU 位置 001~100

- 3. 按下 ADD 快捷鍵,將選定之 A D D MANU 位置增加至 AUTO 測試中  $\Box$
- 4. 重覆前述步驟 2 及步驟 3,直到所有預計的 MANU 位置,均被增加至 AUTO 測試中

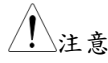

當增加之 MANU 位置,超過最大 16 個步驟 時, 顯示幕會出現 FULL 訊息, 以提示使用者

m A<br>R R A M P / = 0 0 0 . 1 S<br>I R G B <del>7 7 17</del>  $ACW$  DCW IR GB  $\overline{777}$  ADD A U T O = 0 0 1 - <u>0 0 1</u> M A N U \_ N A M E F R E Q = 6 0 H z H I S E T = 0 1 . 0 0 m A  $0.100$ <sub>k v</sub>  $\overline{ARC} = \overline{OFF}$ <u>FULL</u>  $TIME R = 001.0S$  $R E F # = 00.00 m A$ 

注意

已編入 AUTO 測試中的 MANU 步驟,可在 AUTO 測試 Page View 下,重新排列順序。詳 見 [86](#page-85-0) 頁內容

### <span id="page-82-0"></span>建立 AUTO 測試之名稱

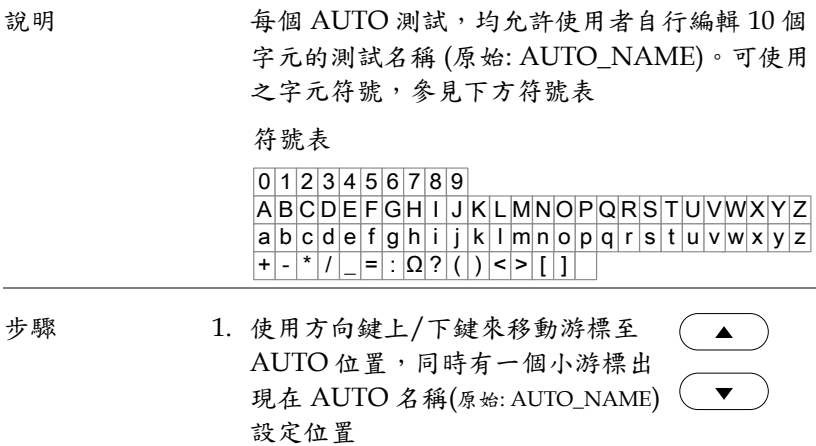

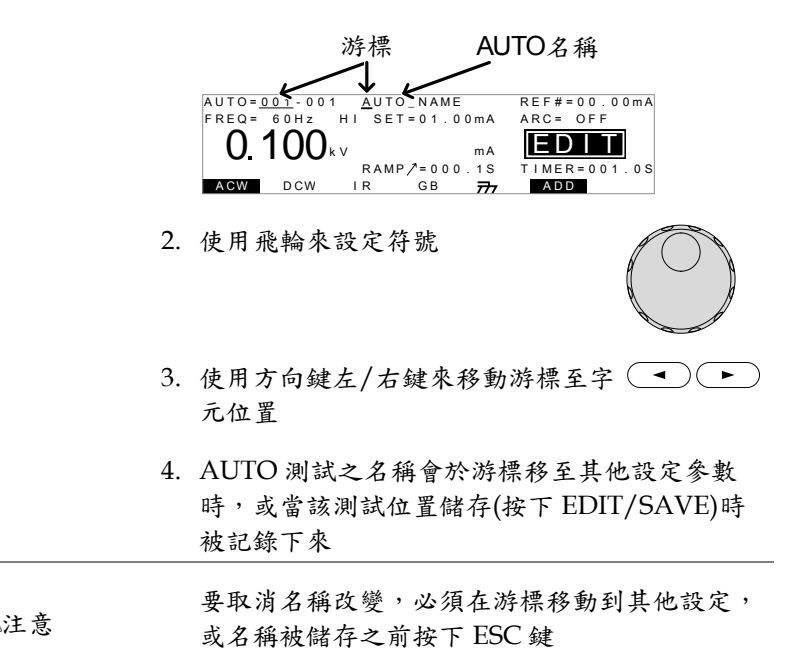

### <span id="page-83-0"></span>儲存並離開 AUTO 編輯狀態

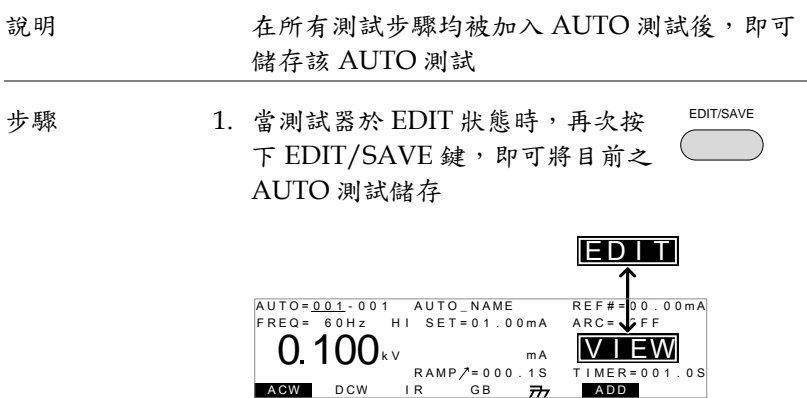

2. 儲存後,測試器狀態自動從 EDIT 變成 VIEW

**GWINSTEK** GPT-9000 系列 使用手冊

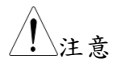

若於編輯過程中按下 ESC 鍵,會離開 EDIT 狀態 回到 VIEW 狀態;同時取消未儲存的變更

<span id="page-85-0"></span>**GWINSTEK** 

AUTO 測試項目總表(Page View)

| 說明 | 當測試器在 VIEW 狀態時,可按下 PAGE 鍵,<br>進入目前 AUTO 位置之測試項目總表。測試總<br>表會顯示 AUTO 測試之各步驟順序, 以及<br>MANU 測試名稱、功能、電壓(電流)及 HI/LO<br>SET 限制值                                              |                                                                                                    |  |
|----|----------------------------------------------------------------------------------------------------|----------------------------------------------------------------------------------------------------|--|
| 步驟 | 1. 確定測試器存在一個已儲存過的<br>第80頁<br>auto 測試;並且測試器是處於<br>AUTO 模式下的 VIEW 狀態                                                                                                    |                                                                                                    |  |
|    | AUTO模式<br>AUTO_NAME<br>$AUTO = 001 - 100$<br>$FREQ = 60 Hz$<br>HI SET=01.00mA<br>mA<br>$RAMP / = 000.1S$<br><b>ACW</b><br><b>DCW</b><br>G <sub>B</sub><br>IR<br>777   | VIEW狀態<br>$REF#=00.00mA$<br>$ARC = 12.0 F F$<br>$TIMER = 001.0S$                                                                                                    |  |
|    | 2. 按下 PAGE 鍵, 來進入 AUTO 測試<br>項目總表                                                                                                    | PAGE                                                                                                    |  |
|    | 所有測試步驟顯示於螢幕下方,並<br>跟隨著相對應的 MANU 位置;顯<br>示幕上方,則顯示 MANU 測試名<br>稱、測試參數(功能、電壓/電流及<br>HI/LO SET)                                                                           |                                                                                                    |  |
|    | 游標位置之<br>游標<br>MANU測試<br>名稱<br><b>AUTO = 01-010</b><br>MANU AME A<br># 0 1 : 0 1 0<br>#02:001<br>#05:007<br>#06:003<br>測試步驟→<br>#10:<br># 0 9<br># 1 4<br><b>SWAP</b> | AUTO測試名稱<br>$\begin{array}{cc}\n0 & \text{AUTO} & \text{NAME} \\ \text{ACW=0.100kV HI}\n\end{array}$<br>$\begin{array}{cccccc} k\,V & H\,I & S\,E\,T = 0\,1 \\ \# \,0\,3\,:\,0\,\,\overline{0}\,\,3 & \# \,0 \end{array}$<br>#04:00<br>#07:038<br>#08:00<br># 1 1 :<br># 12:<br># 1 5<br>#16: |  |
|    | MANU測試位置                                                                                                    |                                                                                                    |  |

# **GWINSTEK GPT-9000 系列 使用手冊**

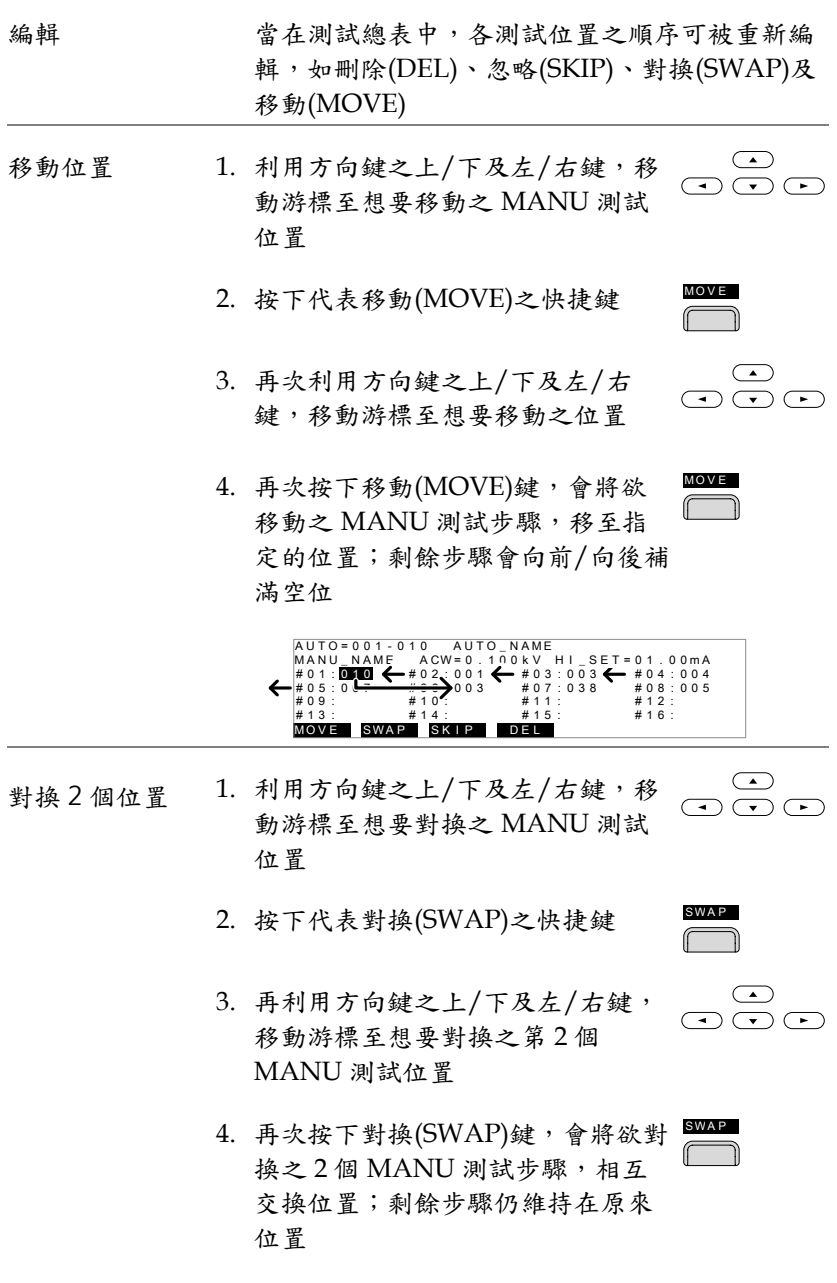

**GWINSTEK** 

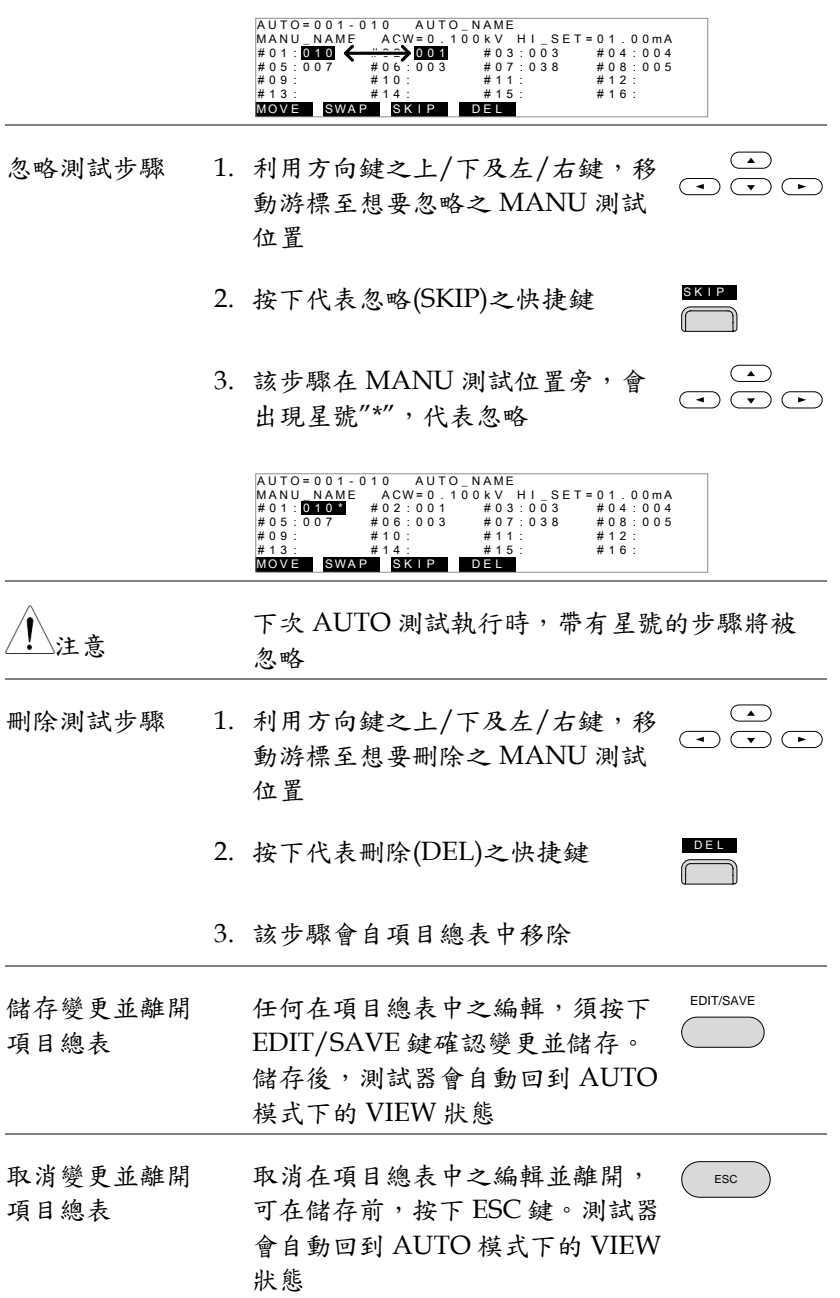

## <span id="page-88-0"></span>執行 AUTO 測試

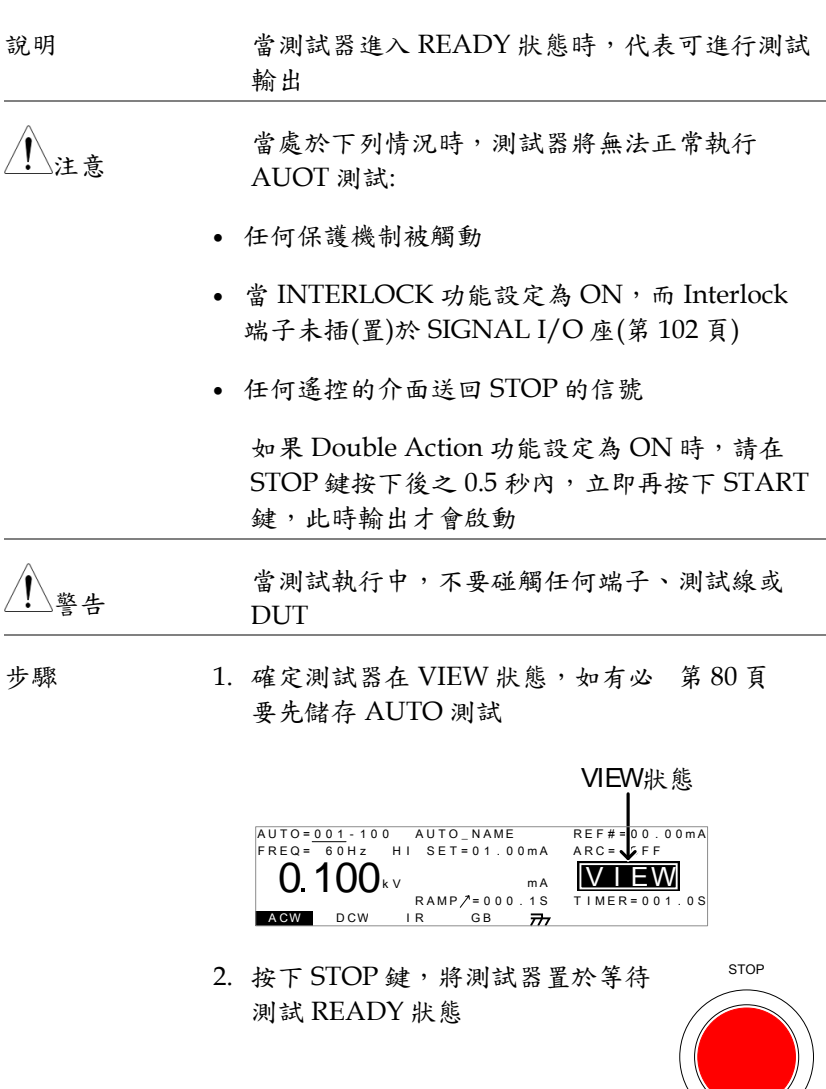

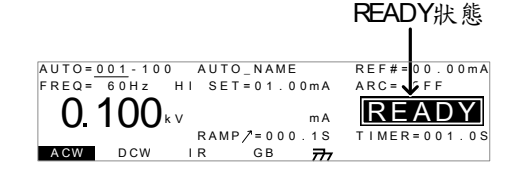

- 3. 代表 READY 的藍色指示燈會亮起 READY
- 4. 當測試器在 READY 狀態時,按下 START 鍵, AUTO 測試會開始啟 動,同時顯示狀態變成 TEST 狀態

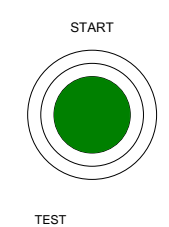

- 5. 代表 TEST 中的橘色指示燈亮起
- 6. 每個測試開始後,會以倒數的方式來顯示測試剩 餘的爬升(RAMP)時間及測試(TIMER)時間;並 且每個測試會依序執行,直到最後的步驟完成或 停止信號出現時終止

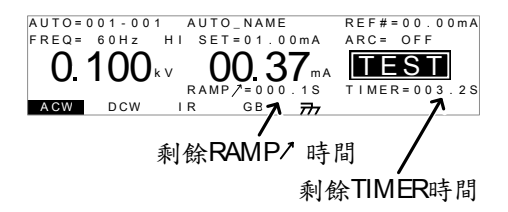

PASS/FAIL HOLD 1. 如果在 MANU 位置之 UTILITY 的 Pass Hold 或 Fail Hold 被設為 ON 時,測試器將會暫停 for a 跟據該 MANU 位置之測試(Pass/Fail)結果。詳 見 [52](#page-51-0) 頁及 [53](#page-52-0) 頁說明

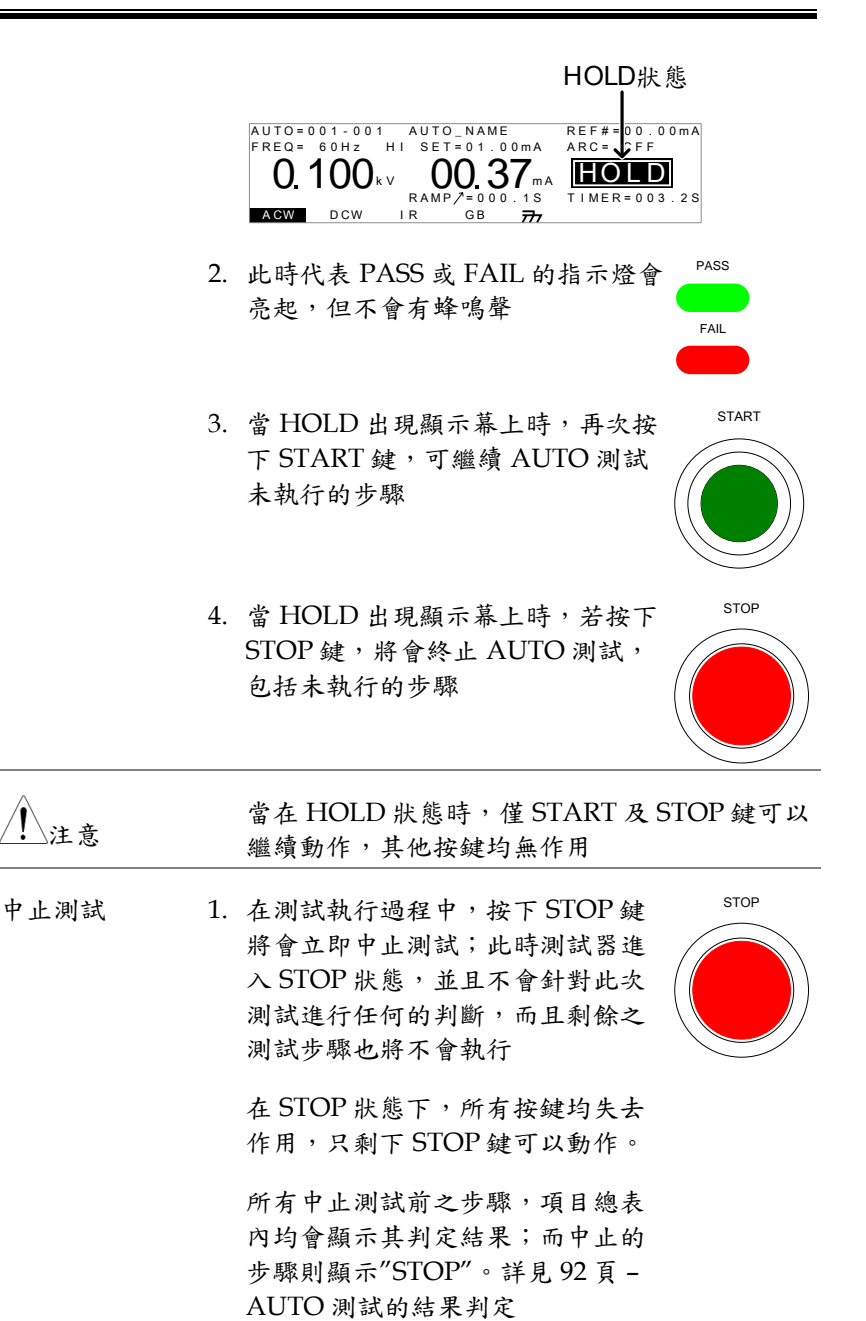

**STOP** 

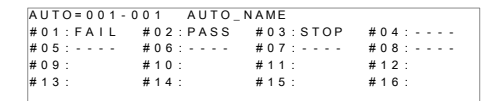

AUTO 測試被中止的範例;破折號(-)代表被放棄 執行的步驟

2. 再次按下 STOP 鍵,可讓測試器再 次回到等待測試(READY)狀態

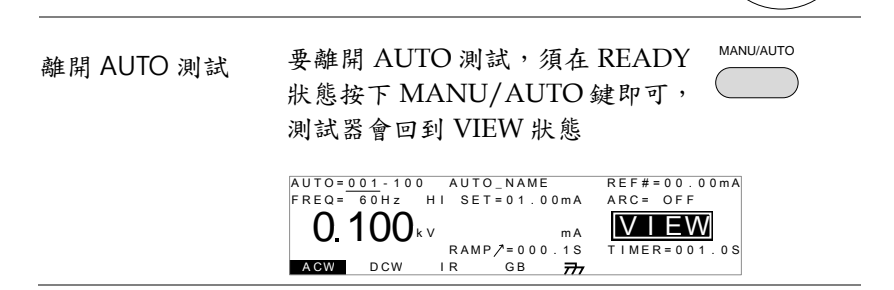

### <span id="page-91-0"></span>AUTO 測試的結果判定

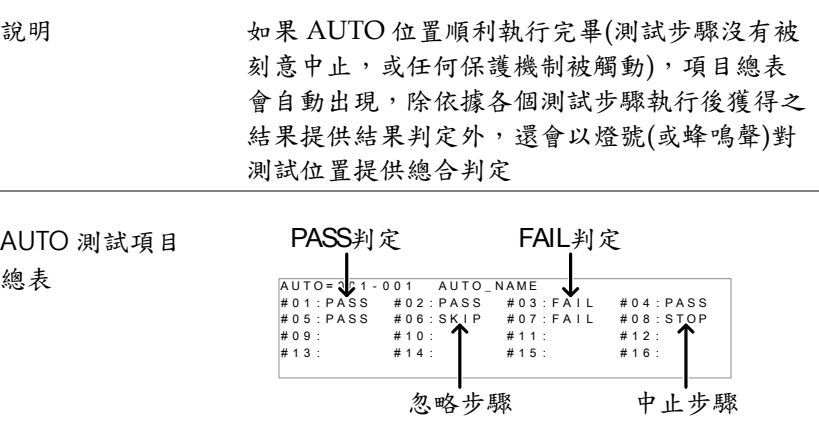

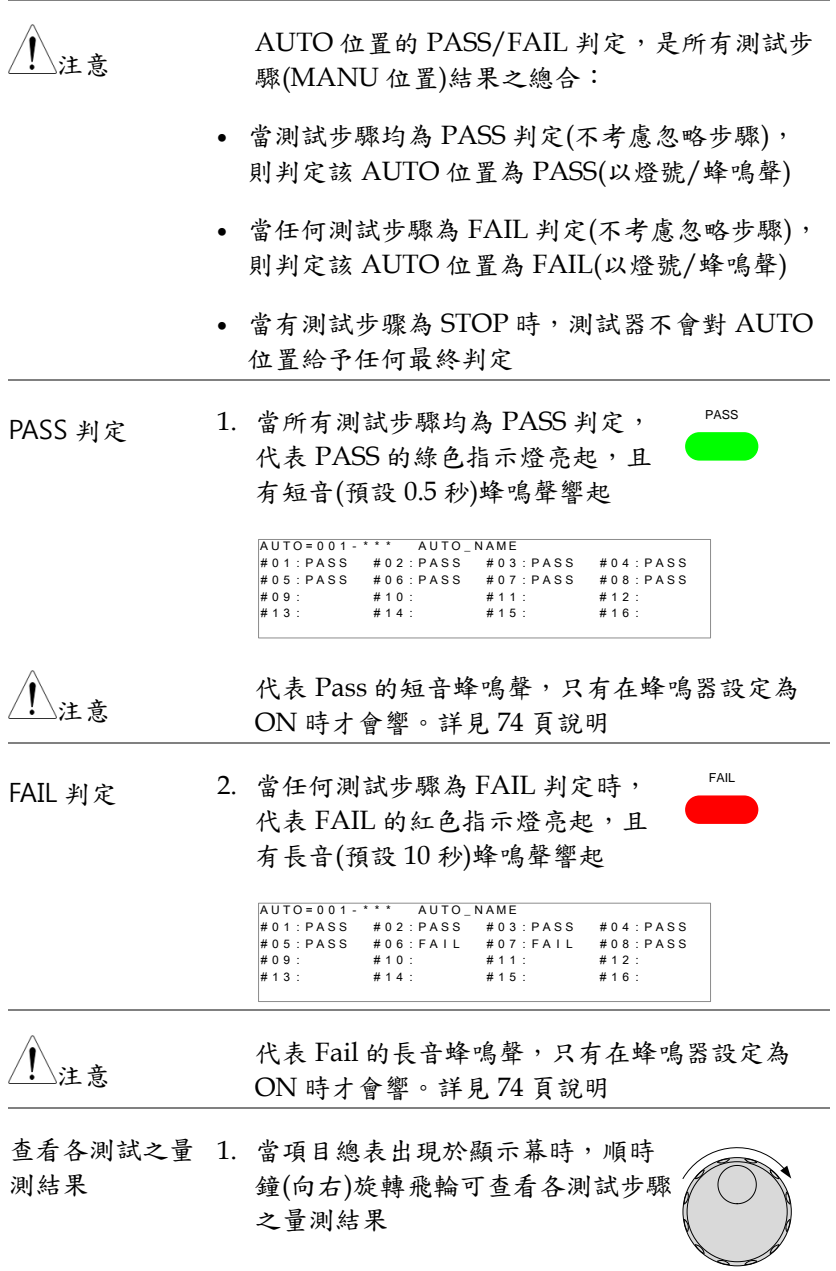

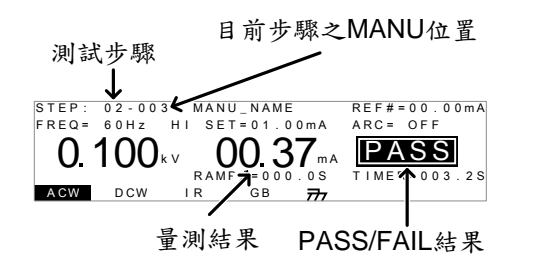

2. 若再逆時鐘(向左)旋轉飛輪,則回到 項目總表

- 回到 Ready 狀態 1. 測試結果的狀態會持續停留,直到 STOP 鍵被按下
	- 2. 按下 STOP 鍵後,測試器回到 READY 狀態(判定結果為 fail 時, 按 STOP 鍵 2 次)

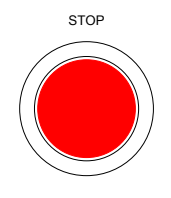

READY

3. 代表 READY 的藍色指示燈亮起, 測試器回到 READY 狀態

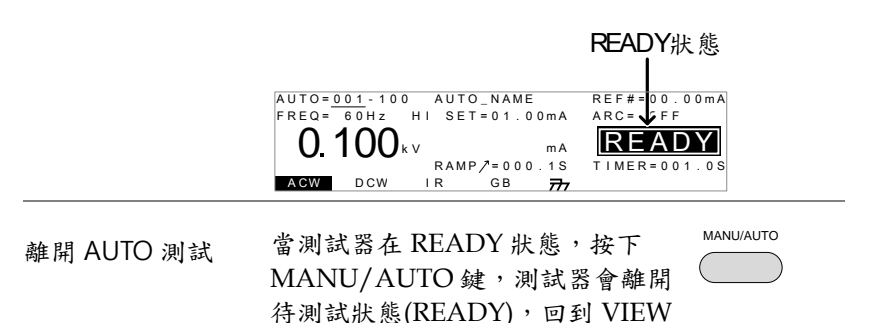

狀態

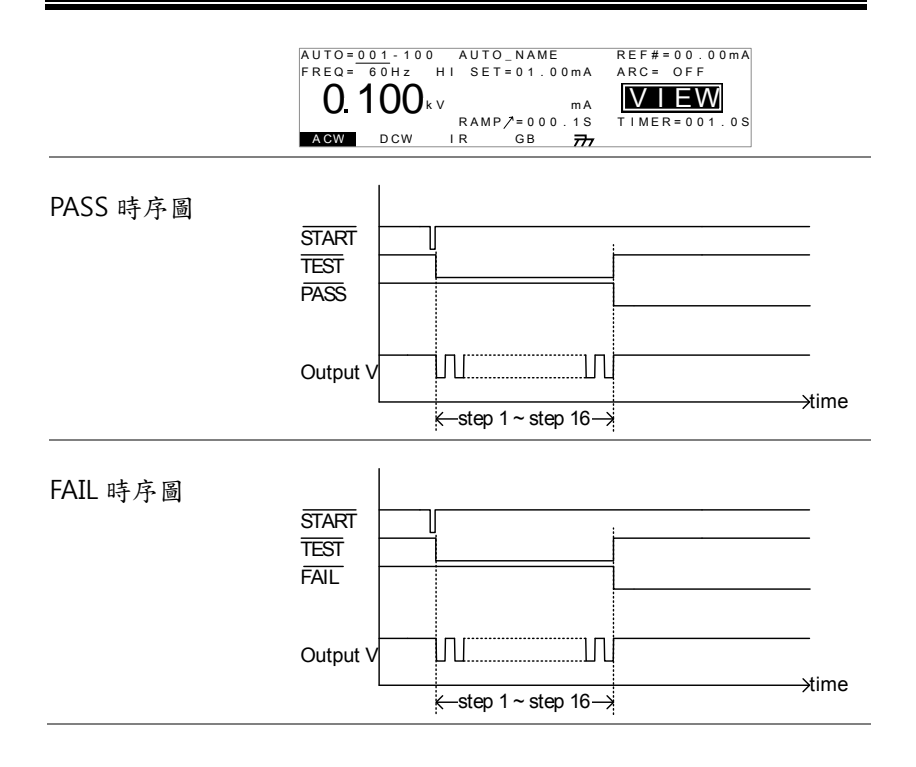

部控制 夕

外部控制包括遙控端子(REMOTE)及 SIGNAL I/O 連接埠

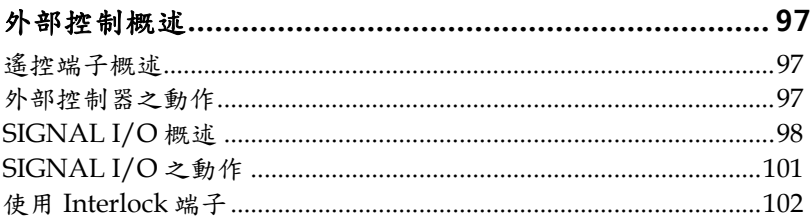

<span id="page-96-0"></span>外部控制概述

外部控制,說明前板遙控端子(REMOTE)連接及後板 SIGNAL I/O 連接埠

<span id="page-96-1"></span>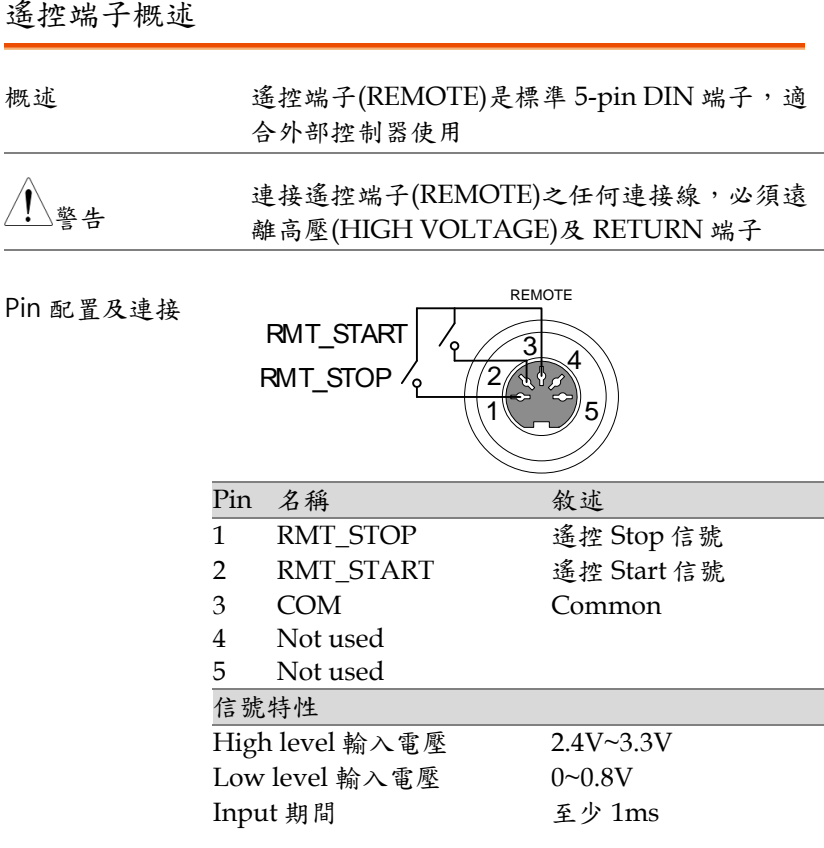

<span id="page-96-2"></span>外部控制器之動作

說明 GPT-9000 系列可使用具有 START 及 STOP 鍵的 外部控制器;使用遙控端子(REMOTE)前,必須 先將 GPT-9000 系列配置成可接受外部控制器

GWINSTEK

外部控制器的操作方式,就如同使用前板的 START 及 STOP 鍵

步驟 1. 將外部控制器插入遙控端子座 (REMOTE)

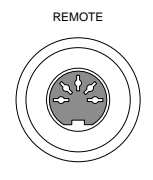

第 [77](#page-76-1) 頁

- 2. 將共用 Utility 設定之控制方式 (SCTL),變更並儲存為 REMOTE **CONNECT**
- 3. 測試器自此時起,只接受來自外部 控制器的 start 信號
- 注意 要使測試器停止,stop 信號可以來自其他控制方 式,如前板 STOP 鍵或後板 SIGNAL I/O, 即不 限定只來自於外部控制器
	- 4. 要再使用前板按鍵控制測試器,必 第[77](#page-76-1)頁 須再將共用 Utility 設定之控制方式 (SCTL),變更並儲成為 FRONT PANEL.

<span id="page-97-0"></span>SIGNAL I/O 概述

概述 SIGNAL I/O 除可以使用於遙控測試的動作 (start/stop)外,還可同時監控測試器之狀態。 另外,SIGNAL I/O 還可使用於 interlock 端子 (詳見 [102](#page-101-0) 頁說明)

SIGNAL I/O 使用 DB-9 pin 母座

Pin 配置

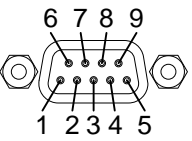

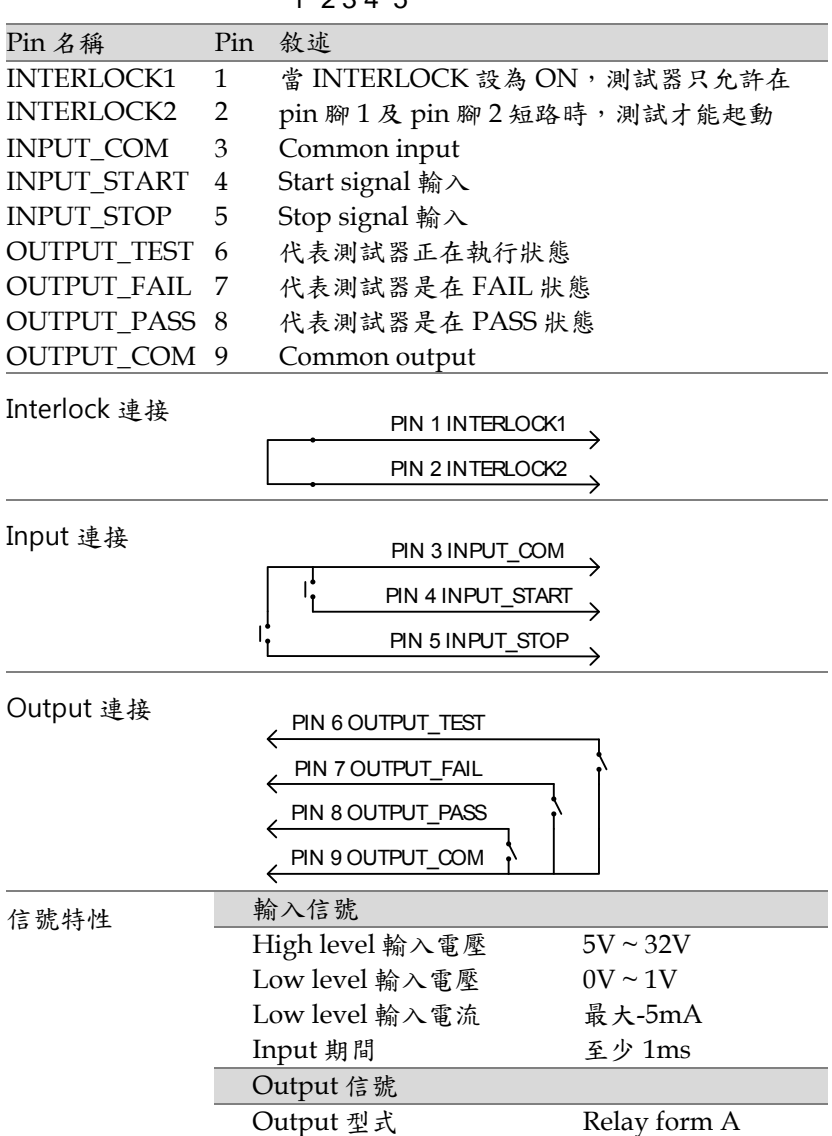

# **GWINSTEK**

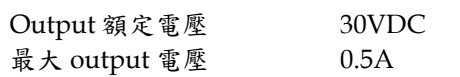

## <span id="page-100-0"></span>SIGNAL I/O 之動作

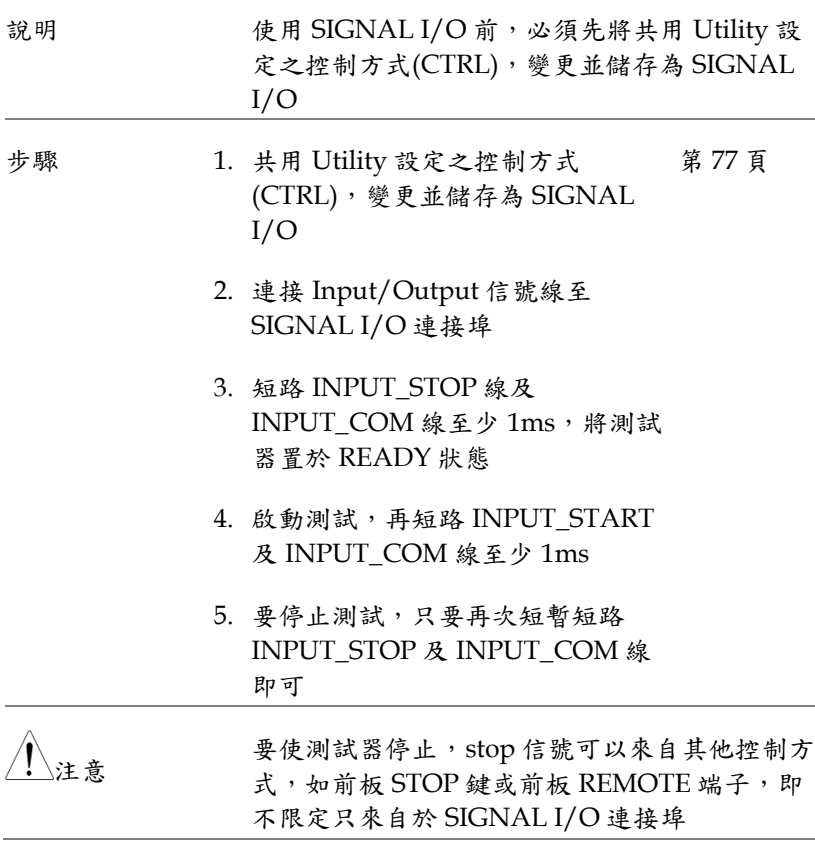

**GWINSTEK** 

## <span id="page-101-0"></span>使用 Interlock 端子

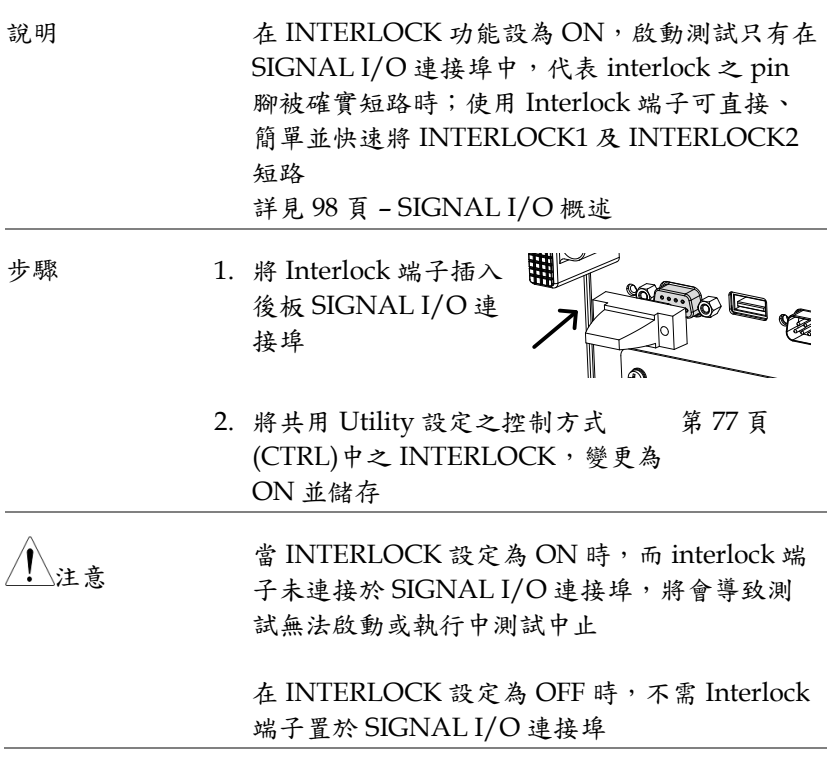

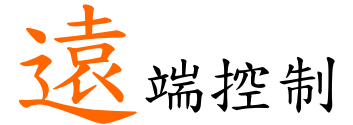

本章節說明 IEEE488.2 遠端控制之基本配置;遠端 控制介面包括 USB、RS232 及 GPIB

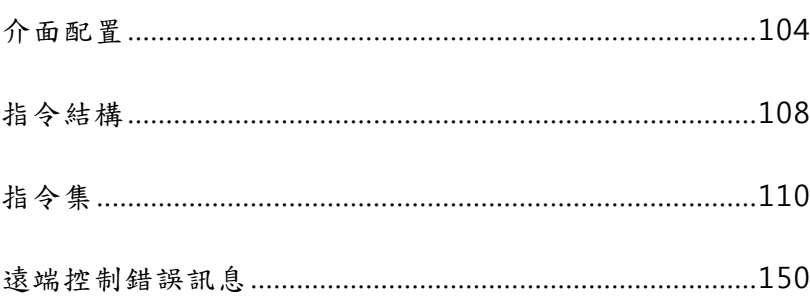

# <span id="page-103-1"></span><span id="page-103-0"></span>介面配置

### USB 介面

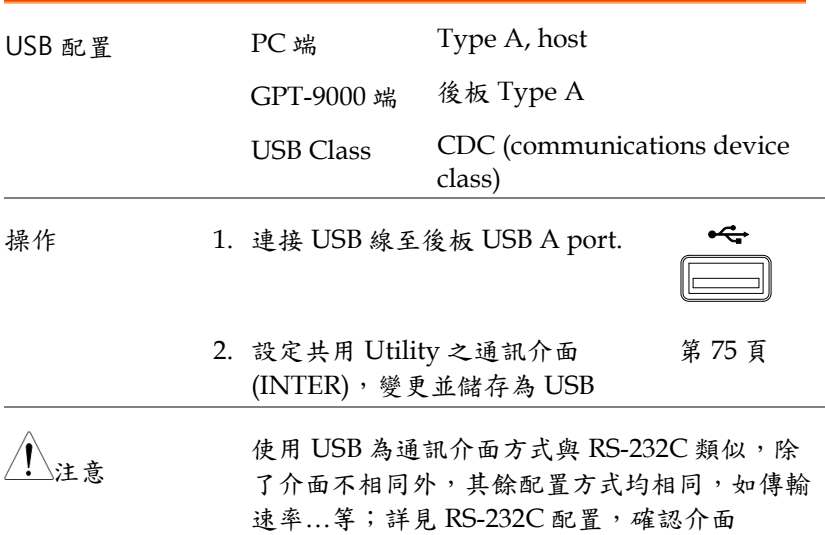

## RS-232C 介面

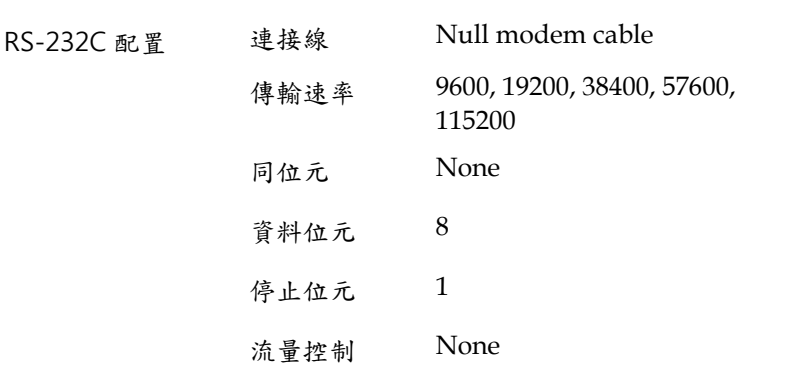

| Pin 配置 | 12345<br>$\begin{array}{ccccccccccccc} \circ & \circ & \circ & \circ & \circ & \circ \end{array}$ |                       | 1: No connection       |              |  |  |
|--------|---------------------------------------------------------------------------------------------------|-----------------------|------------------------|--------------|--|--|
|        | ίO<br>$\circ \circ \circ \circ$<br>6789                                                           | $\langle$ O)          | 2: RxD (Receive Data)  |              |  |  |
|        |                                                                                                   |                       | 3: TxD (Transmit Data) |              |  |  |
|        | 4: No connection                                                                                  |                       |                        |              |  |  |
|        | 5:GND                                                                                             |                       |                        |              |  |  |
|        | 6-9: No connection                                                                                |                       |                        |              |  |  |
| 連接     | PC                                                                                                |                       | GPT-9000               |              |  |  |
|        | DB9 Pin                                                                                           | Signal                | Signal                 | DB9Pin       |  |  |
|        | $\overline{2}$                                                                                    | RxD                   | TxD                    | 3            |  |  |
|        | 3                                                                                                 | TxD                   | RxD                    | 2            |  |  |
|        | 5                                                                                                 | <b>GND</b>            | <b>GND</b>             | 5            |  |  |
| 操作     | 1. 連接 Null modem 線至後板 RS232<br>連接埠                                                                |                       | O                      | <b>RS232</b> |  |  |
|        | 2. 設定共用 Utility 之通訊介面                                                                             | (INTER), 變更並儲存為 RS232 |                        | 第 75 頁       |  |  |

GPIB 介面(選購)

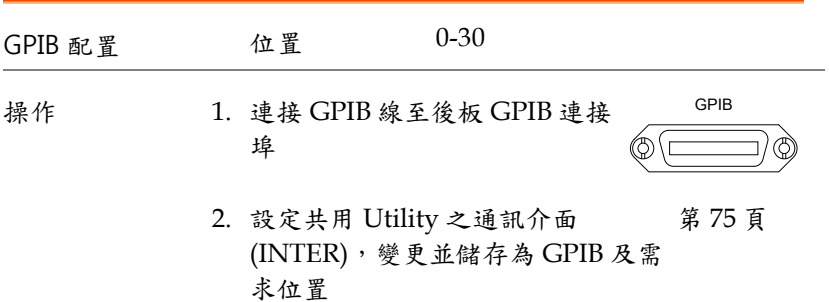

USB/RS232 遠端控制確認

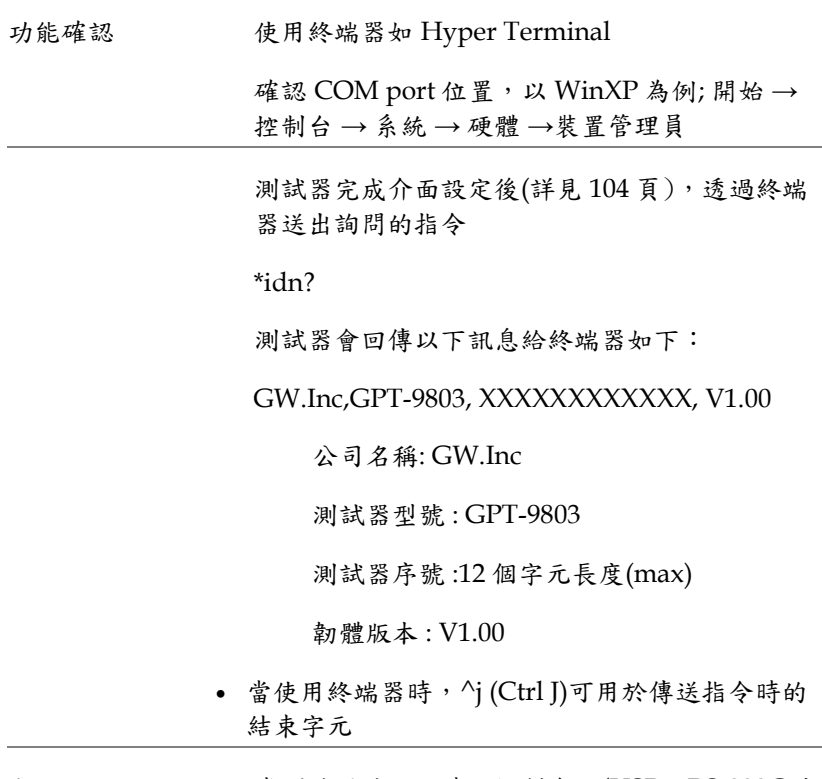

顯示 當測試器被任何遠端控制介面(USB、RS-232C 或 GPIB)控制時,顯示幕上會出現 RMT 字樣

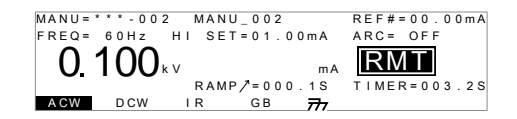

回到面板控制

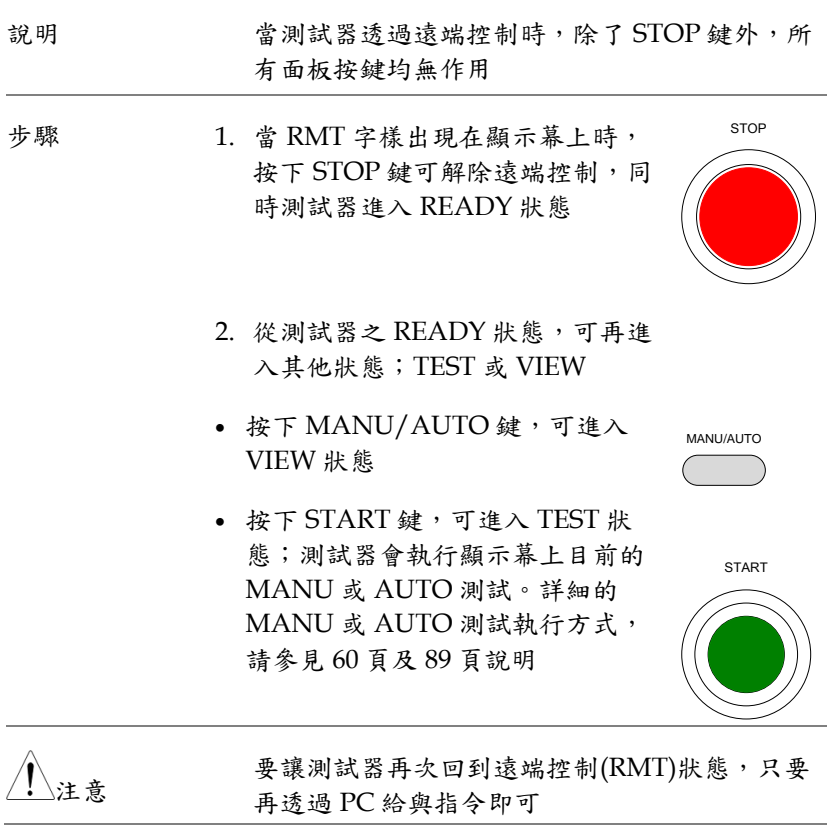

# <span id="page-107-0"></span>指令結構

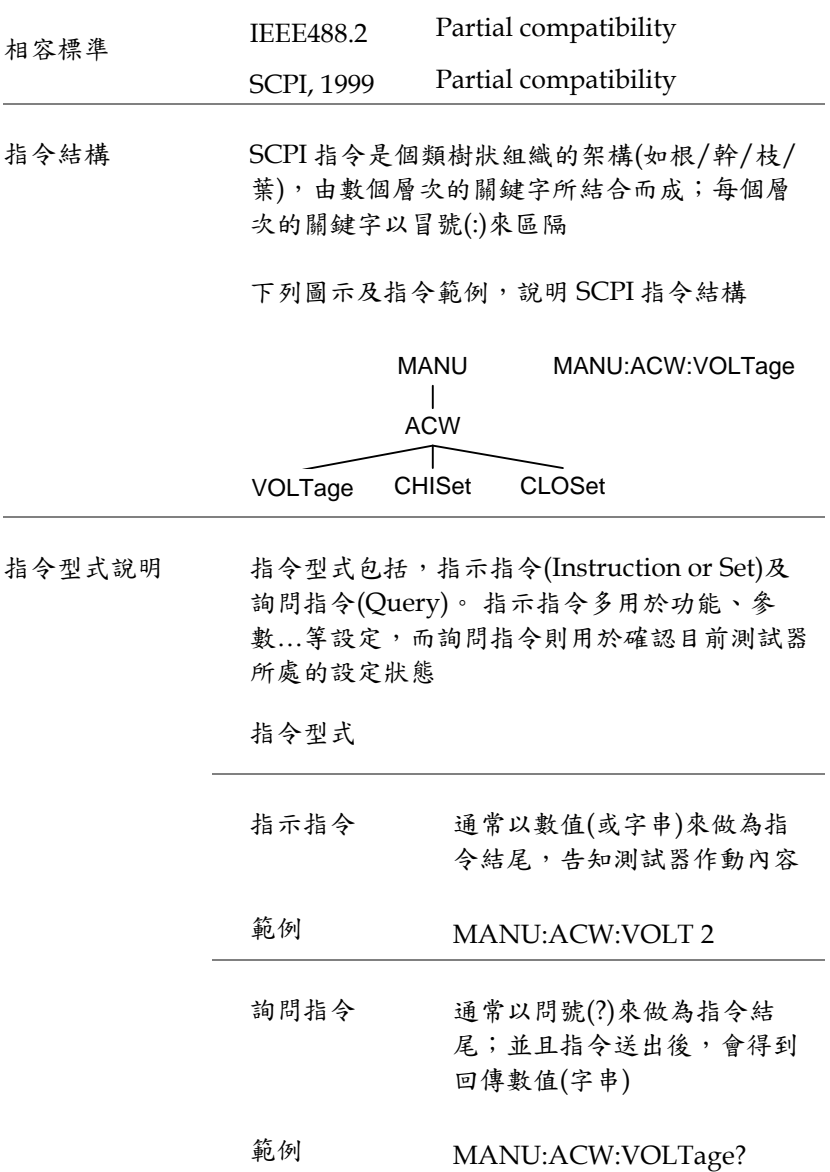
指令格式說明 指令撰寫的方式可分為,全書寫及短書寫 2 種。 一般而言,短書寫是取全書寫指令每個層次的前 4 個字母而成(除非有特別定義)

> 無論使用全書寫或短書寫,只要指令書寫內容無 錯誤,測試器均會正確執行;但當指令有錯誤 時,測試器將不會動作,同時也會回 ERR

下列範例均為正確之指令撰寫方式

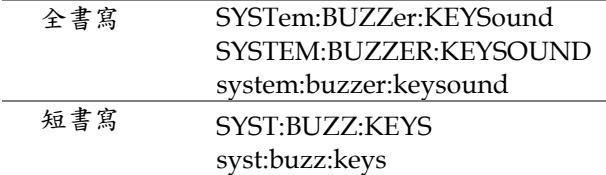

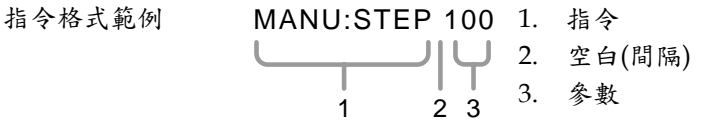

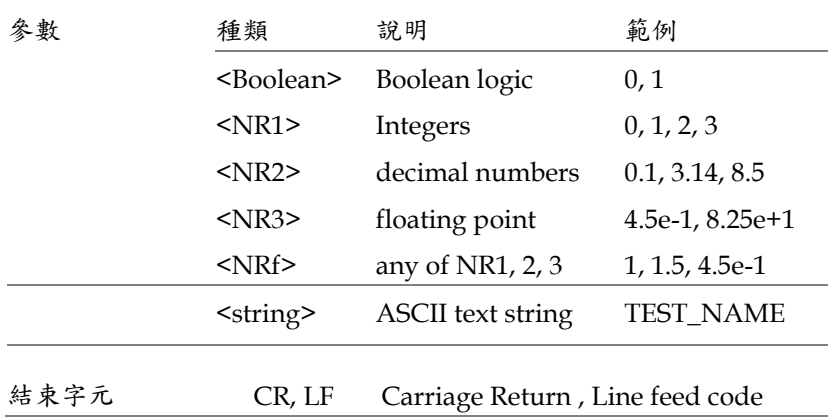

指令集

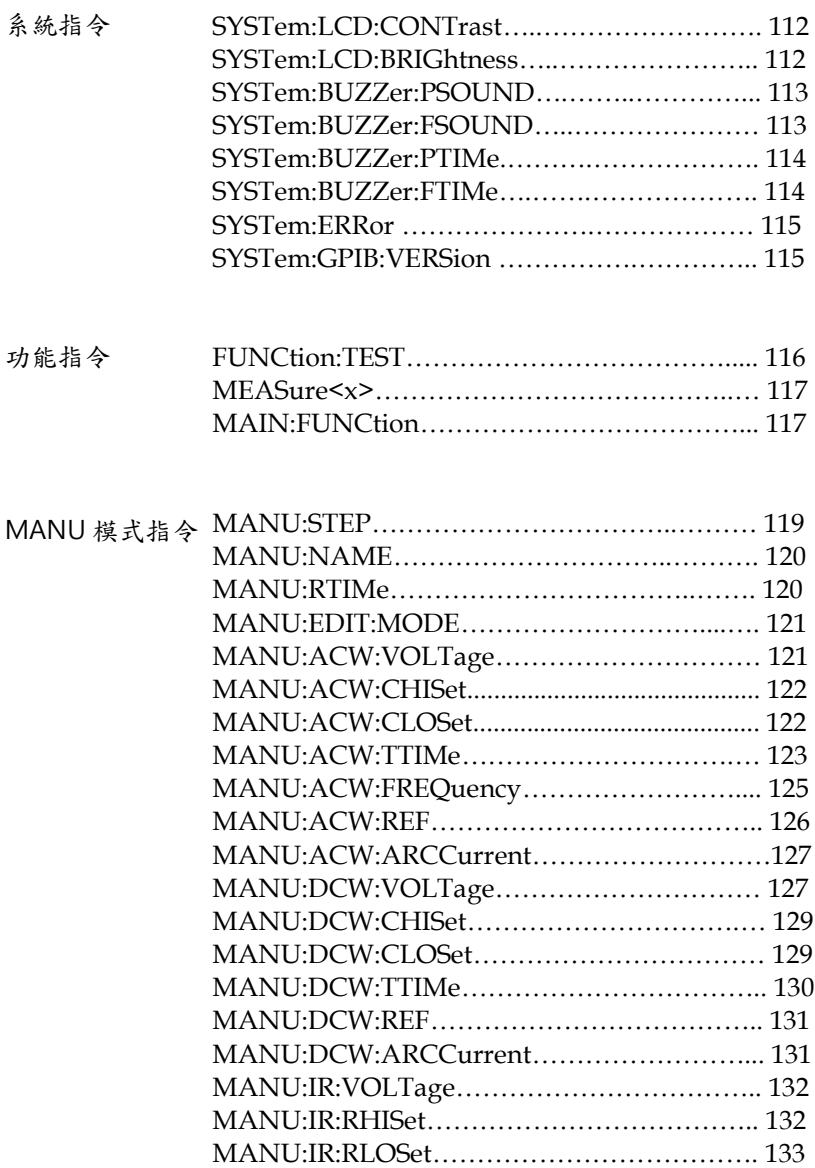

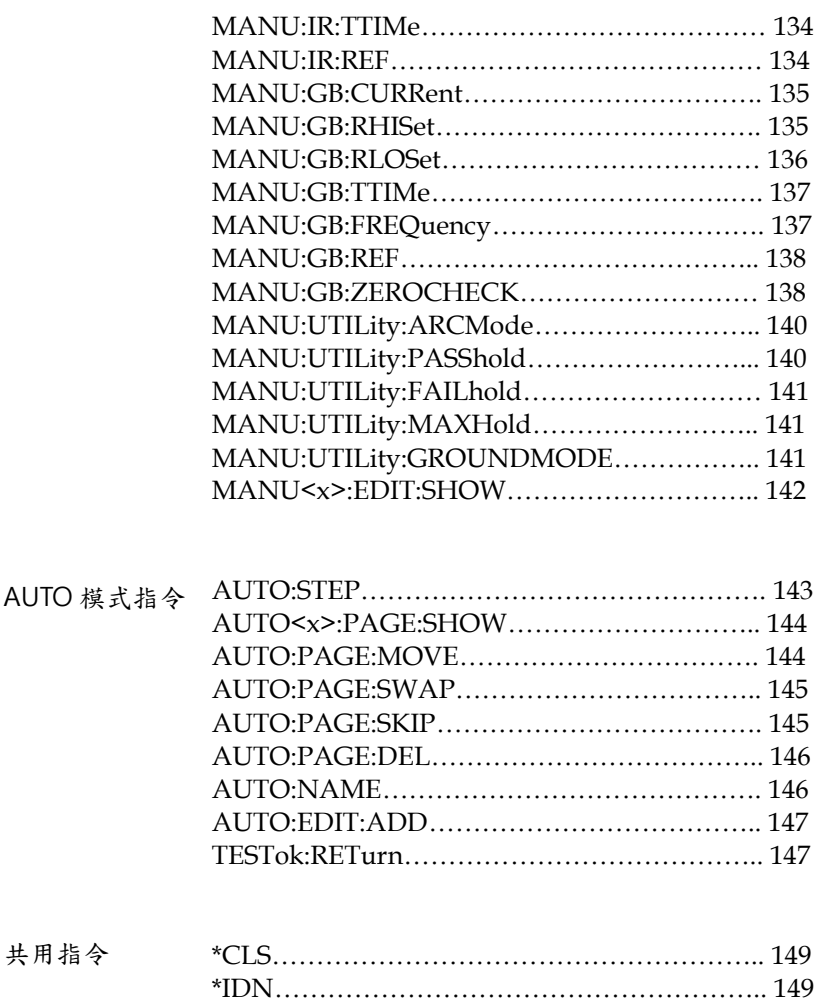

### <span id="page-111-0"></span>系統指令

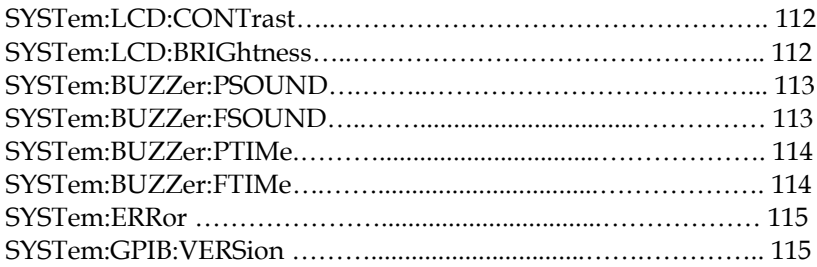

<span id="page-111-1"></span>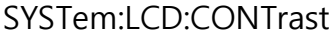

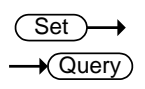

<span id="page-111-2"></span>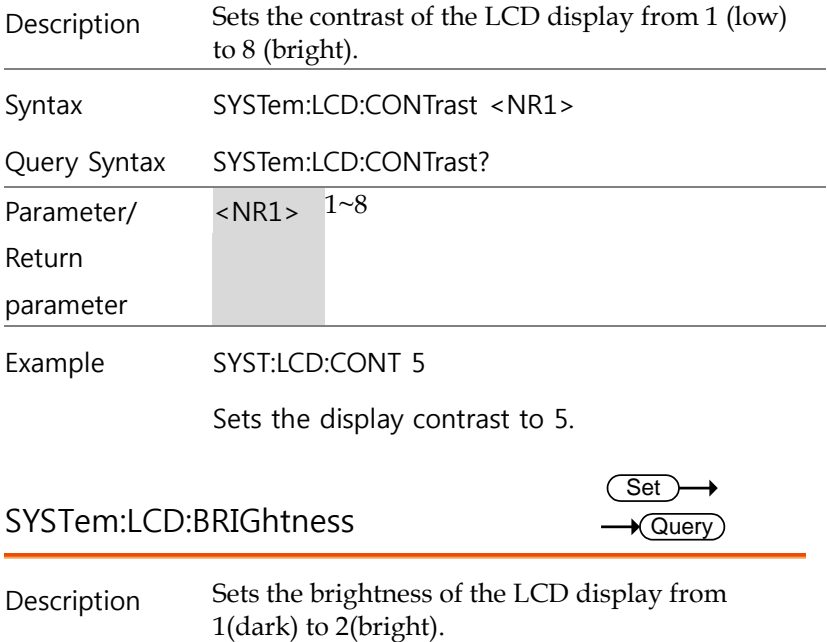

<span id="page-112-0"></span>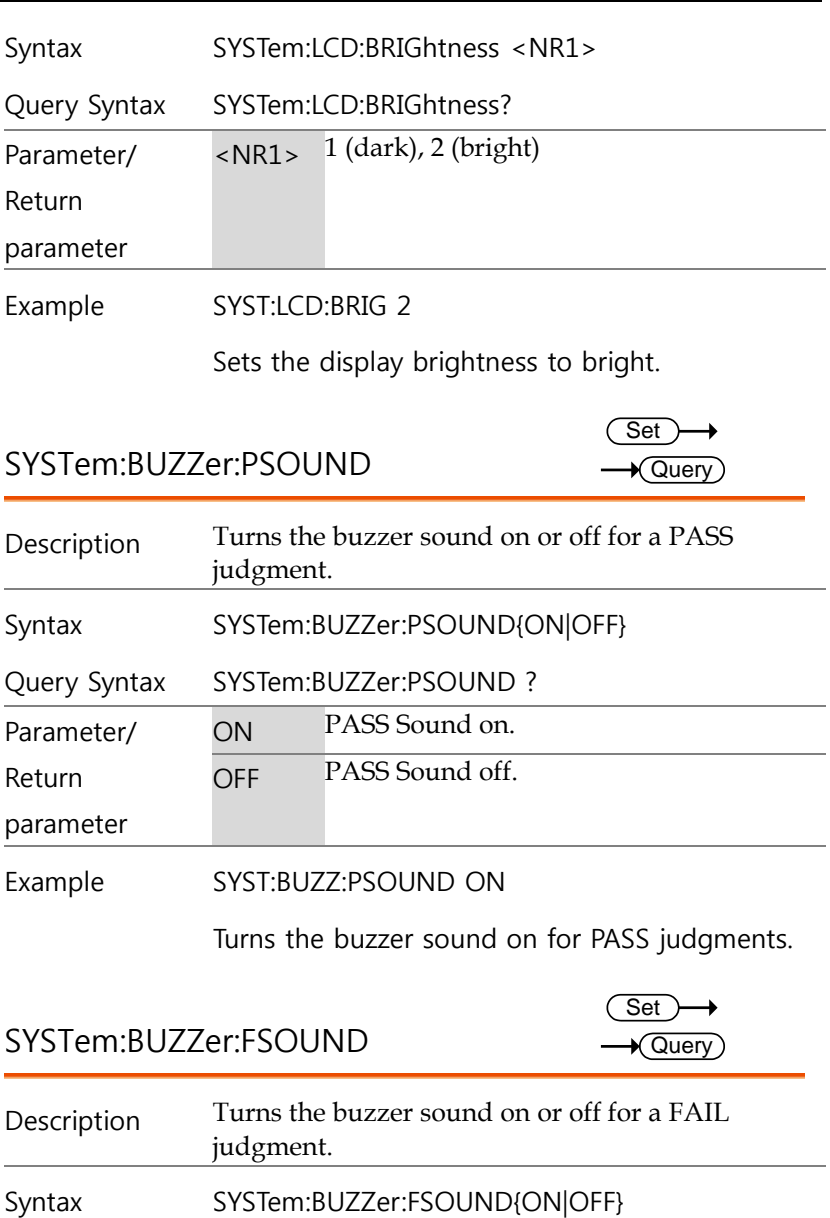

<span id="page-112-1"></span>Query Syntax SYSTem:BUZZer:FSOUND ?

<span id="page-113-1"></span><span id="page-113-0"></span>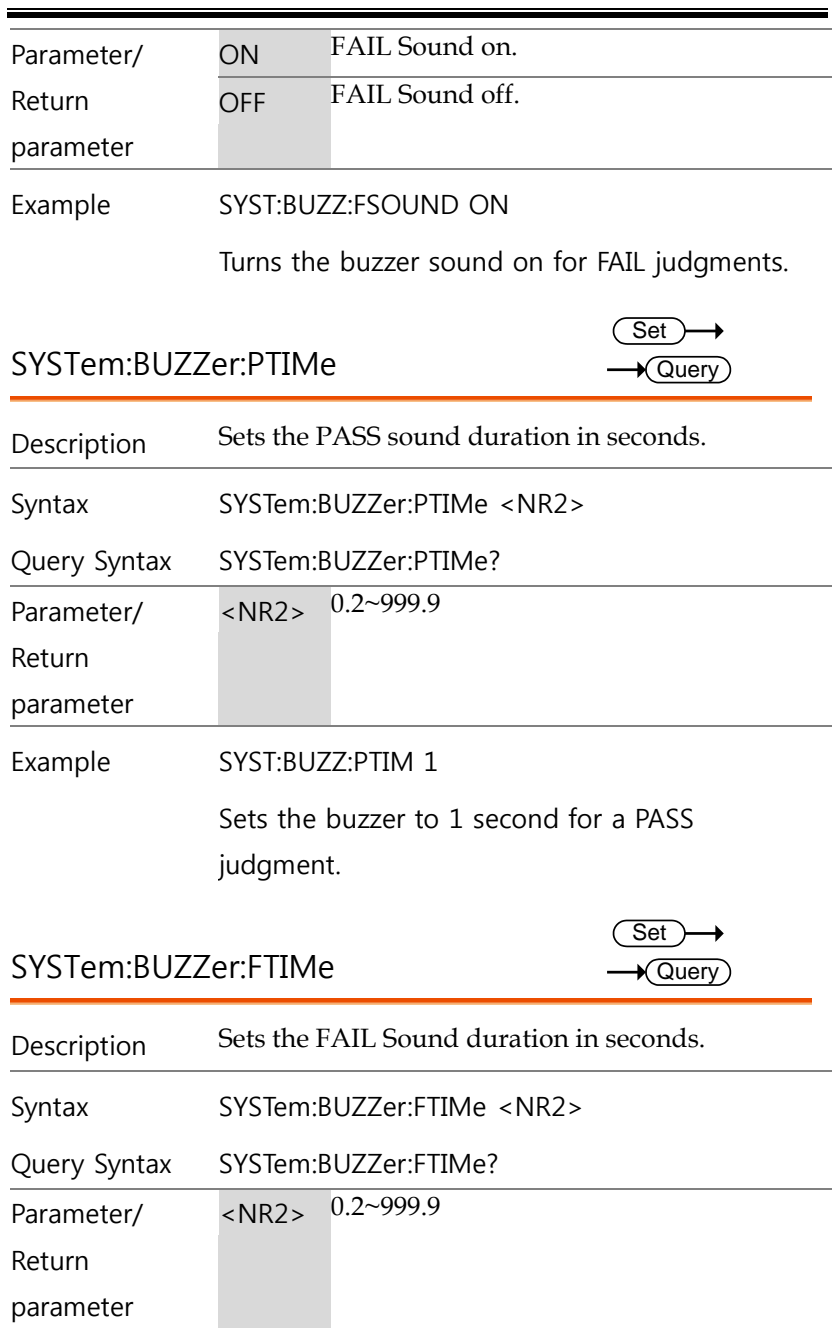

Example SYST:BUZZ:FTIM 1

Sets the buzzer to 1 second for a FAIL judgment.

<span id="page-114-0"></span>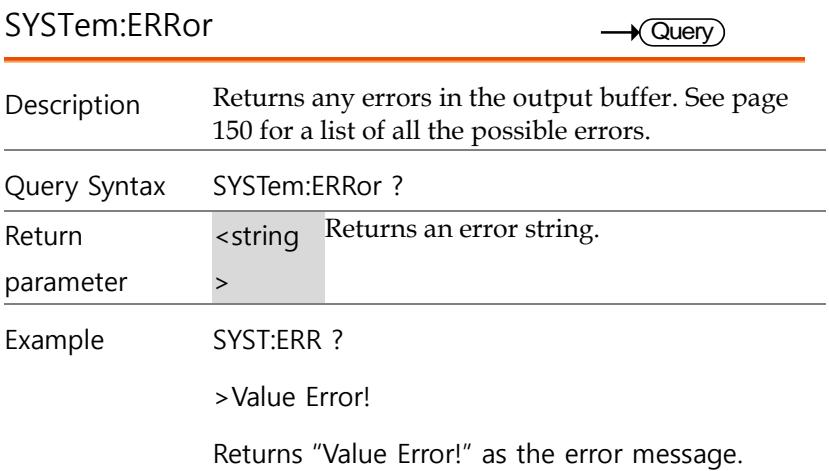

<span id="page-114-1"></span>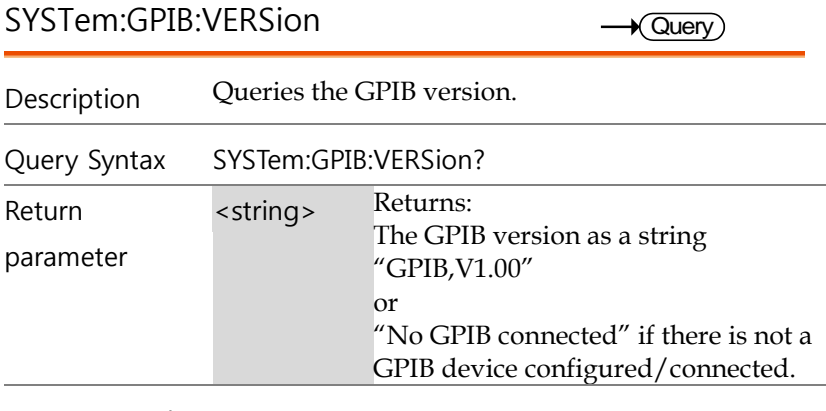

Query Example SYST:GPIB:VERS?

>GPIB,V1.00

Returns the GPIB version.

#### <span id="page-115-0"></span>功能指令

<span id="page-115-1"></span>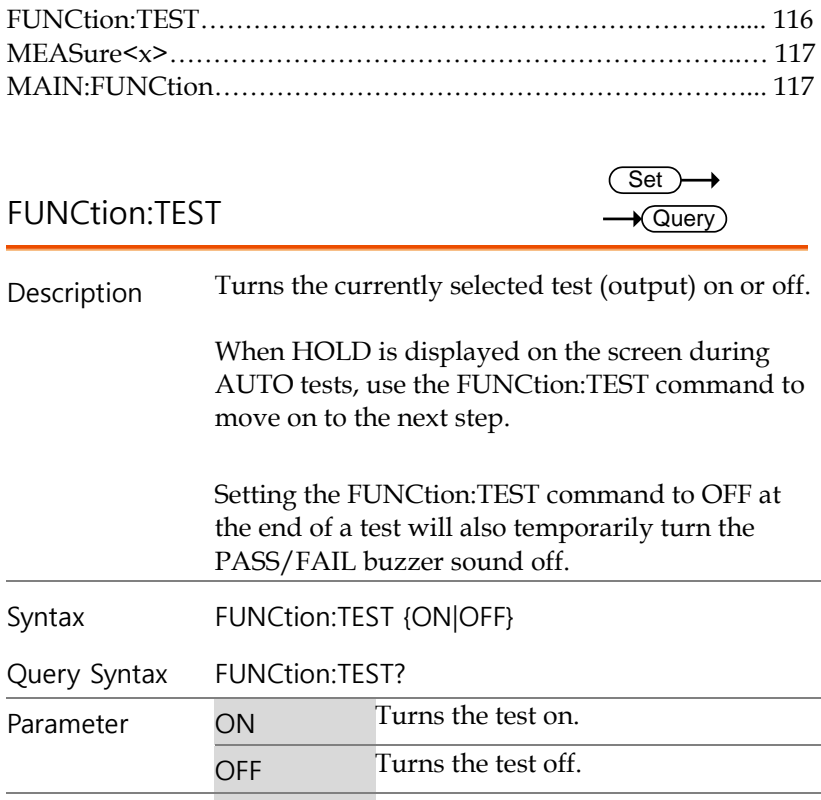

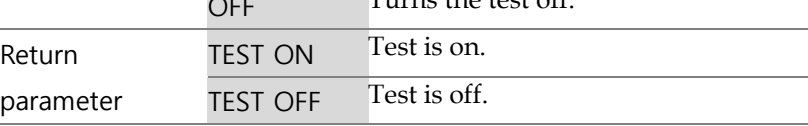

Example FUNC:TEST ON

Turns the output on.

<span id="page-116-1"></span><span id="page-116-0"></span>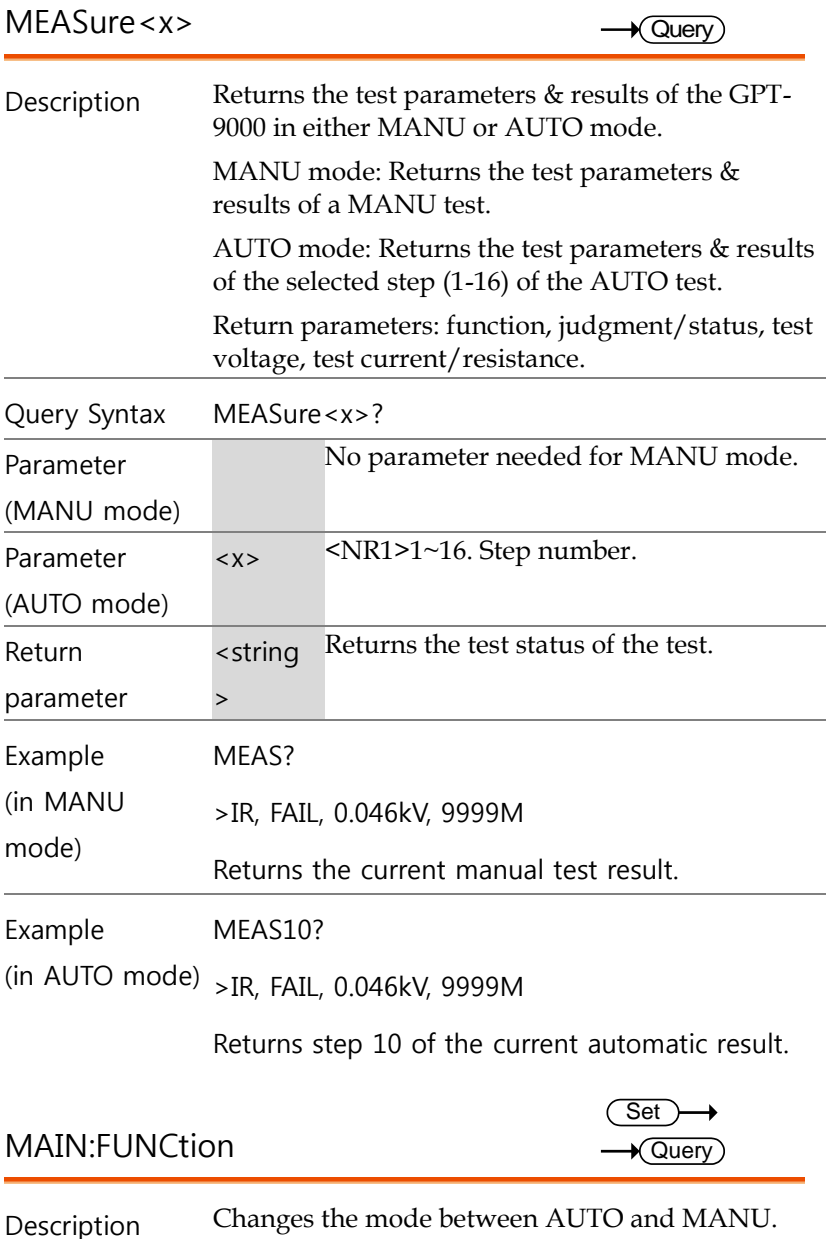

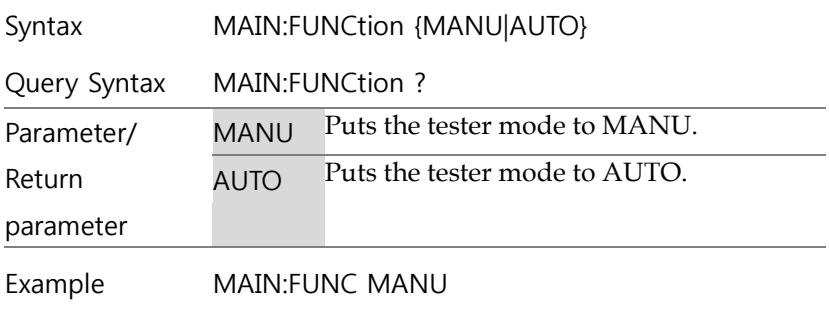

Sets the tester to MANU mode.

#### <span id="page-117-0"></span>MANU 模式指令

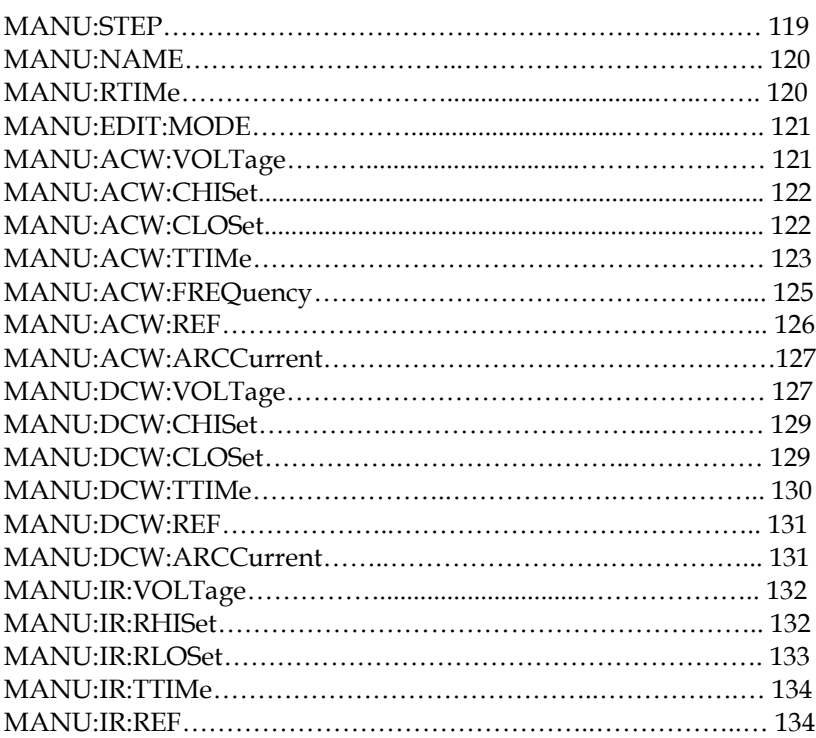

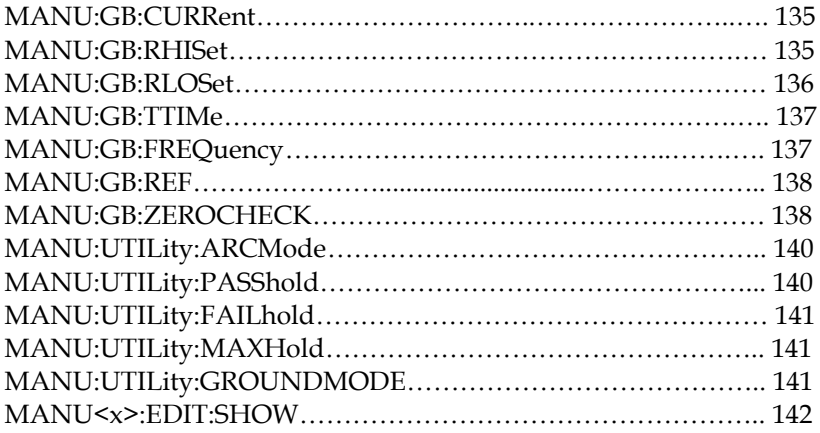

#### <span id="page-118-0"></span>MANU:STEP

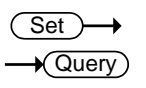

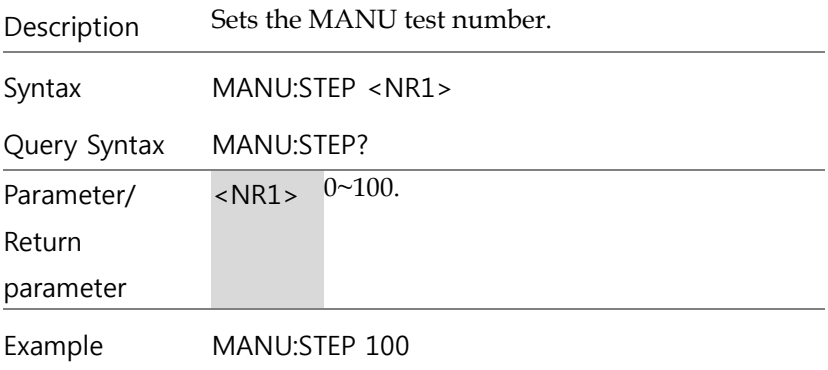

Sets the manual test number to 100.

<span id="page-119-0"></span>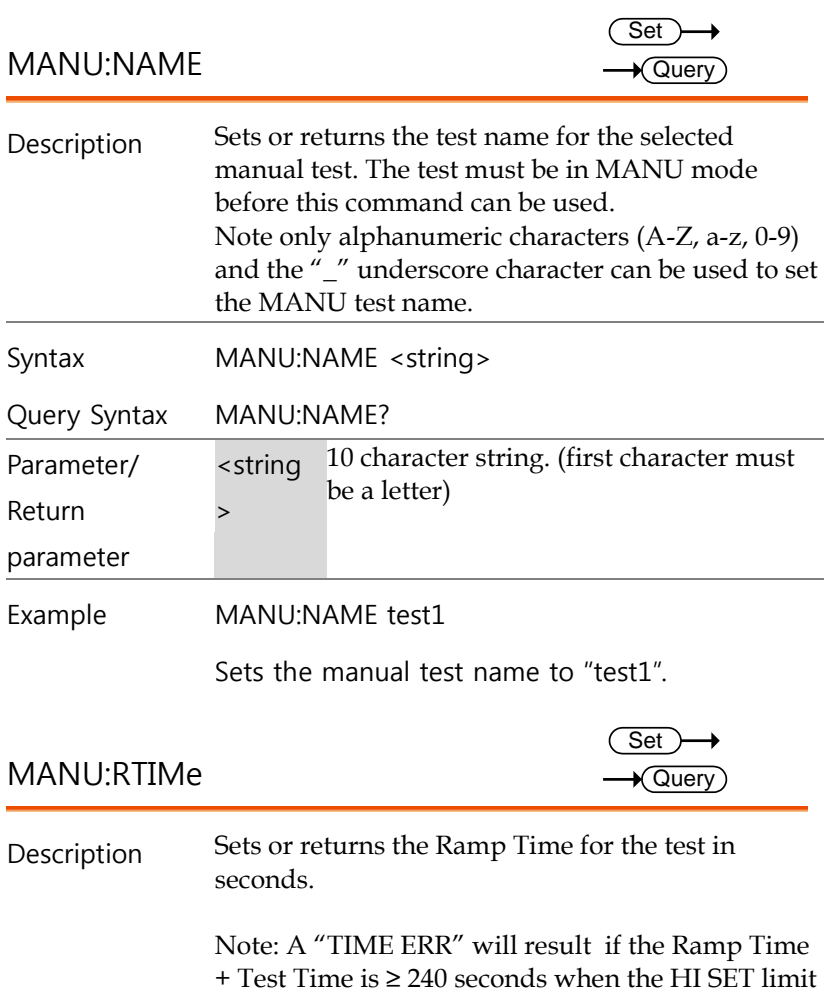

<span id="page-119-1"></span>is over 30mA (ACW function only). Syntax Query Syntax MANU:RTIMe <NR2> MANU:RTIMe? Parameter/ Return parameter <NR2> 0.1~999.9 seconds

Example MANU:RTIM 0.5

Sets the ramp time to half a second.

<span id="page-120-0"></span>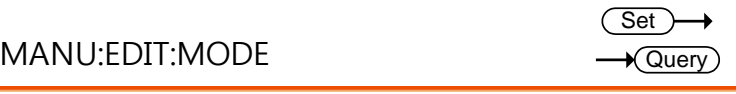

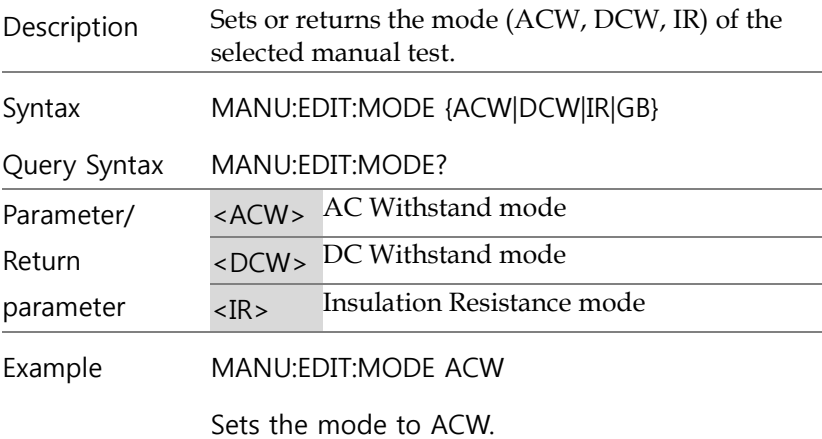

<span id="page-120-1"></span>MANU:ACW:VOLTage

Set )  $\sqrt{$ Query

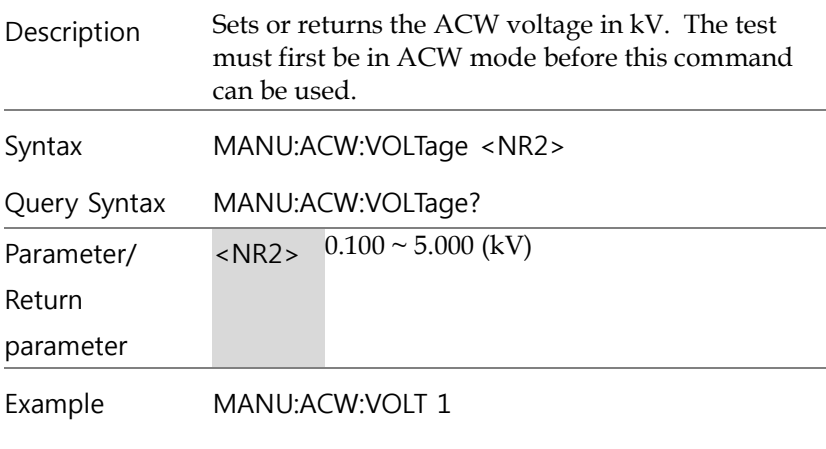

Sets the ACW voltage to 1 kV.

<span id="page-121-0"></span>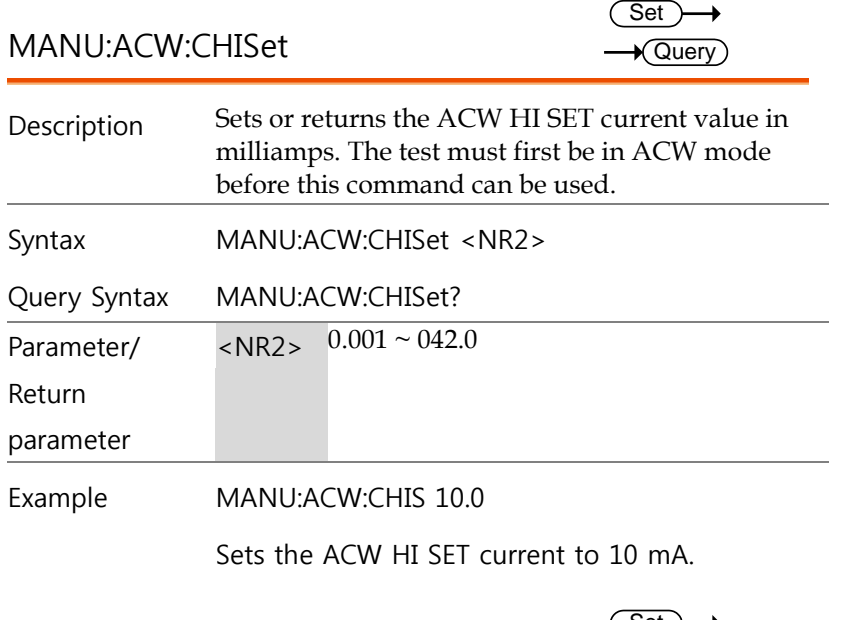

<span id="page-121-1"></span>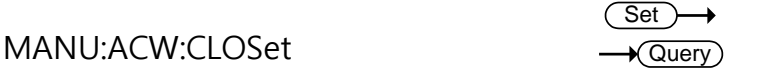

<span id="page-122-0"></span>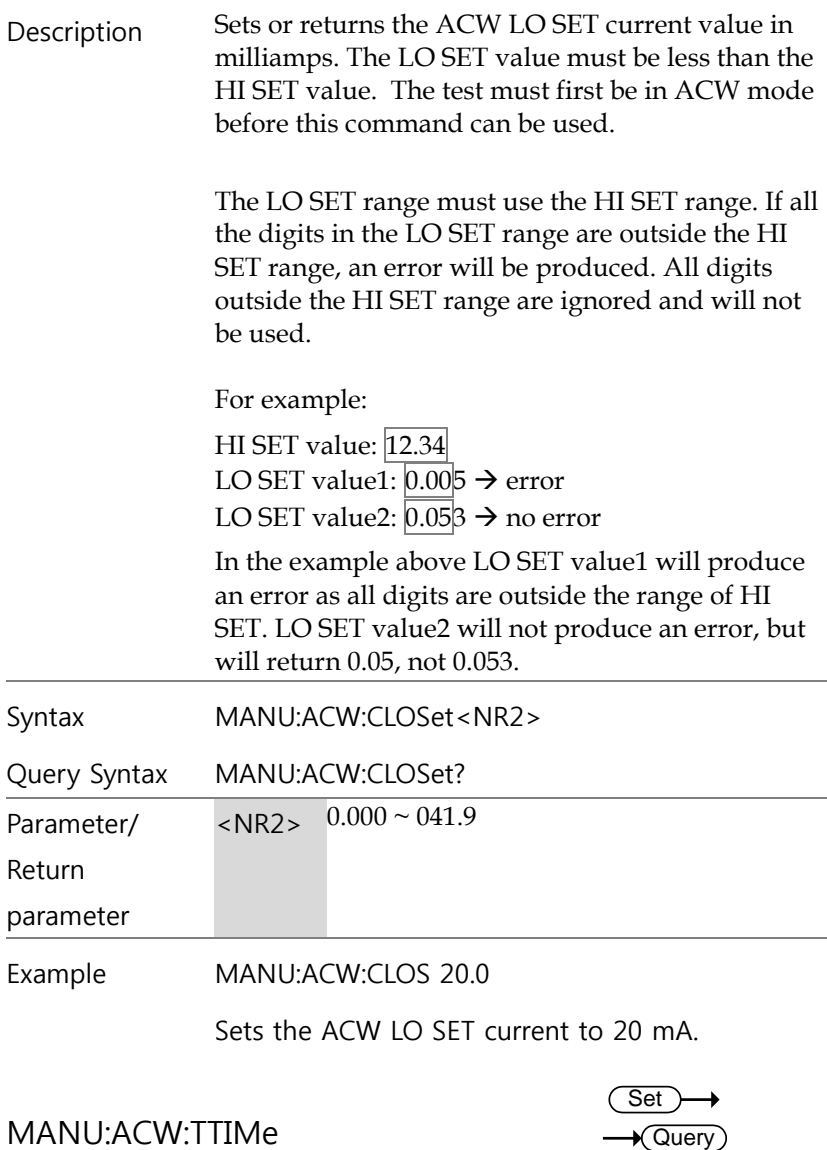

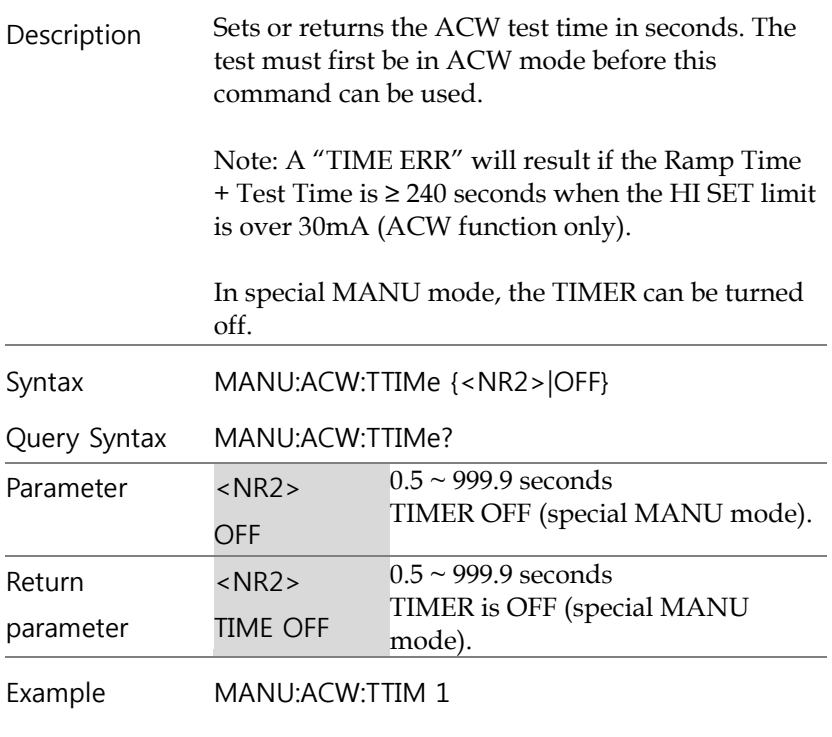

Sets the ACW test time to 1 second.

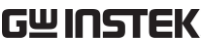

<span id="page-124-0"></span>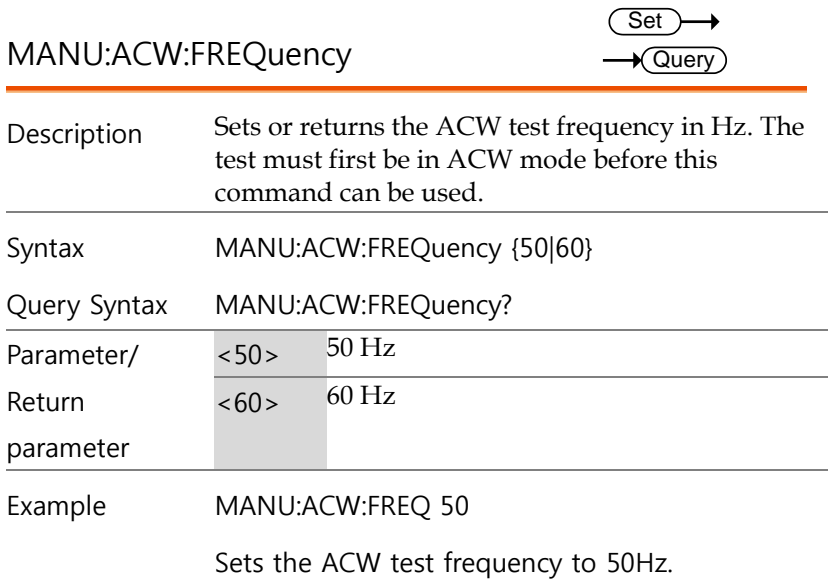

<span id="page-125-0"></span>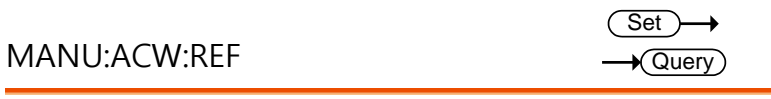

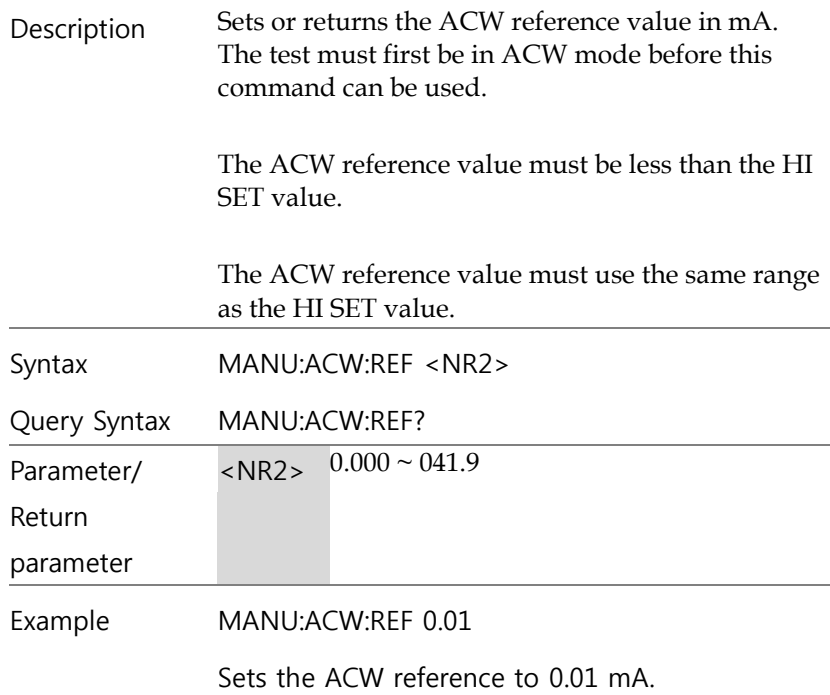

<span id="page-126-1"></span><span id="page-126-0"></span>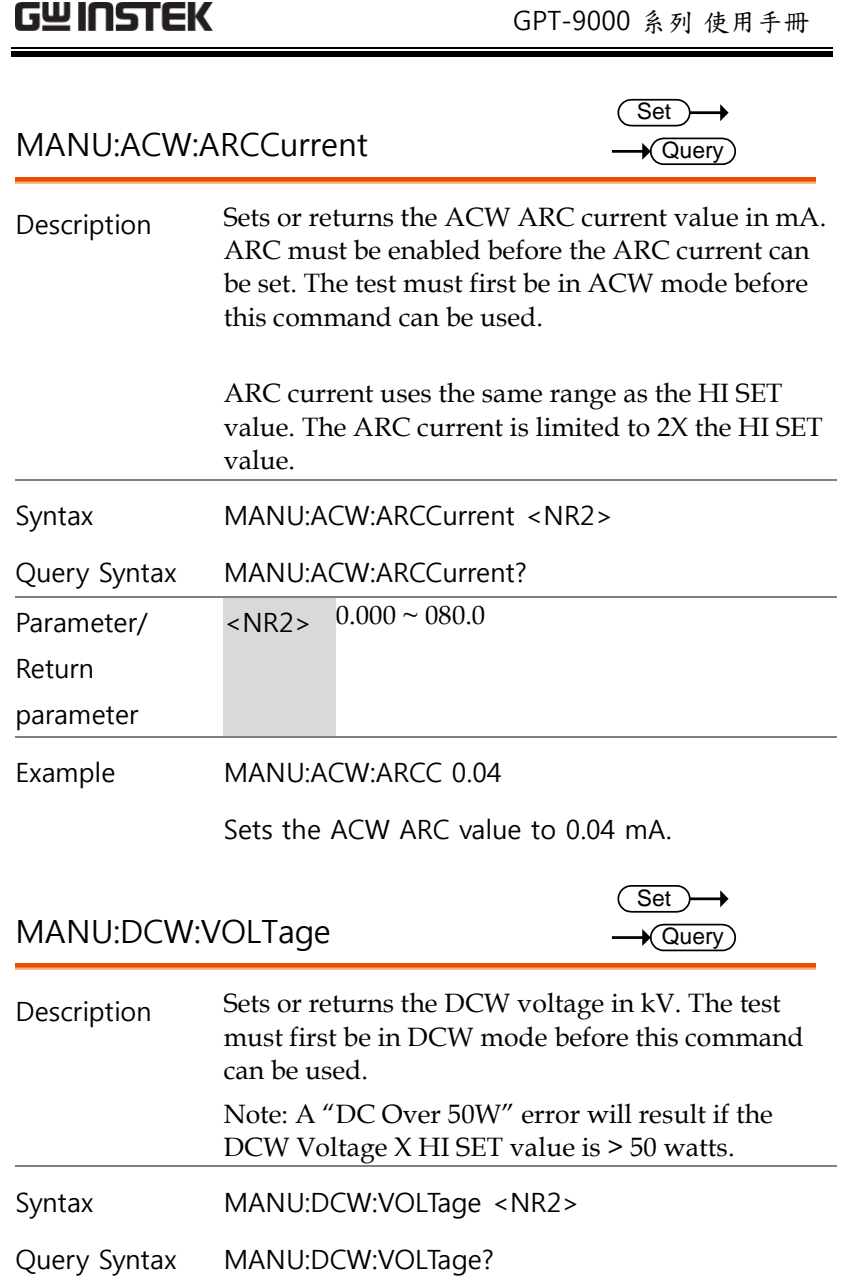

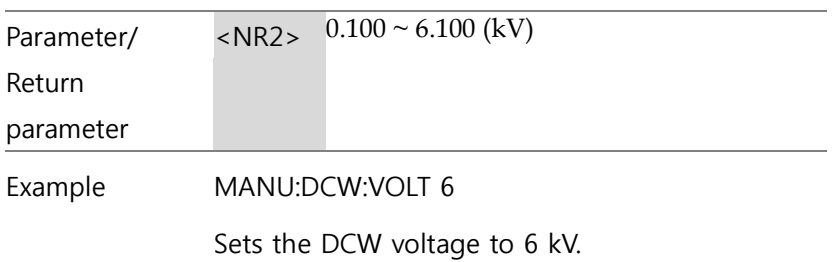

<span id="page-128-0"></span>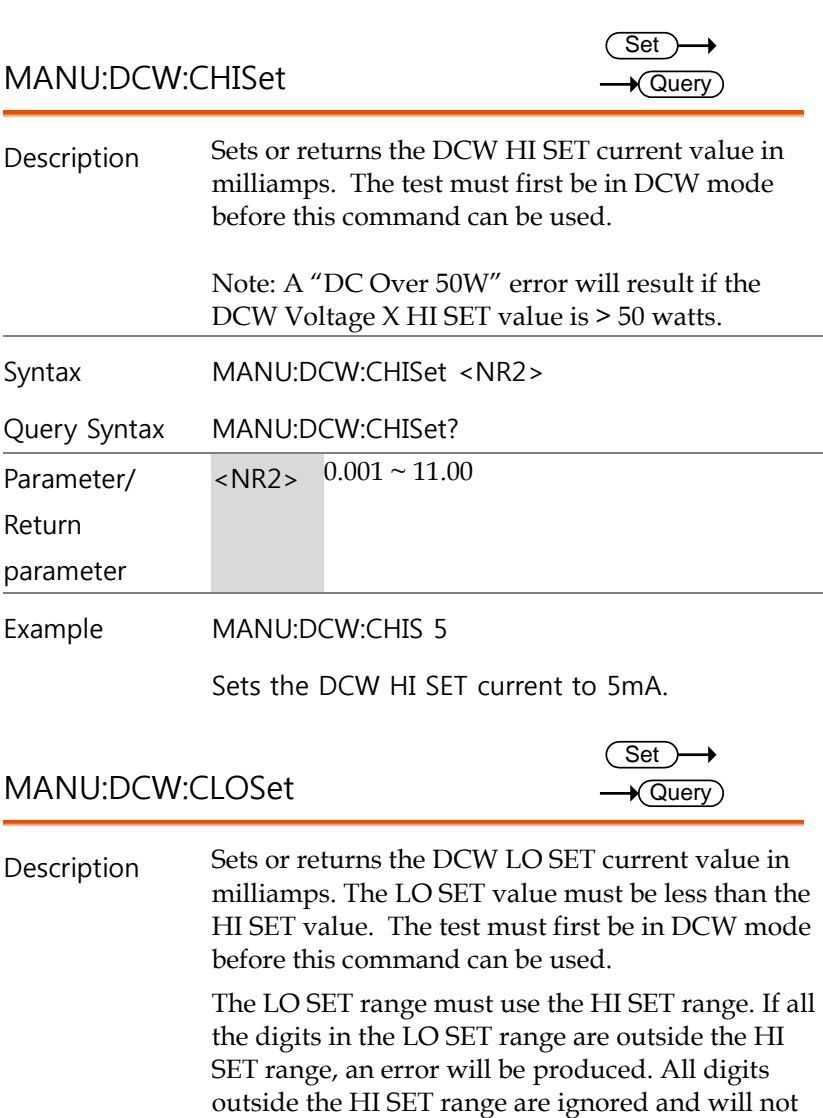

<span id="page-128-1"></span>be used. For example:

HI SET value: 12.34 LO SET value1:  $\overline{0.00}$ 5  $\rightarrow$  error

<span id="page-129-0"></span>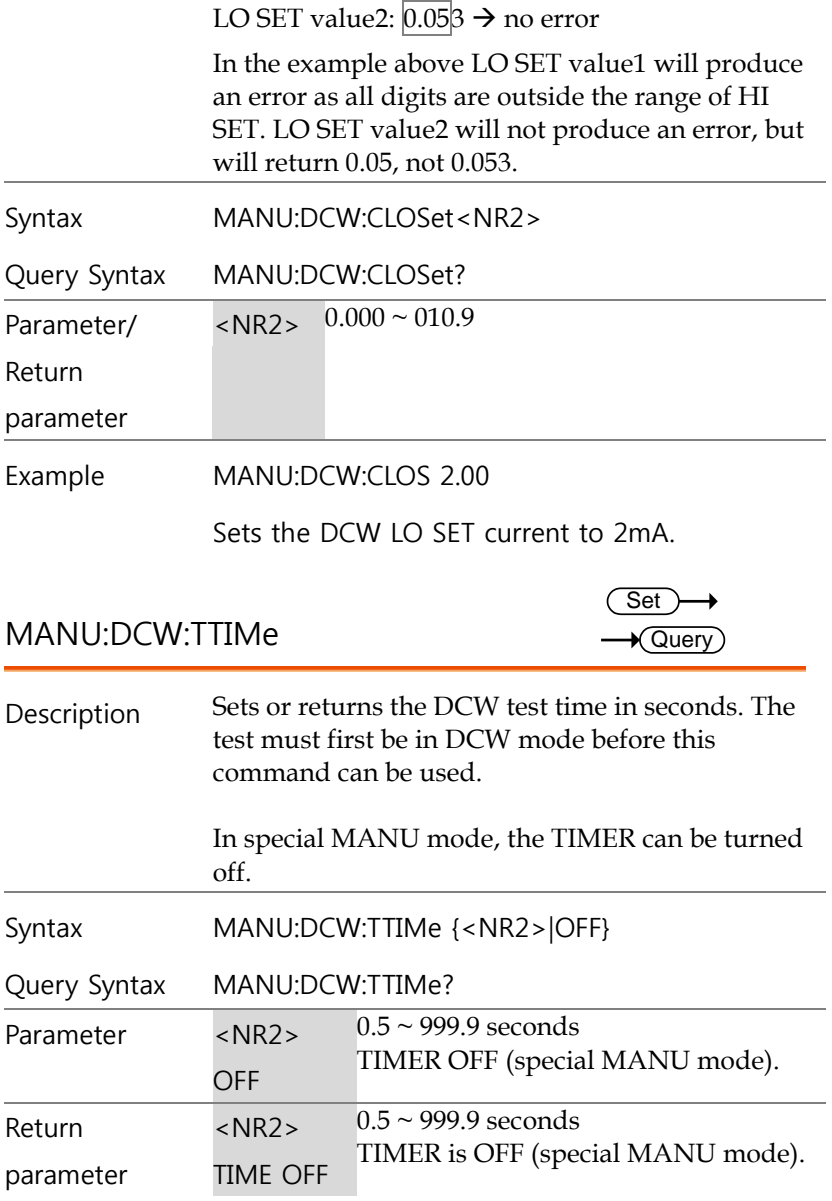

<span id="page-130-1"></span><span id="page-130-0"></span>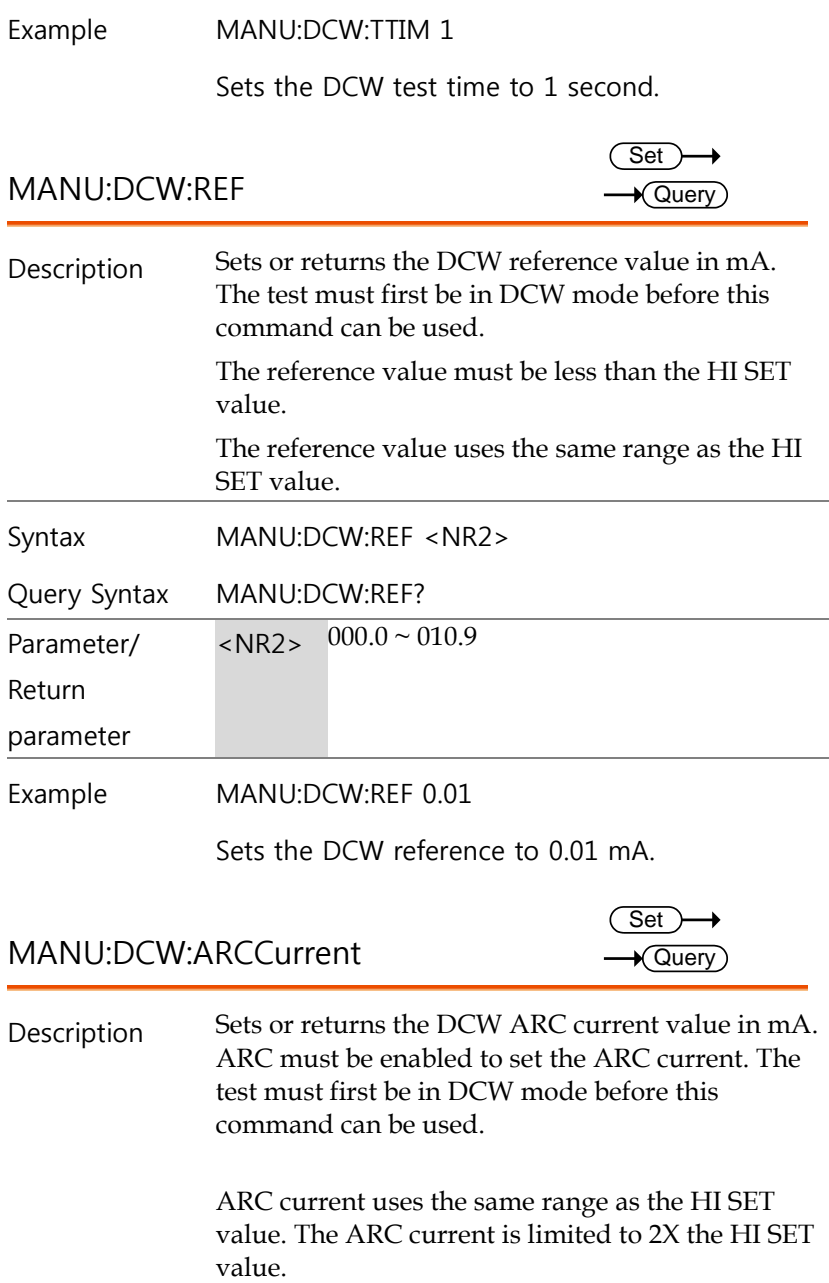

<span id="page-131-1"></span><span id="page-131-0"></span>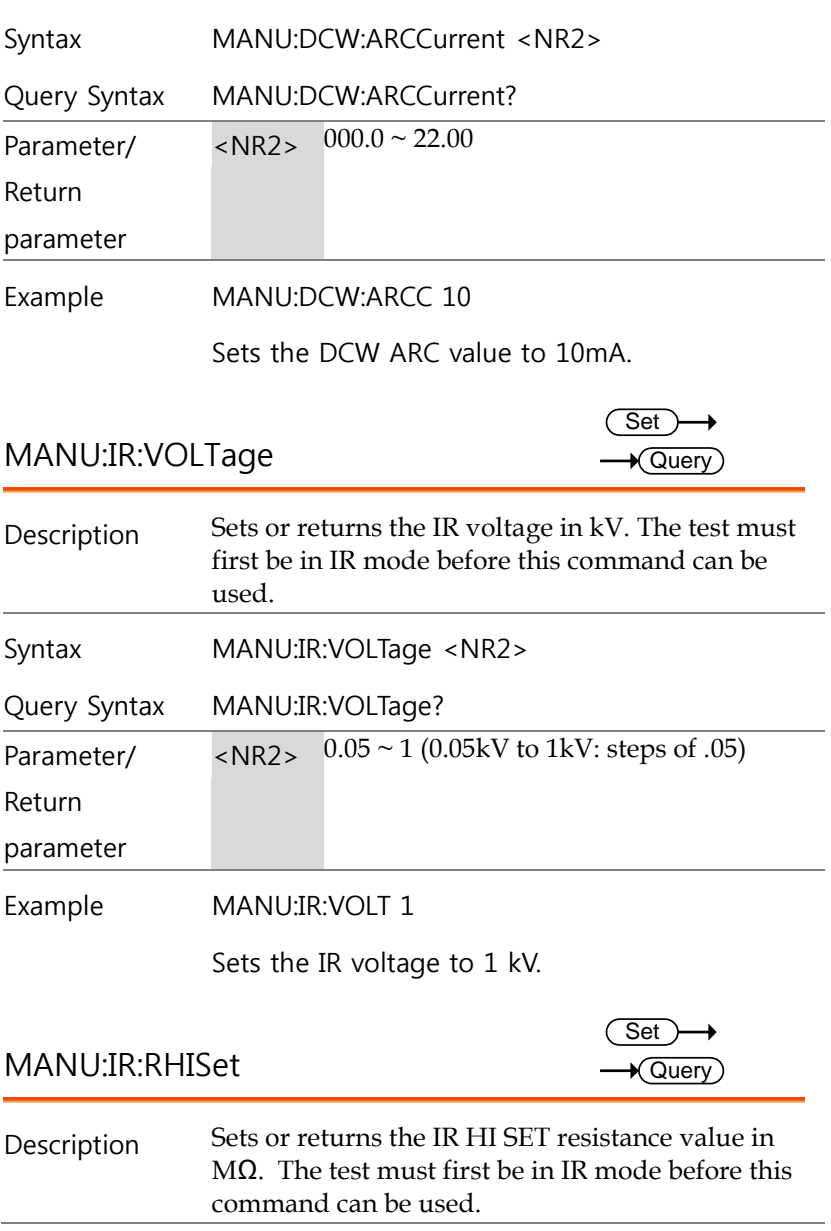

## **GWINSTEK** GPT-9000 系列 使用手冊

<span id="page-132-0"></span>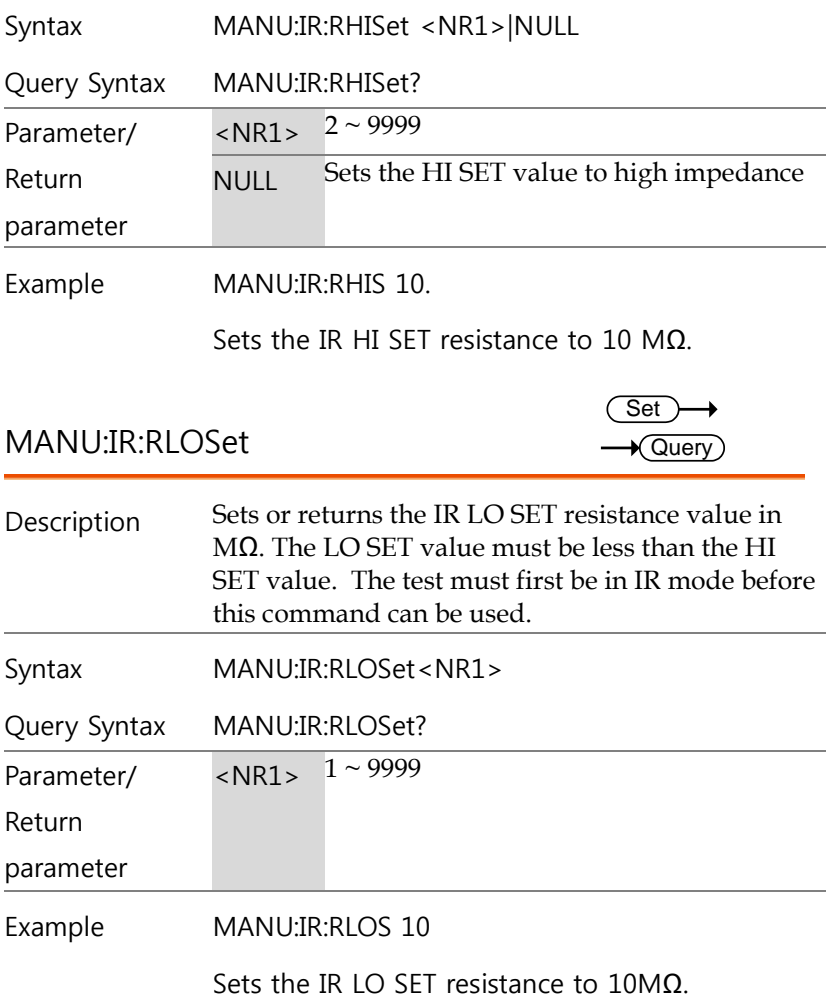

<span id="page-133-0"></span>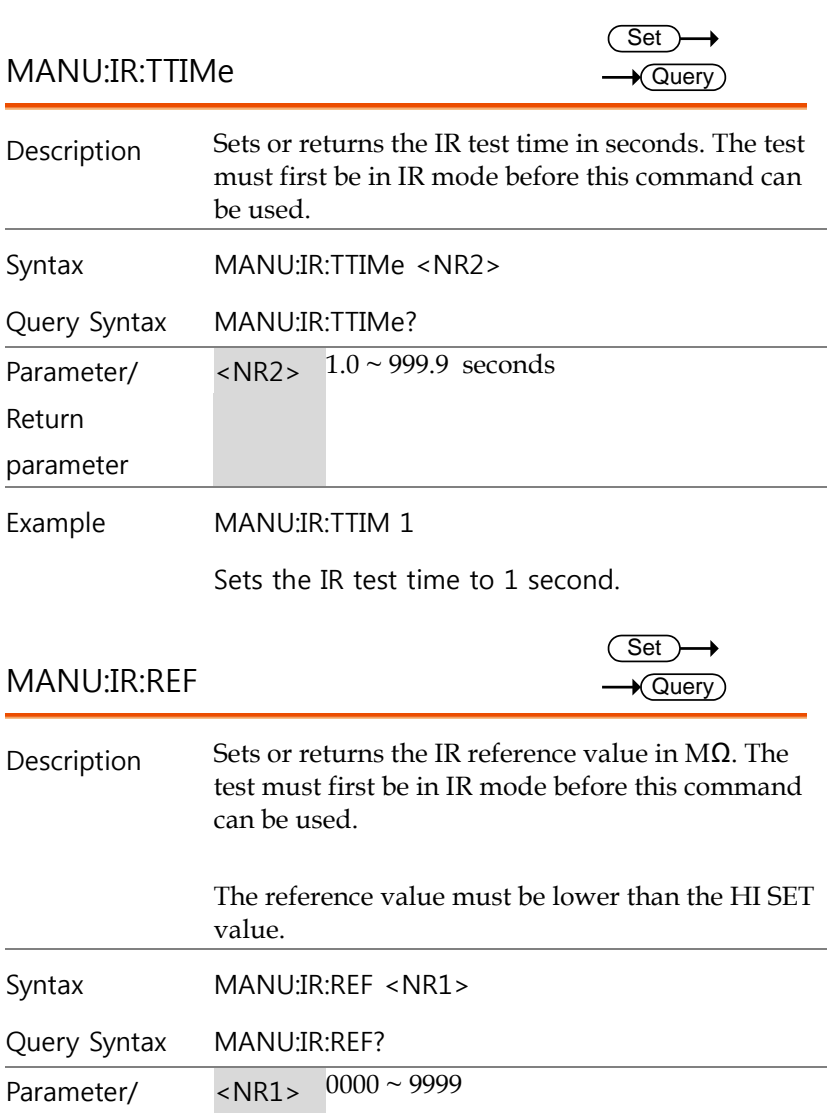

<span id="page-133-1"></span>Return parameter Example MANU:IR:REF 900

Sets the IR reference to 900 MΩ.

<span id="page-134-1"></span><span id="page-134-0"></span>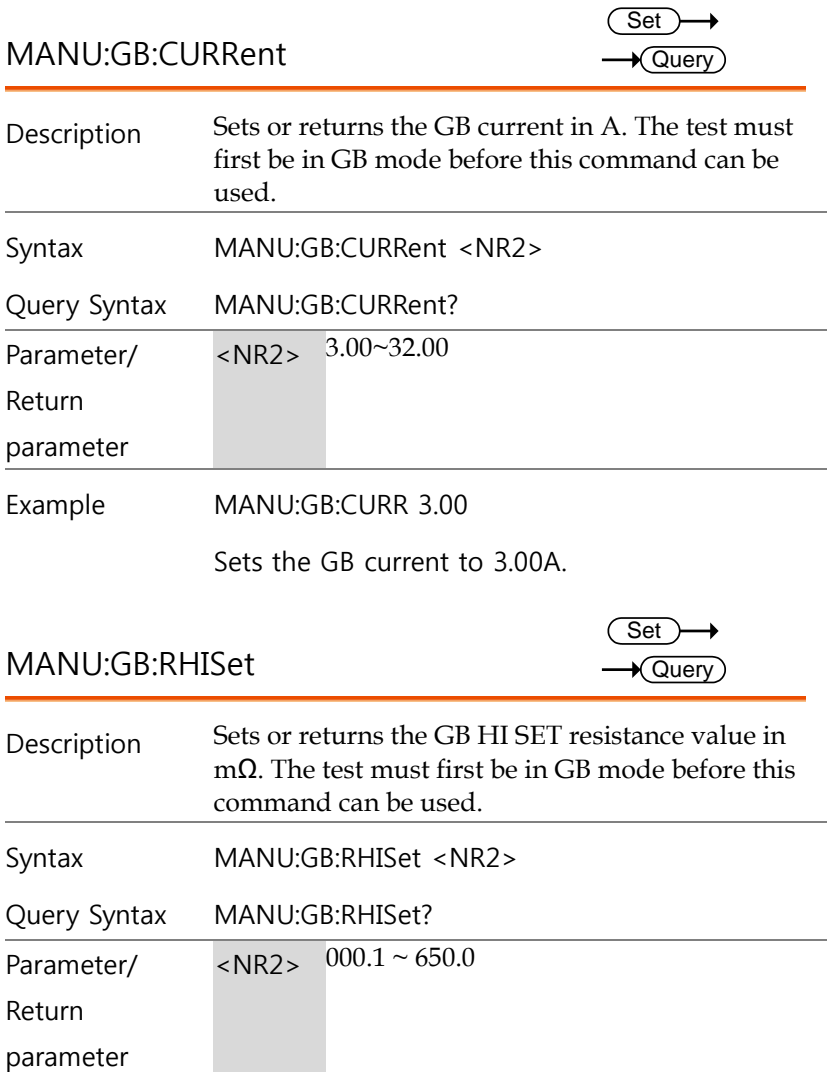

<span id="page-135-0"></span>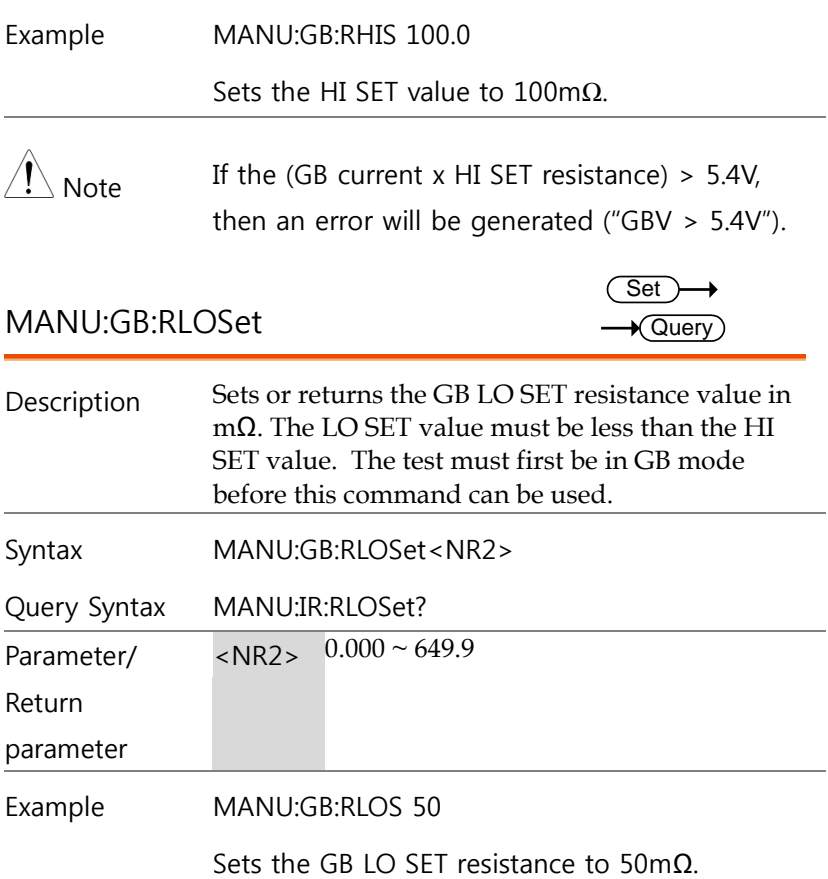

<span id="page-136-0"></span>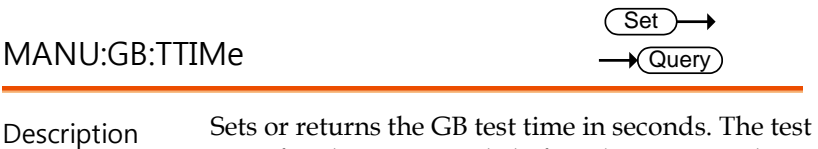

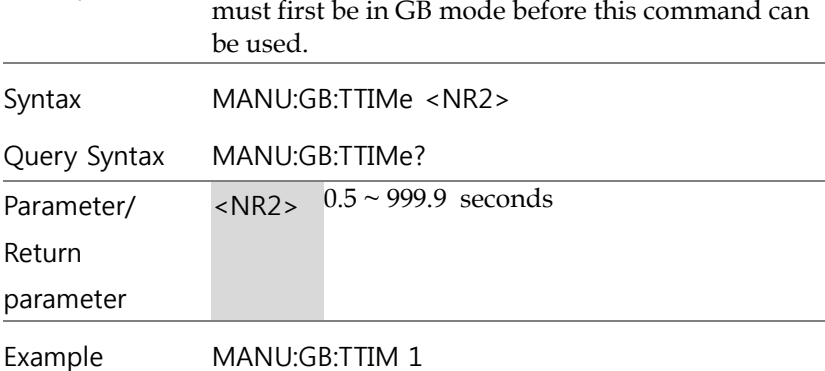

Sets the GB test time to 1 second.

<span id="page-136-1"></span>MANU:GB:FREQuency

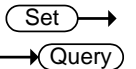

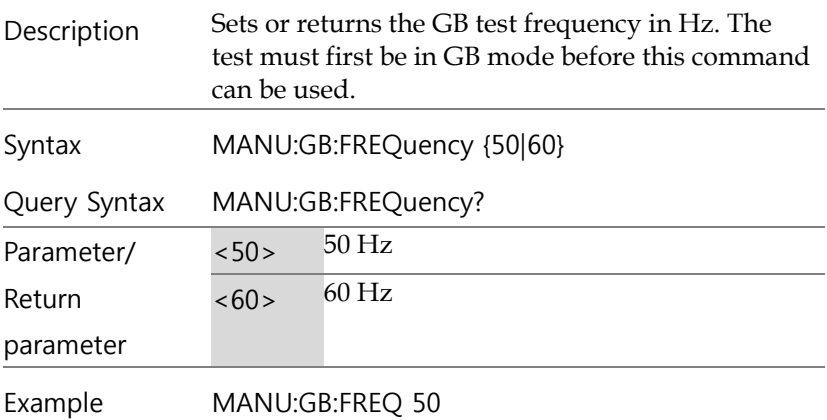

Sets the GB test frequency to 50Hz.

<span id="page-137-0"></span>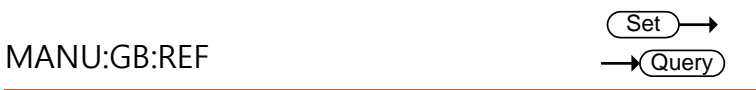

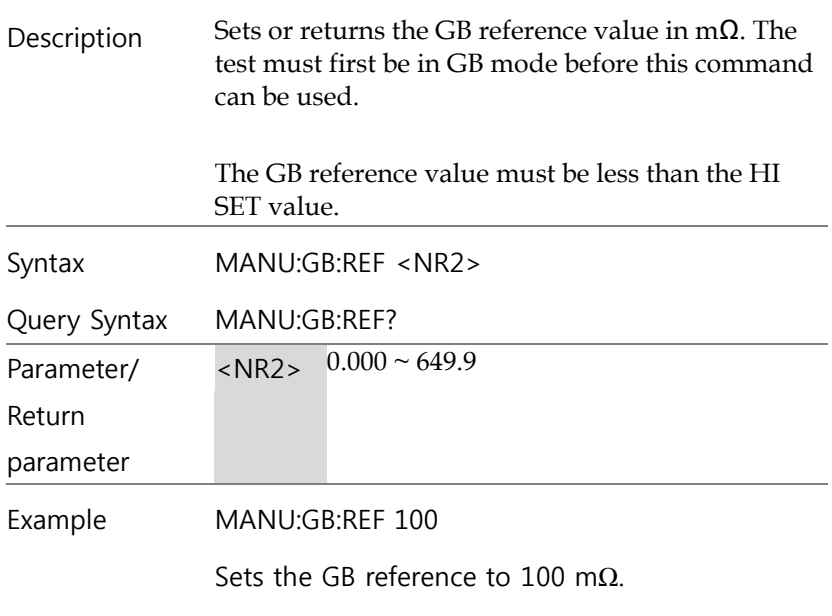

<span id="page-137-1"></span>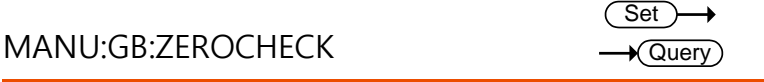

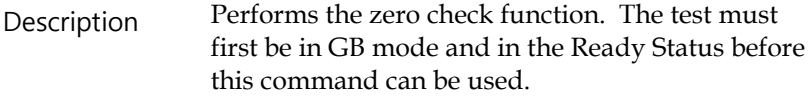

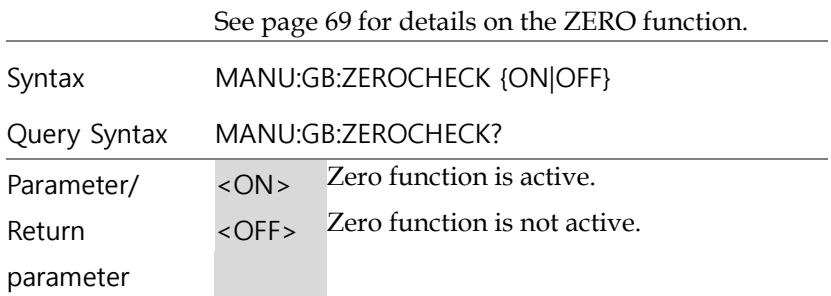

Example MANU:GB:ZEROCHECK OFF

Activates the ZERO function.

<span id="page-139-0"></span>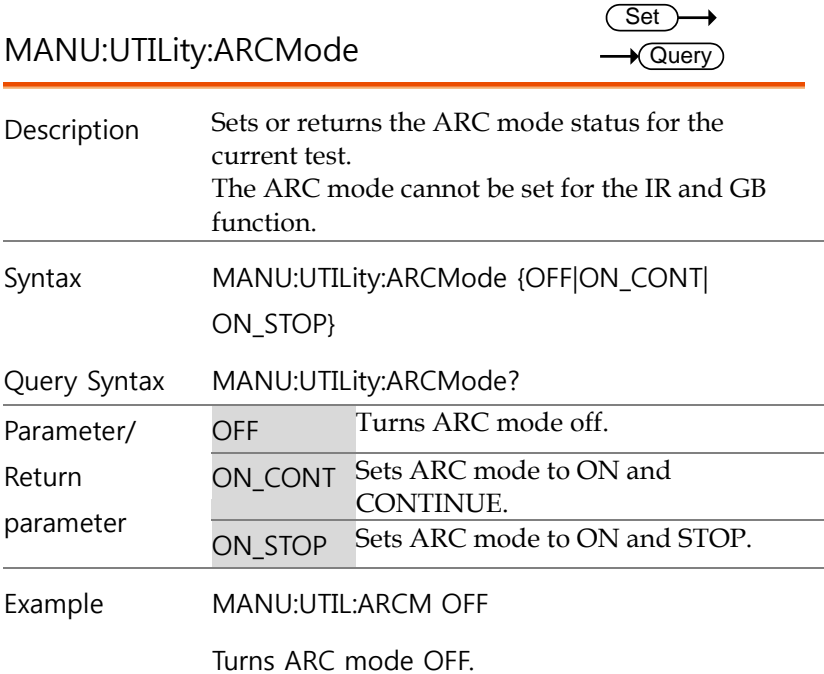

<span id="page-139-1"></span>MANU:UTILity:PASShold

 $\overline{\text{Set}}$   $\rightarrow$  $\rightarrow$  Query

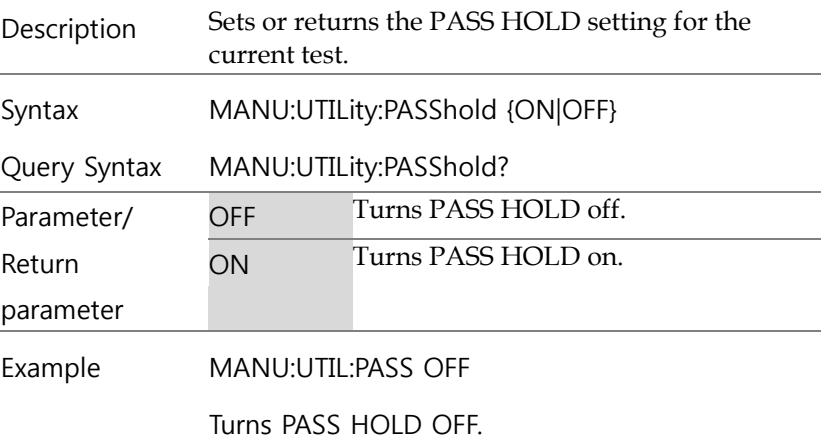

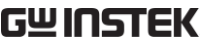

<span id="page-140-2"></span><span id="page-140-1"></span><span id="page-140-0"></span>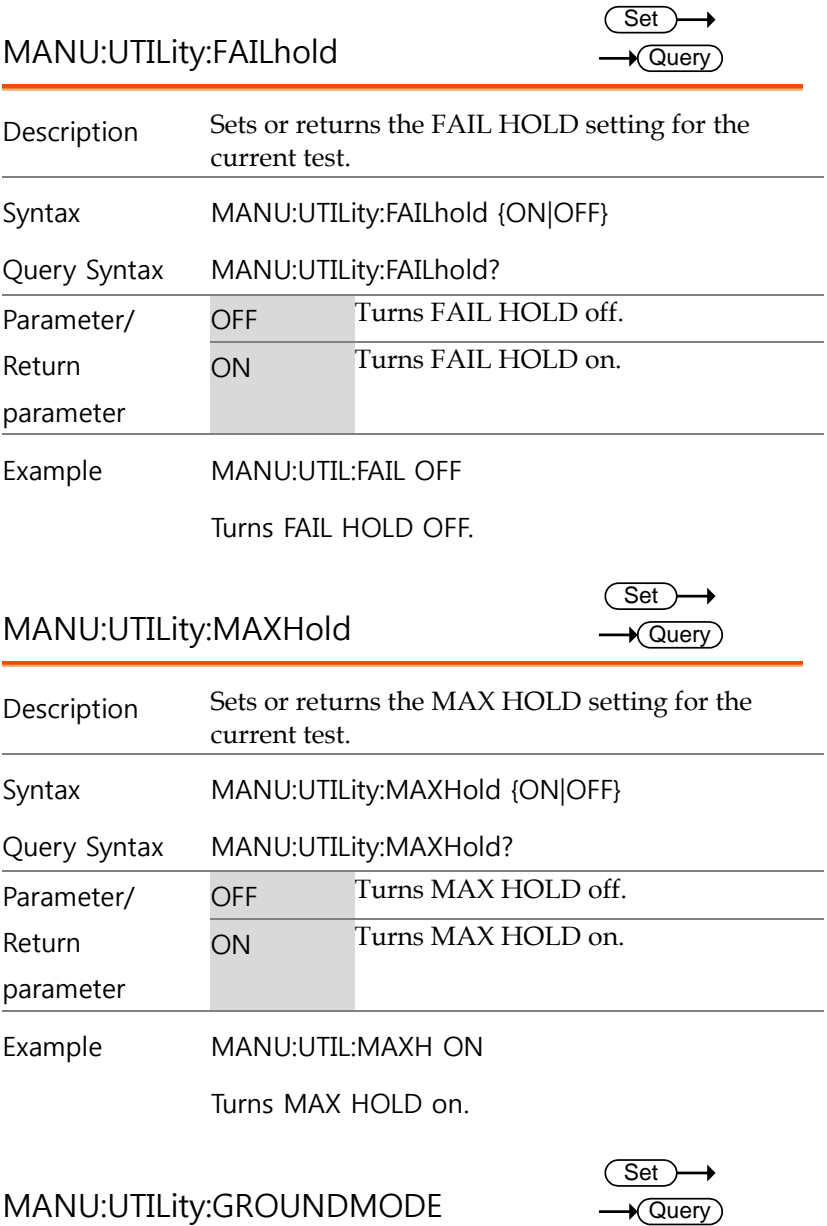

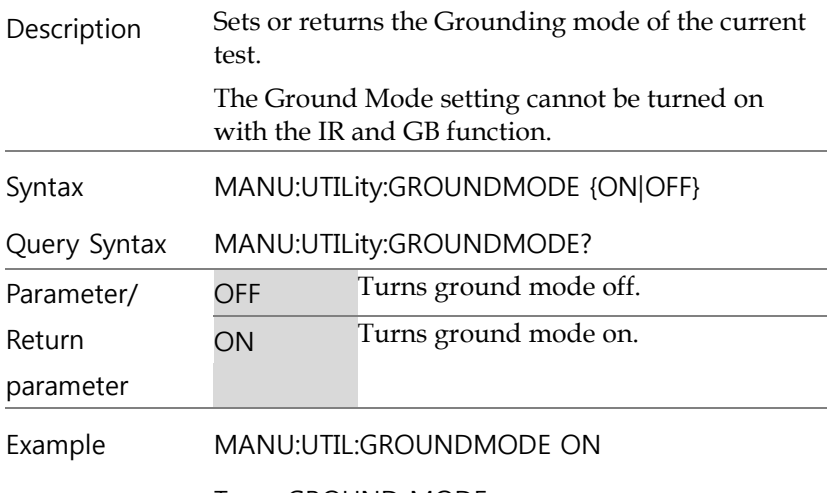

Turns GROUND MODE on.

<span id="page-141-0"></span>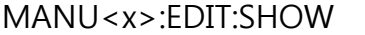

 $\sqrt{$ Query $)$ 

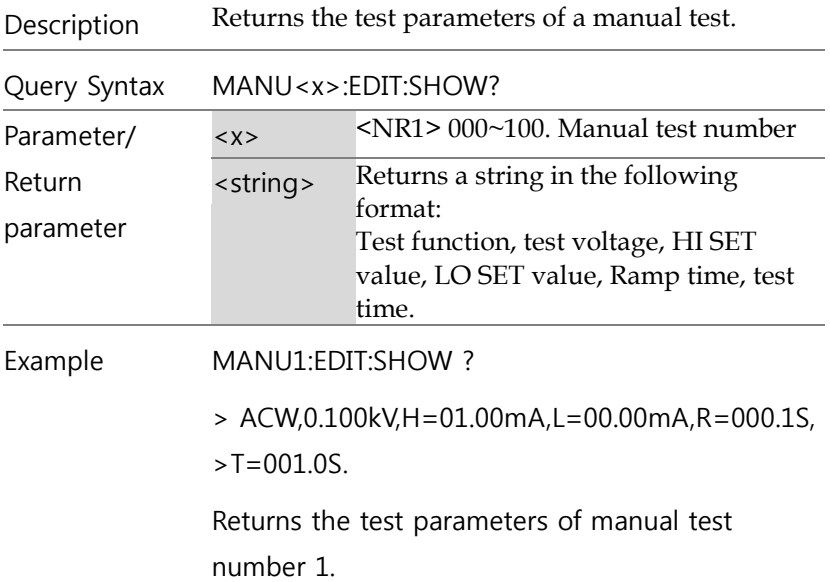

#### <span id="page-142-0"></span>AUTO 模式指令

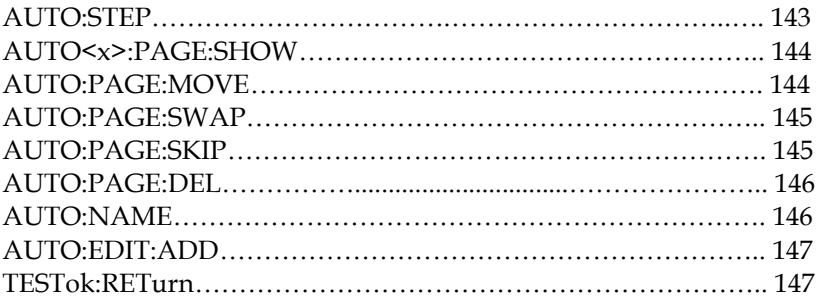

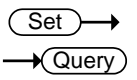

<span id="page-142-1"></span>AUTO:STEP

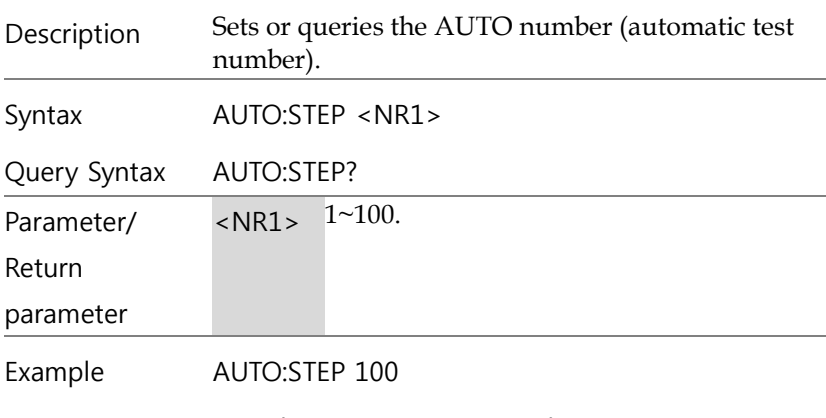

Sets the current AUTO number to 100.

<span id="page-143-0"></span>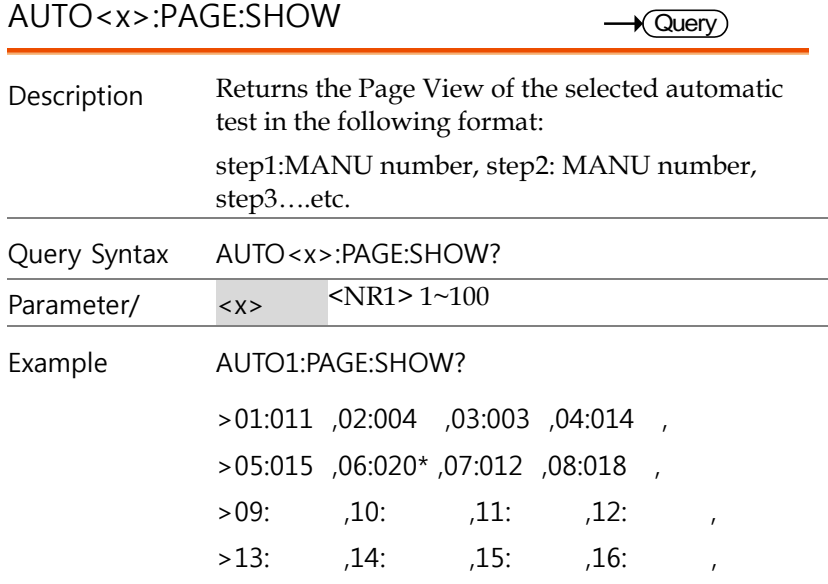

Shows the Page View for AUTO number 1.

<span id="page-143-1"></span>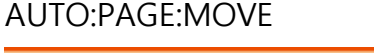

 $\overline{\text{Set}}$ 

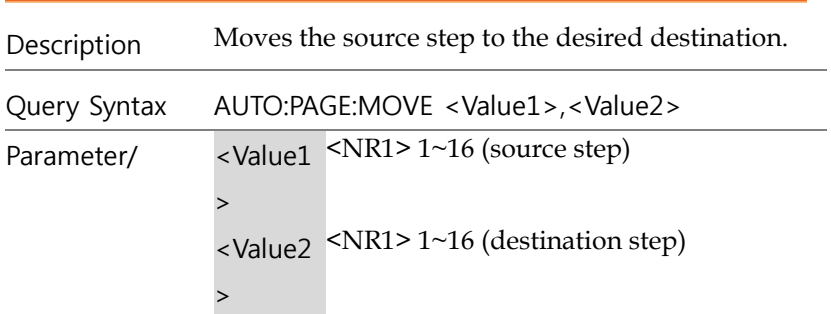
Example AUTO:PAGE:MOVE 1, 4

Moves the contents of step 1 to the step 4.

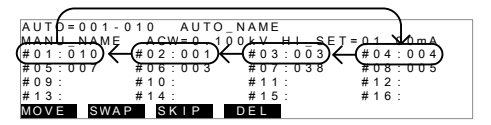

## AUTO:PAGE:SWAP

Set )  $\rightarrow$ 

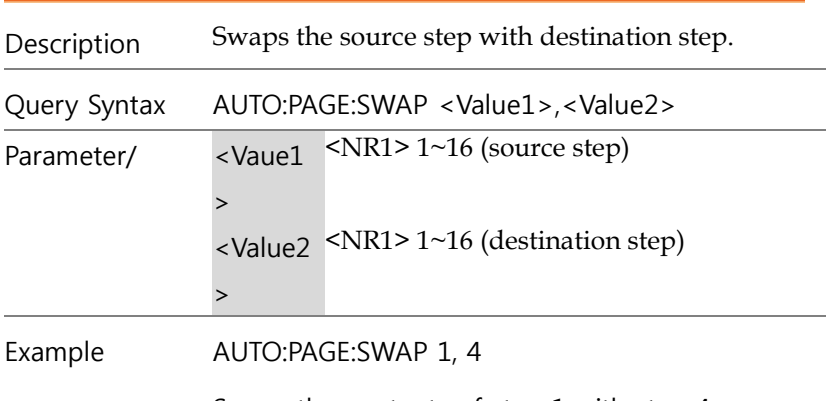

Swaps the contents of step 1 with step 4.

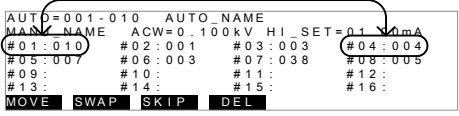

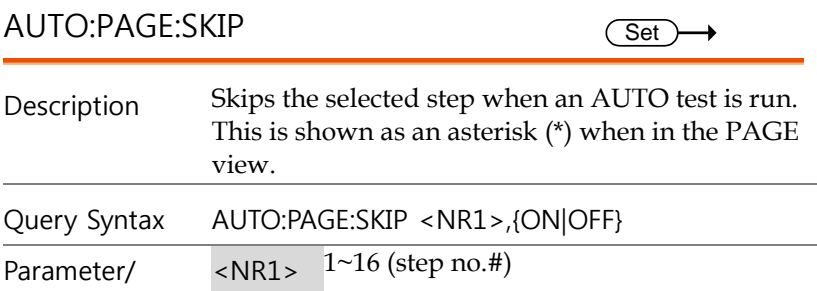

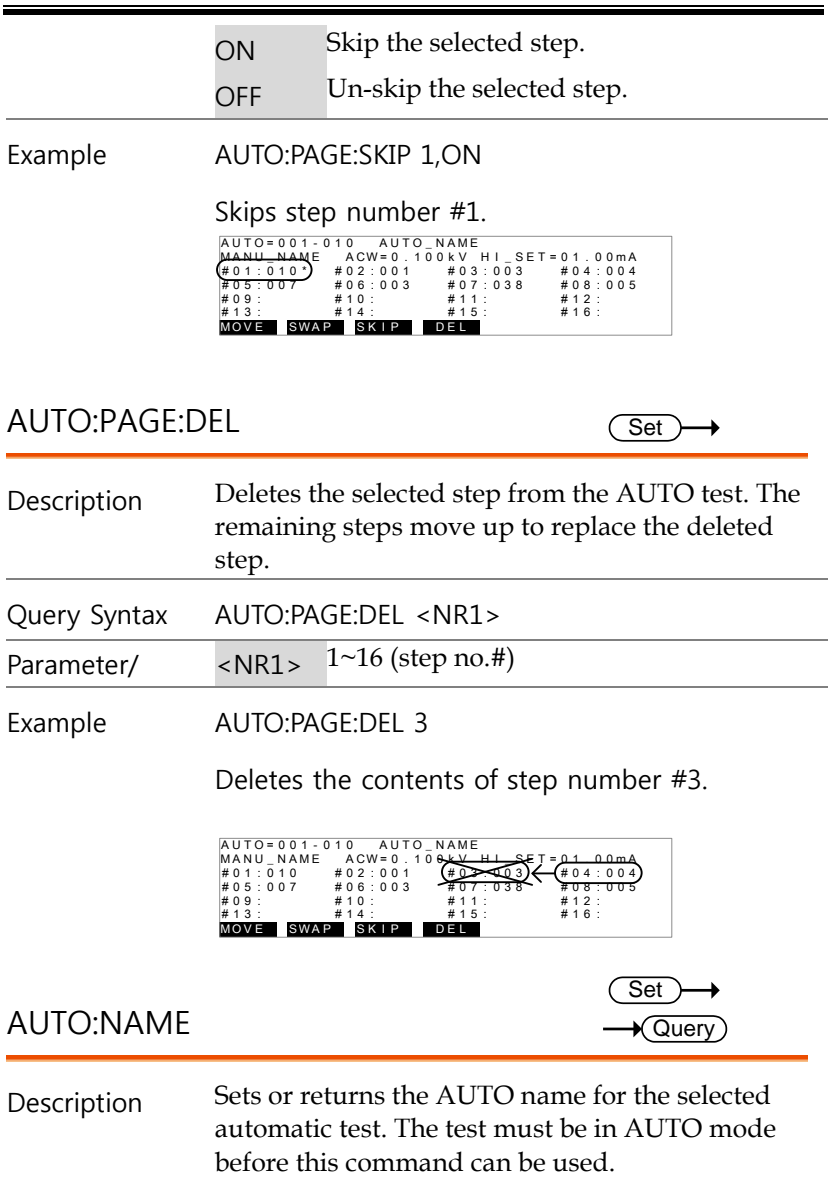

Note only alphanumeric characters (A-Z, a-z, 0-9) and the "\_" underscore character can be used to set the AUTO test name.

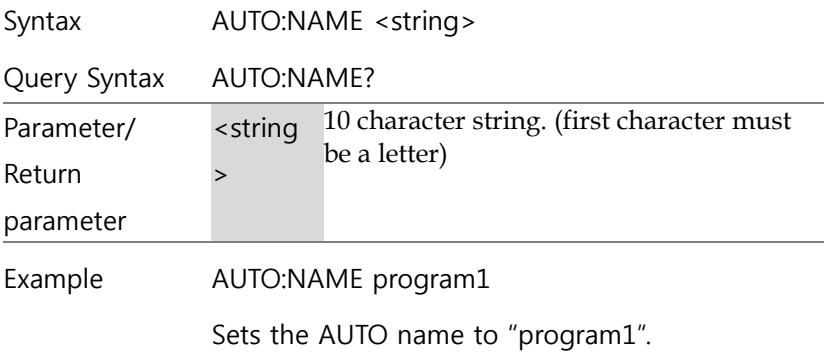

## AUTO:EDIT:ADD

(Set)

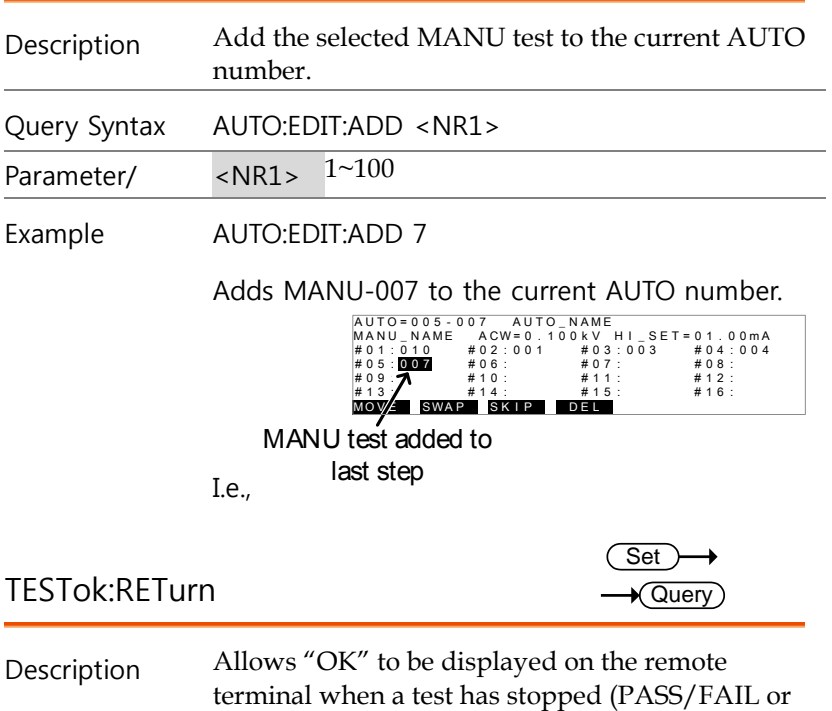

STOP). This applies for MANU and AUTO mode.

By default, TESTok:RETurn is set to OFF.

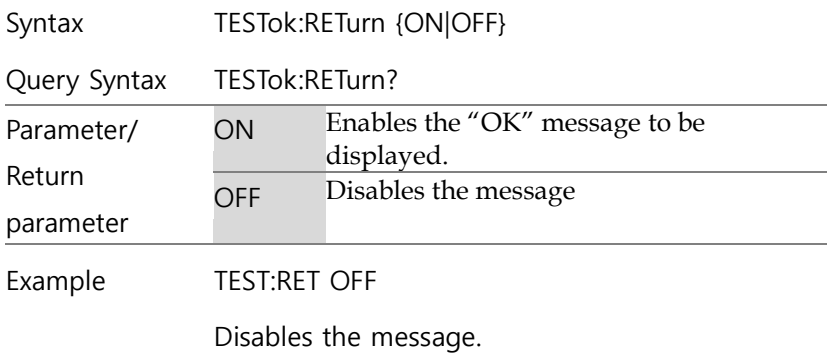

 $\overline{\text{Set}}$ 

## 共用指令

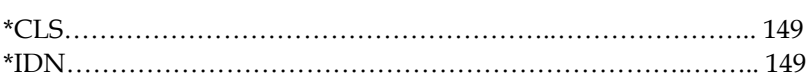

## <span id="page-148-0"></span>\*CLS

<span id="page-148-1"></span>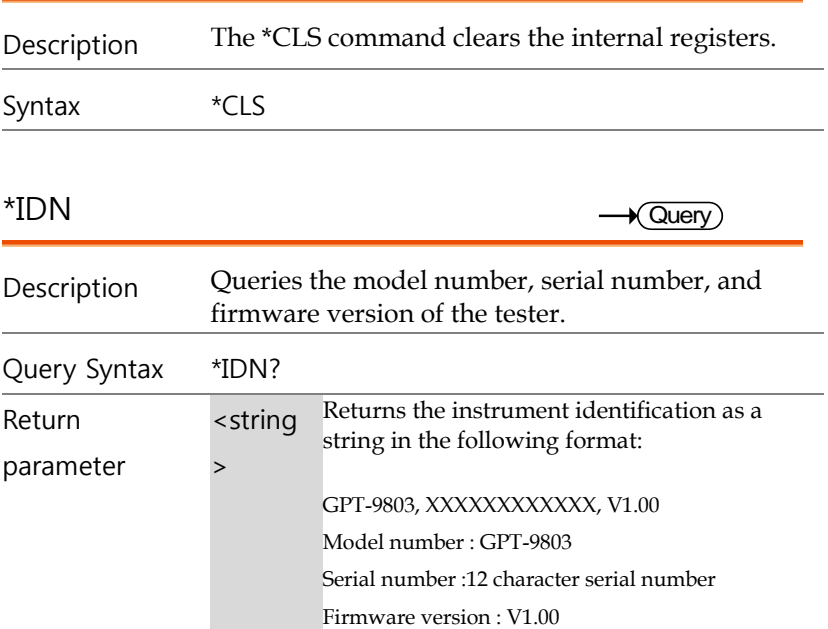

# 遠端控制錯誤訊息

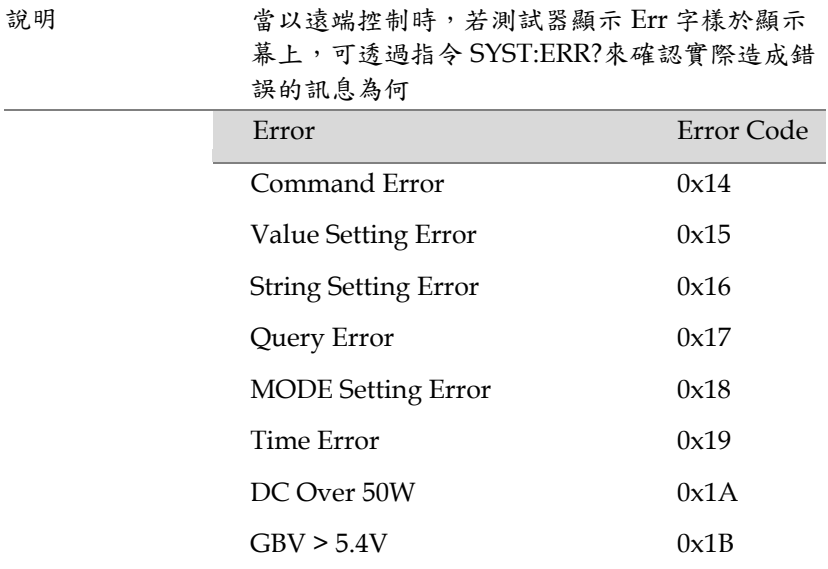

問題集

- [測試器電源無法開啟](#page-150-0)
- [面板按鍵無作用](#page-150-1)
- 當按下 START [鍵時,測試器沒有開始執行測試](#page-150-2)?
- <span id="page-150-0"></span>• [測試器的準確度不符合規格](#page-152-0)

#### 測試器電源無法開啟

(1)確認電源線是否有確實連接;(2)確認輸入電源與測試器之電壓選 擇是否相同;(3)檢查測試器之保險絲是否已燒毀。 詳見 [154](#page-153-0) 頁說明

#### <span id="page-150-1"></span>面板按鍵無作用

<span id="page-150-2"></span>(1)確認測試器是否處於遠端控制,詳見 [103](#page-102-0) 頁說明;(2)確認測試器 是否處於 SIGNAL I/O 或遙控端子使用模式,詳見 [96](#page-95-0) 頁說明

當按下 START 鍵時,測試器沒有開始執行測試?

(1)確認所按之 START 鍵,是否與目前測試器共用 Utility 之控制方 式(CTRL)相同。詳見 [77](#page-76-0) 頁說明

(2)按下 START 鍵前,請確認測試器是置於等待測試(READY)狀態。 詳見 [60](#page-59-0) 頁(MANU test)或 [89](#page-88-0) 頁(AUTO test)

(3)如果 Double Action 功能設定為 ON 時, 在 STOP 鍵按下後之 0.5 秒內,就必須立即按下 START 鍵,否則測試不會啟動

(4)當 INTERLOCK 設定為 ON 時, 而 interlock 端子未連接於 SIGNAL I/O 連接埠,將會導致測試無法啟動。詳見 [102](#page-101-0) 頁說明

<span id="page-152-0"></span>測試器的準確度不符合規格

確認測試器已開機至少 30 分鐘,且在規格保證範圍內(+15°C~+35°C)

更多的資訊, 請洽當地經銷商或連絡 GWInstek www.gwinstek.com / marketing@goodwill.com.tw.

附<sup>錄</sup>

## <span id="page-153-0"></span>保險絲更換

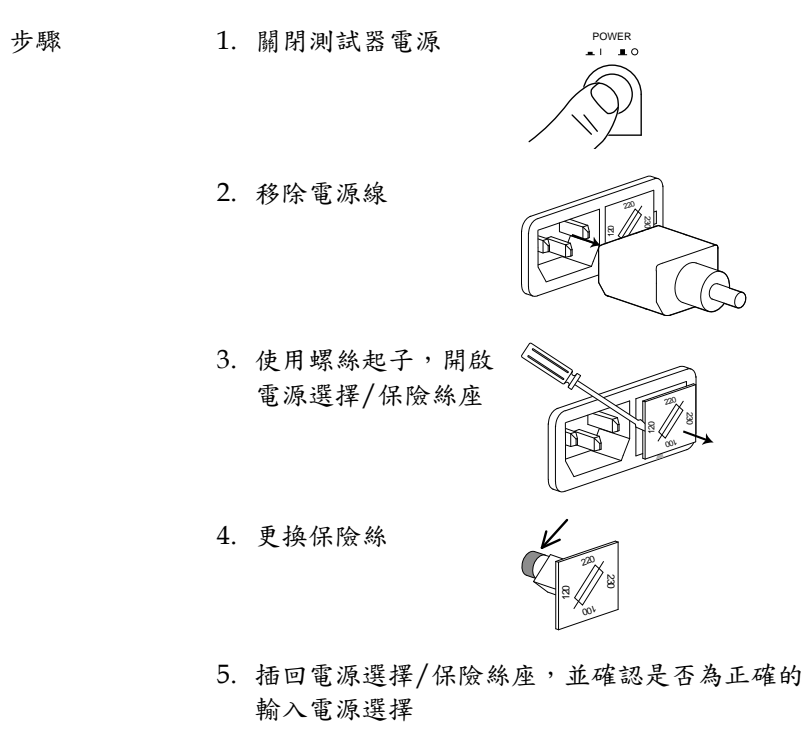

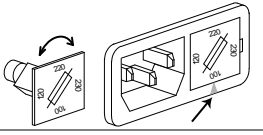

額定值 100V/120V T5A 250V

**GWINSTEK** GPT-9000 系列 使用手冊

220V/230V T2.5A 250V

測試器錯誤訊息

系統自我測試

以下錯誤訊息,在系統自我測試(開機)時,可能會出現在 GPT-9800 系列之顯示幕上;如出現任何錯誤訊息,請聯繫 GWInstek 或當地經 銷商

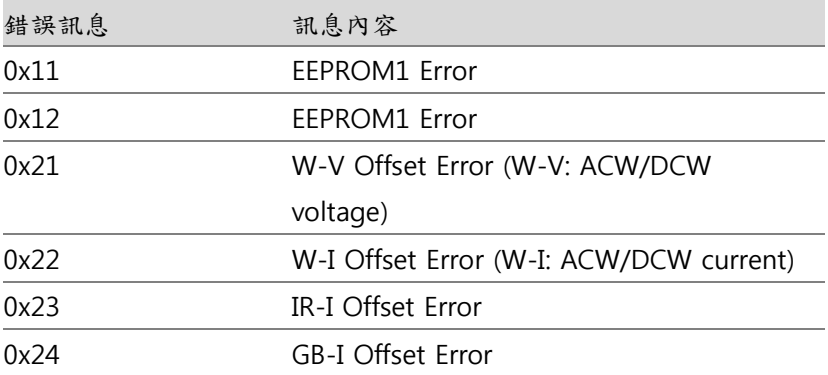

操作—執行

以下錯誤訊息或訊息,在操作或執行的過程中,可能會出現在 GPT-9800 系列之顯示幕上

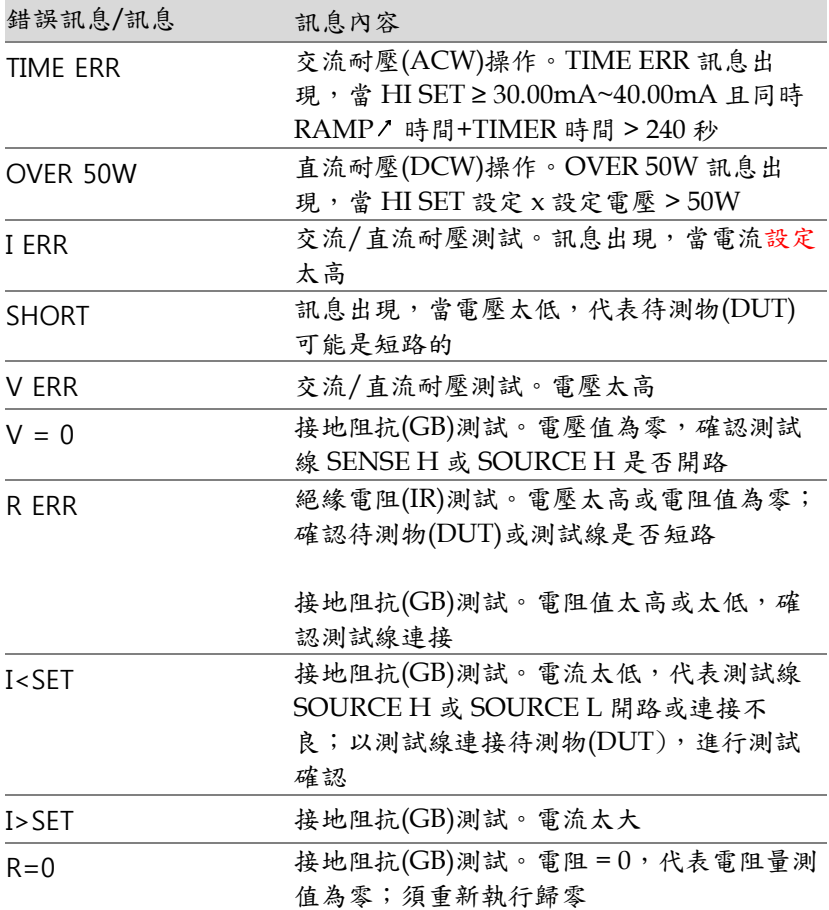

## GPT-9000 規格

下疥規格適用於 GPT-9000 開機後 30 鐘, 且在保證規格環境 (15˚C~35˚C)內

### 產品規格

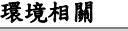

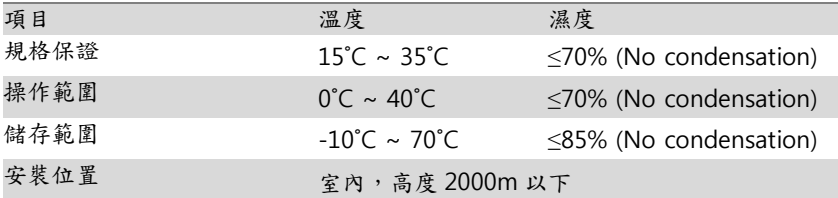

### 交流耐壓**(ACW)**測試

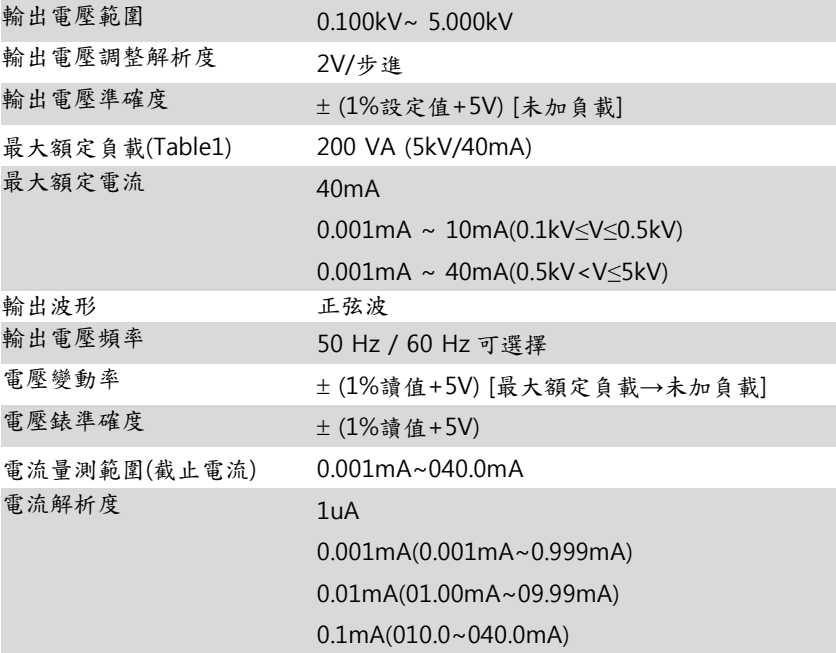

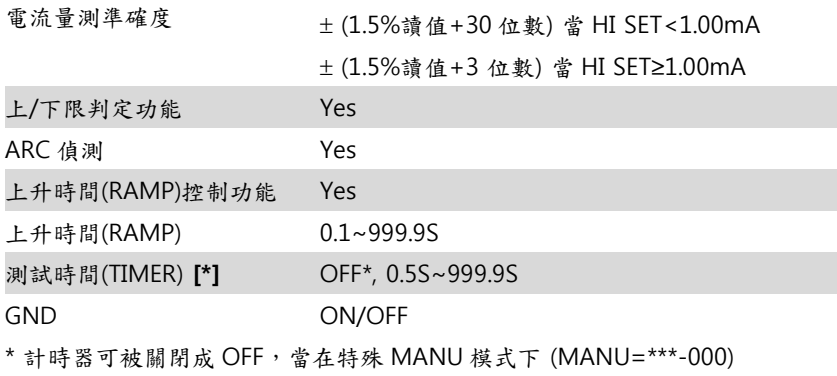

#### 直流耐壓**(DCW)**測試

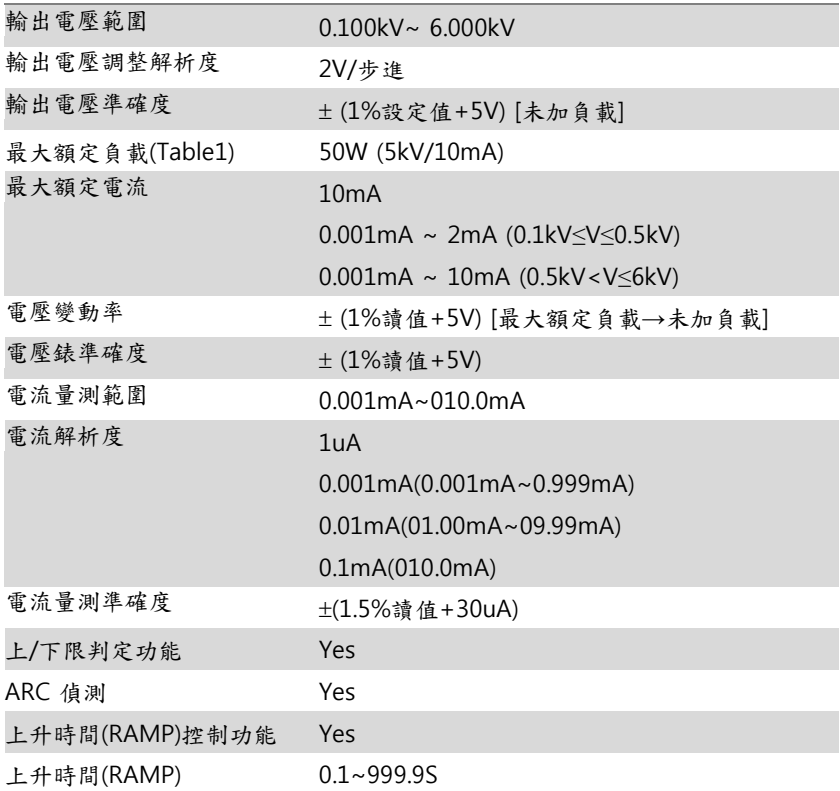

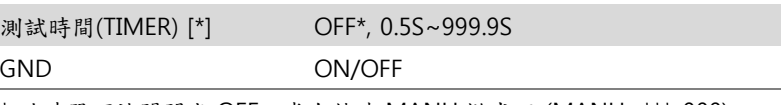

\* 計時器可被關閉成 OFF, 當在特殊 MANU 模式下 (MANU=\*\*\*-000)

### 絕緣電阻**(IR)**測試

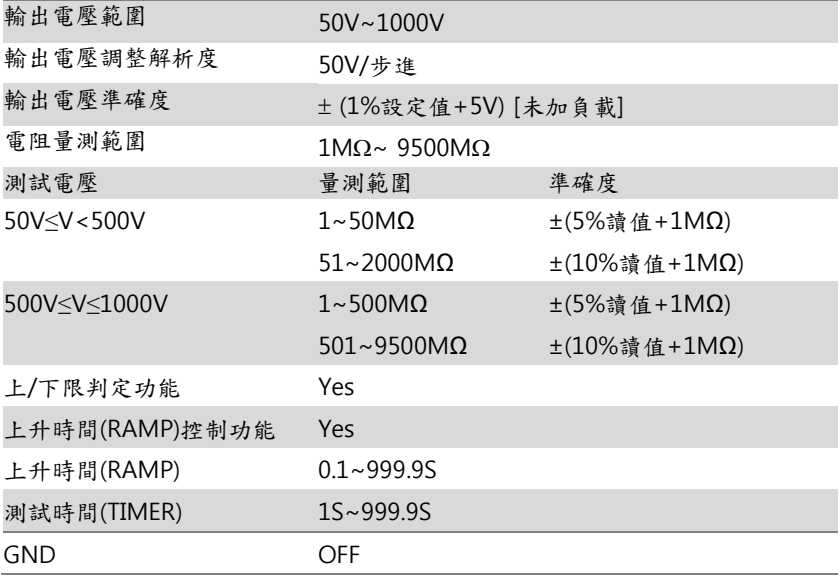

### 接地阻抗**(GB)**測試

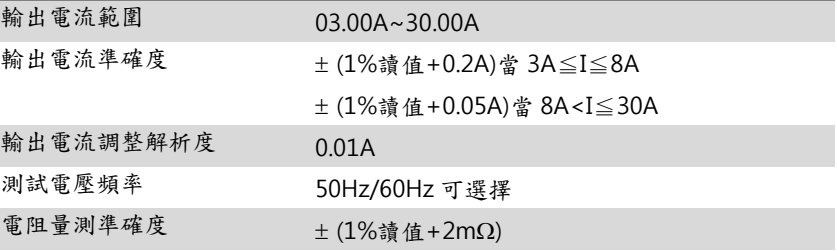

電阻量測範圍 10mΩ~650.0mΩ視輸出電流範圍

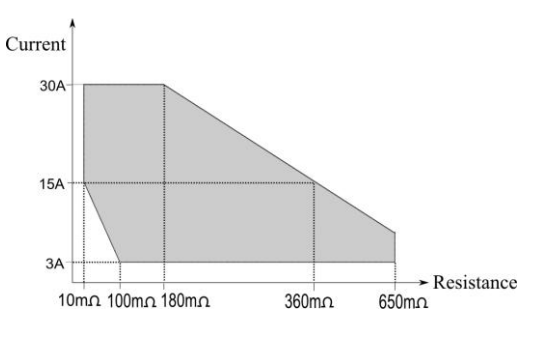

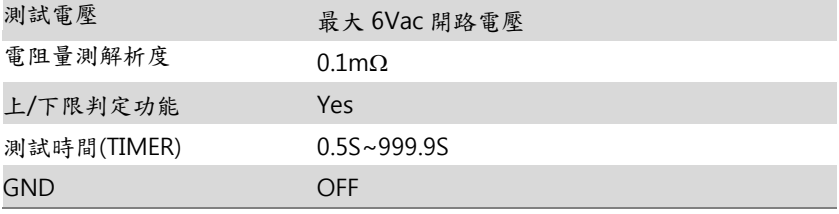

### 介面

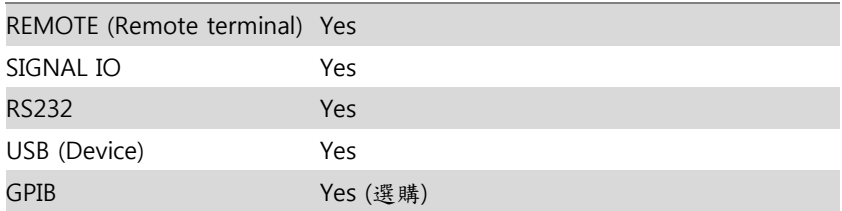

#### 一般

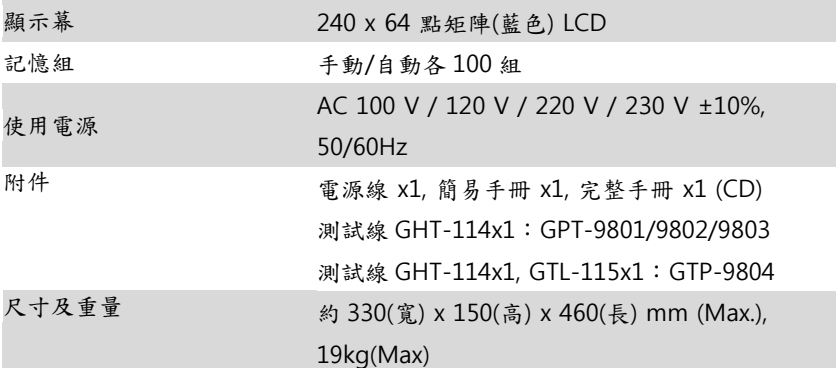

í

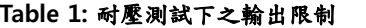

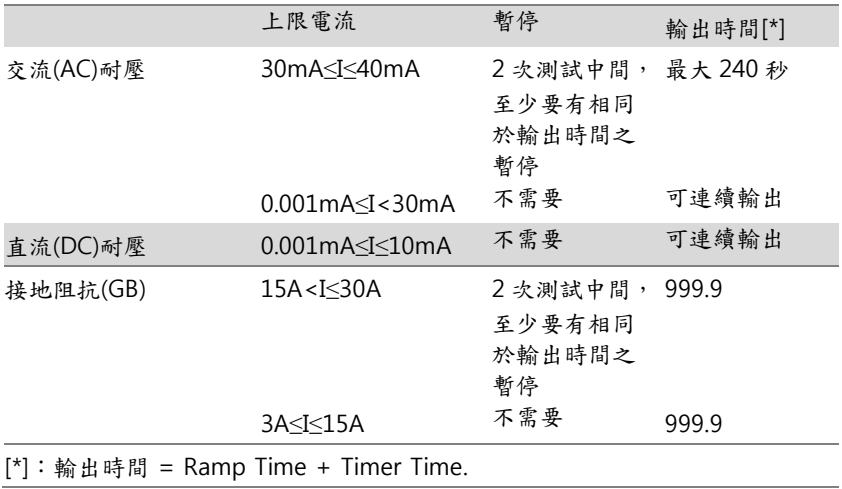

GPT-9000 尺寸圖

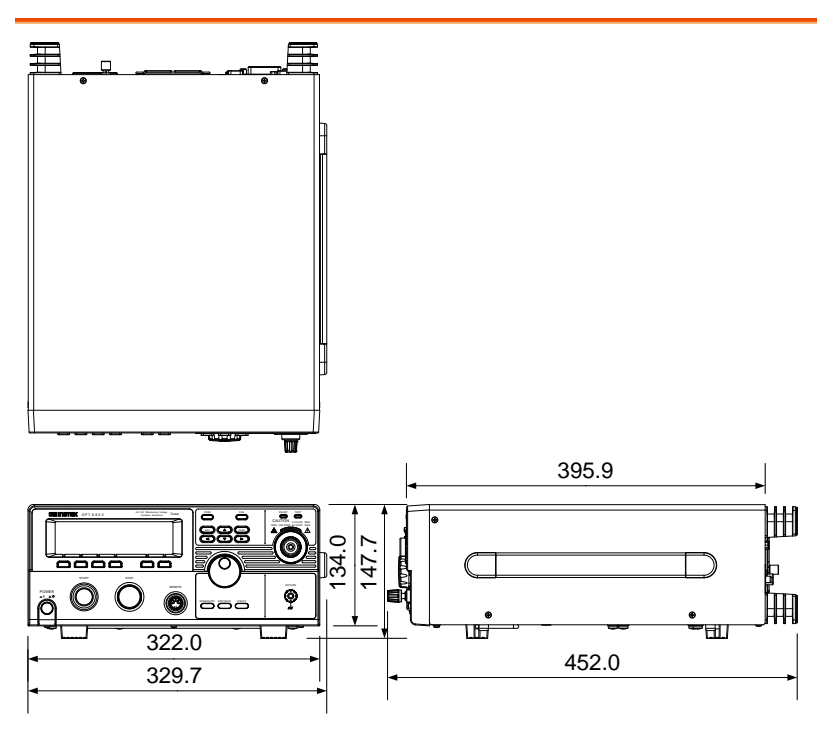

# Declaration of Conformity

### We

### **GOOD WILL INSTRUMENT CO., LTD.**

No. 7-1, Jhongsing Rd, Tucheng Dist., New Taipei City 236, Taiwan

#### **GOOD WILL INSTRUMENT (SUZHOU) CO., LTD.**

No. 69 Lushan Road, Suzhou New District Jiangsu, China.

declare that the below mentioned product

#### **Type of Product: Electrical Safety Tester**

**Model Number:** GPT-9801, GPT-9802, GPT-9803, GPT-9804

are herewith confirmed to comply with the requirements set out in the Council Directive on the Approximation of the Law of Member States relating to Electromagnetic Compatibility (2004/108/EC) and Low Voltage Directive (2006/95/EC).

For the evaluation regarding the Electromagnetic Compatibility and Low Voltage Directive, the following standards were applied:

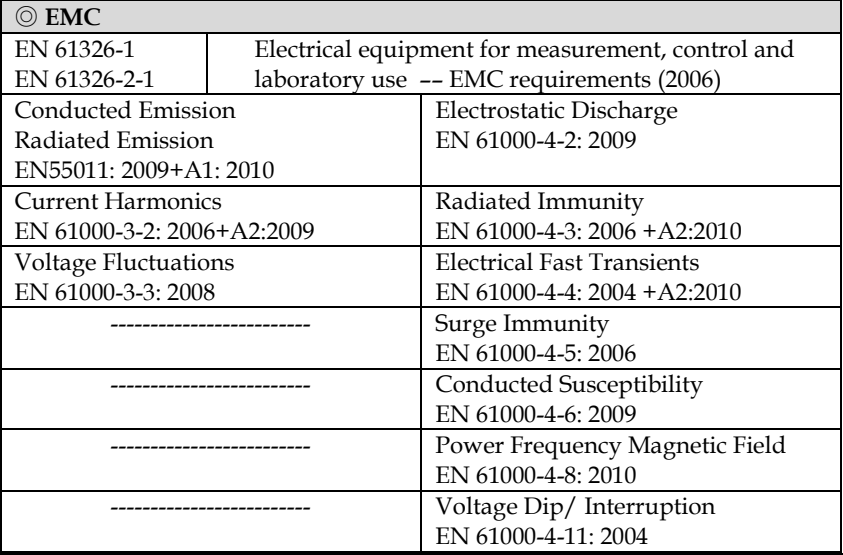

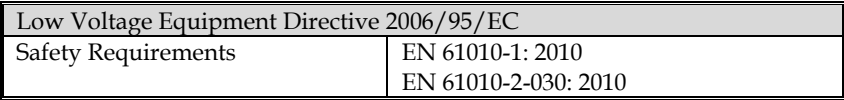

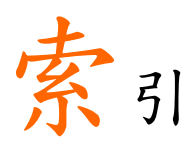

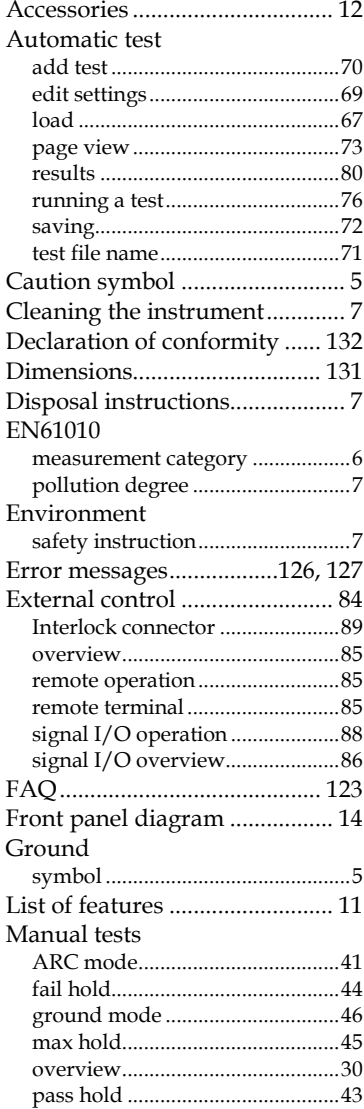

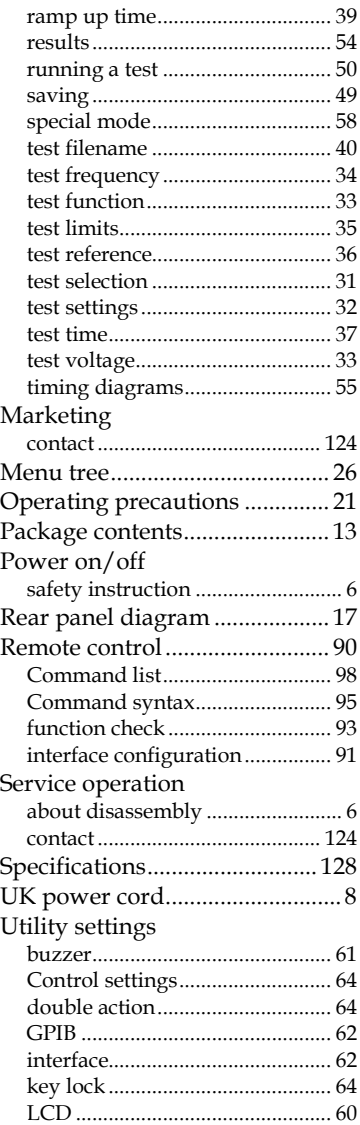

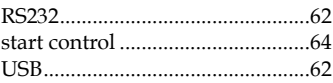

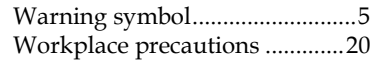